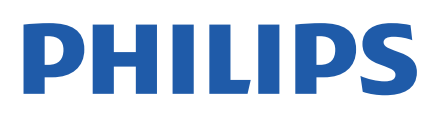

Television

*8506 Series*

# User Manual

43PUS8506 50PUS8506 58PUS8506 65PUS8506 70PUS8506 75PUS8506

Register your product and get support at www.philips.com/TVsupport

# **Contents**

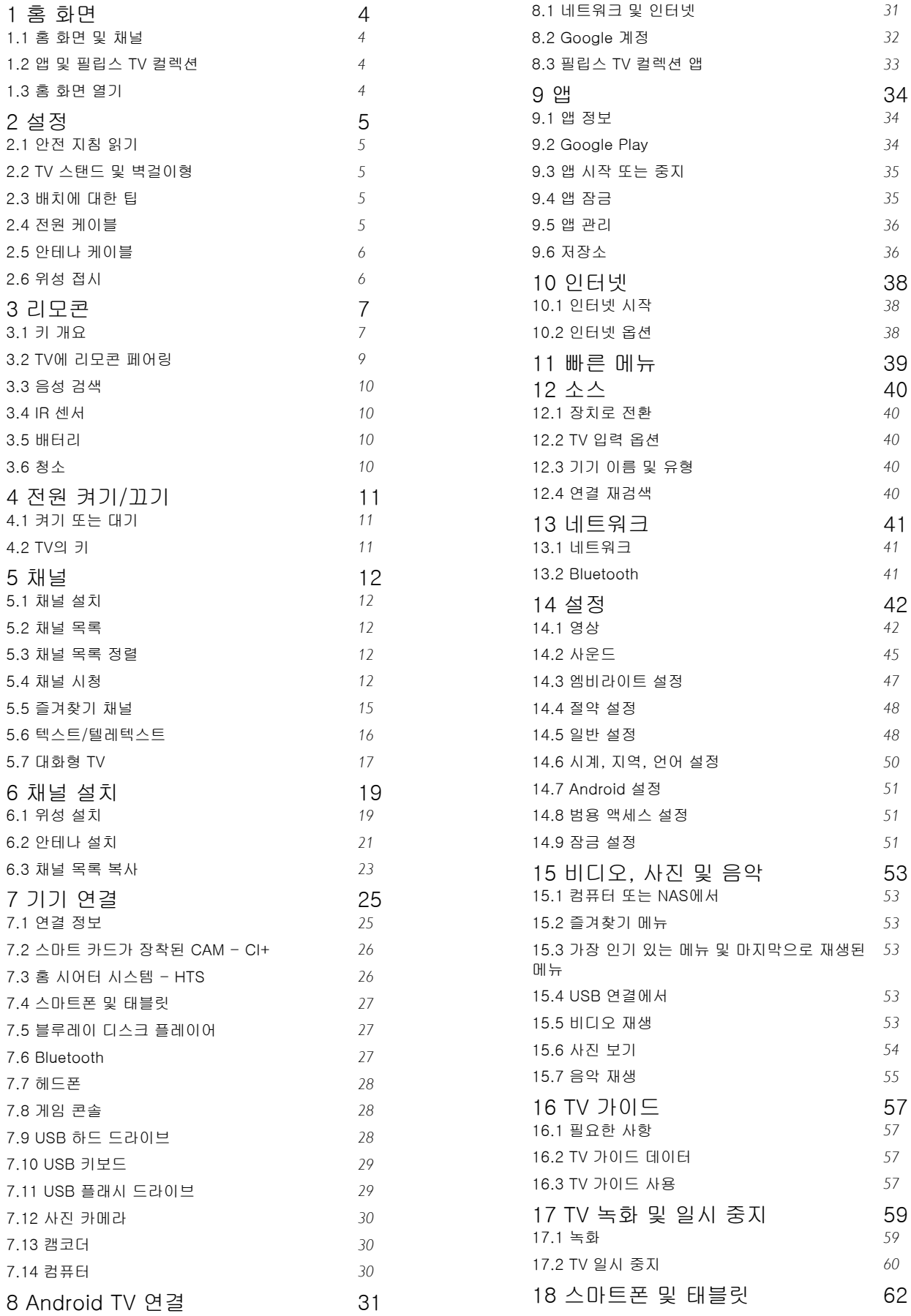

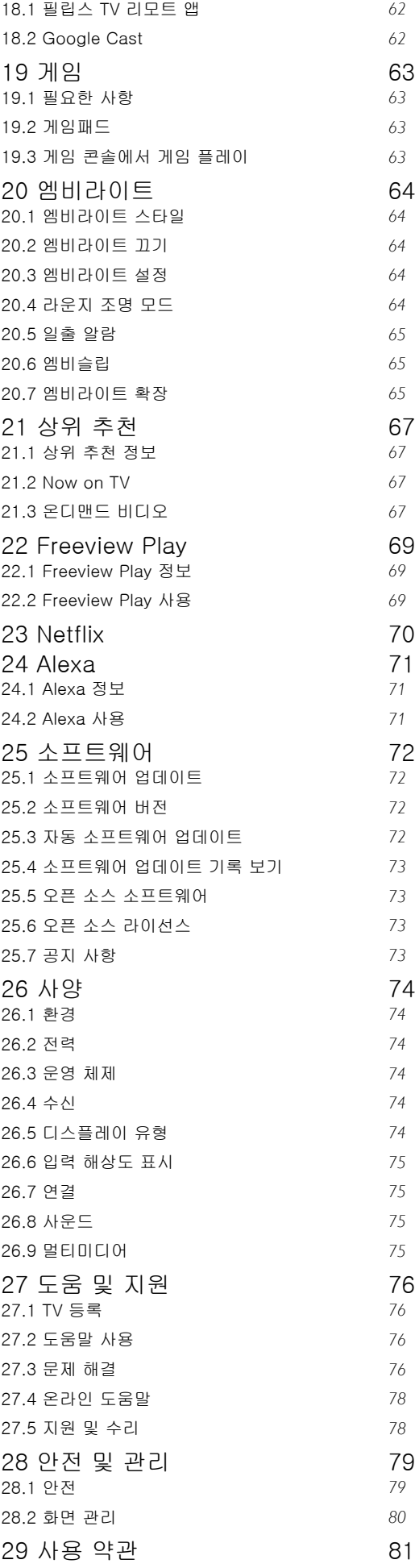

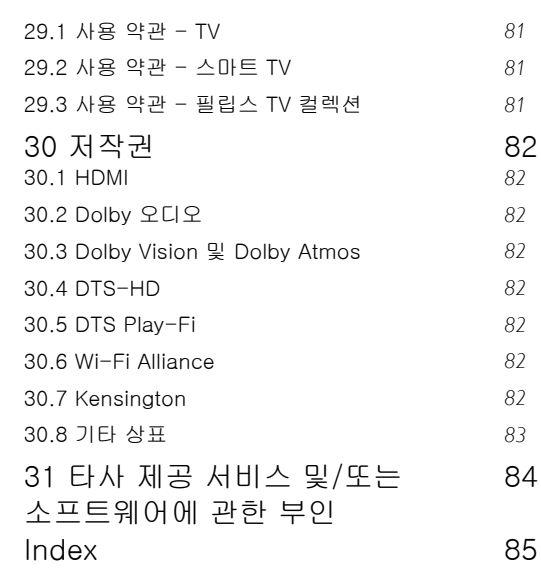

## <span id="page-3-0"></span>1 화면

## <span id="page-3-1"></span>1.1 홈 화면 및 채널

Android TV의 이점을 활용하려면, TV를 인터넷에 연결하십시오. 리모콘의  $\Delta$ 홈 키를 눌러 새로운 Android 홈 화면을 엽니다. Android 스마트폰 또는 태블릿과 마찬가지로, 홈 화면은 TV의 중심에 있습니다. 홈 화면에서 앱과 라이브 TV의 엔터테인먼트 옵션을 검색하여 무엇을 볼 것인지 결정할 수 있습니다.

홈에는 자주 사용하는 앱에서 멋진 콘텐츠를 찾을 수 있는 채널이 있습니다. 채널을 추가하거나 새 앱을 찾아 더 많은 콘텐츠를 이용할 수도 있습니다.

홈 화면은 채널로 구성되어 있습니다. 앱은 홈 화면에서 개별 채널로서 선택한 내용에 따라 추천(사용 가능한 경우)을 채울 수 있습니다.

#### 앱

<span id="page-3-2"></span>즐겨 찾는 앱이 첫 번째 행에 배치됩니다. 이 행에는 미리 설치된 여러 앱이 포함되어 있습니다. 이러한 앱의 순서는 콘텐츠 서비스 제공업체와의 비즈니스 계약에 따라 달라집니다. 이 행에는 필립스 TV 컬렉션, TV 시청, TV 가이드, 미디어 등의 앱도 있습니다.

#### Live TV

Live TV 채널은 설치된 채널에서 현재 실행 중인 프로그램을 표시합니다.

#### 다음 채널 재생

홈 화면의 다음 재생 채널에서 다음에 시청할 내용을 항상 확인할 수 있습니다. 다음 재생 채널에서는 중단했던 위치에서 시청을 시작하고 새 에피소드에 대한 알림을 받을 수 있습니다. 다음 재생 채널에 직접 추가하려면 영화 또는 TV 프로그램에서 Select를 길게 누릅니다.

#### Google Play 영화 및 TV 채널

<span id="page-3-3"></span>Google Play 영화 및 TV에서 이 채널의 영화 또는 TV 프로그램을 대여할 수 있습니다.

#### 도움말 채널

이 채널에는 박스 개봉 방법, 외부 기기 연결 방법, 채널 설치 방법 등을 알려주는 "...방법" 사용 안내 동영상이 포함되어 있습니다.

#### YouTube 채널

이 채널에는 추천, 구독 또는 유행하는 YouTube 동영상이 포함되어 있습니다.

#### 채널 사용자 지정

홈 화면에서 채널을 추가 및 제거하려면 채널 사용자 지정 버튼을 클릭합니다.

홈에서 설정 액세스

우측 상단에 있는 아이콘을 통해 모든 설정 메뉴에 액세스할 수 있습니다. 필립스 TV 메뉴에서 자주 사용하는 설정 메뉴와 일반 메뉴 항목을 찾을 수도 있으며, 이 메뉴는 리모콘으로 직접 불러올 수 있습니다.

홈 화면의 시스템 표시줄

홈 화면 상단의 시스템 표시줄에는 다음과 같은 기능이 있습니다.

 - 검색 버튼: 음성 또는 텍스트 입력을 사용하여 Google 검색을 수행합니다. 검색 결과 및 순서는 콘텐츠 서비스 제공업체와의 비즈니스 계약에 따라 표시됩니다. - 소스 입력: 소스 입력 목록을 불러오고 연결된 기기로 전환합니다. - 알림: 스마트 TV 시스템에 대한 메시지를 제공합니다.

- 설정: 모든 설정 메뉴에 액세스하고 TV 설정을

조정합니다.

- 시계: 시스템 시계를 표시합니다.

www.support.google.com/androidtv를 참조하실 수도 있습니다.

## 1.2 앱 및 필립스 TV 컬렉션

#### 앱

앱 페이지에서 더 많은 앱을 즐겨찾기로 추가할 수도 있습니다. 앱 행의 왼쪽 끝에 있는 앱 아이콘을 클릭하여 앱 페이지를 열 수 있습니다. 앱 페이지에는 TV와 함께 제공되는 모든 설치된 앱과 필립스 TV 컬렉션 또는 Google Play™ 스토어에서 직접 설치한 앱이 포함되어 있습니다.

#### 필립스 TV 컬렉션

필립스 TV 컬렉션 앱에서 모든 프리미엄 앱을 사용할 수 있습니다. 앱 행의 배너를 사용하여 실행합니다. 필립스 TV 컬렉션 앱에는 새로운 앱 추천 등의 기능도 포함되어 있습니다.

## 1.3 홈 화면 열기

홈 화면을 열고 항목을 열려면...

1 - △ HOME을 누릅니다.

**2 -** 항목을 선택하고 OK를 눌러 열거나 시작합니다.

3 - ← 뒤로 키를 여러 번 누르거나 △ 홈 키를 눌러 홈 화면으로 돌아갈 수 있습니다.

홈 화면을 열면, 백그라운드 애플리케이션/콘텐츠 재생이 중지됩니다. 다시 시작하려면 홈 화면에서 애플리케이션이나 콘텐츠를 선택해야 합니다.

## <span id="page-4-0"></span> $\overline{2}$ 설정

<span id="page-4-1"></span> $\overline{2.1}$ 

# 안전 지침 읽기

TV를 사용하기 전에 안전 지침을 먼저 읽으십시오.

지침을 읽으려면 도움말에서 - 키워드 색상 키를 누르고 안전 지침을 찾습니다.

#### <span id="page-4-3"></span><span id="page-4-2"></span>2.2

# TV 스탠드 및 벽걸이형

#### TV 스탠드

TV와 함께 제공되는 빠른 시작 안내서에 TV 스탠드 설치 지침이 나와 있습니다. 이 안내서를 분실한 경우에는 [www.philips.com/TVsupport에](http://www.philips.com/TVsupport)서 다운로드할 수 있습니다.

TV의 제품 유형 번호를 사용하여 다운로드할 빠른 시작 안내서를 찾을 수 있습니다.

#### 벽 장착

언제든지 VESA 호환 벽걸이 브래킷(별매)을 TV에 적용할 수 있습니다.

벽걸이 구매 시 다음의 VESA 코드를 사용합니다. . .

<span id="page-4-4"></span>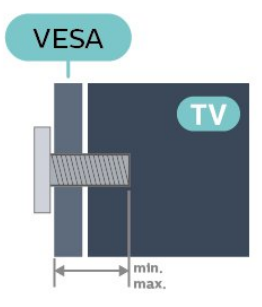

• 43PUS85x6

VESA MIS-F 100x200, M6(최소: 10mm, 최대: 12mm) • 50PUS85x6

VESA MIS-F 200x300, M6(최소: 10mm, 최대: 16mm) • 58PUS85x6

VESA MIS-F 200x300, M6(최소: 10mm, 최대: 16mm) • 65PUS85x6

VESA MIS-F 300x300, M6(최소: 12mm, 최대: 20mm) • 70PUS85x6

VESA MIS-F 300x300, M8(최소: 12mm, 최대: 25mm) • 75PUS85x6

VESA MIS-F 300x300, M8(최소: 12mm, 최대: 25mm) 준비

TV를 VESA 호환 브래킷에 장착하기 위해서는 금속 나사가 TV의 나사형 부시 안쪽으로 약 10mm 들어가야 합니다.

주의

TV를 벽에 장착하기 위해서는 특수한 기술이 필요하므로 자격을 갖춘 인력이 작업을 수행해야 합니다. TV를 벽에 장착할 때는 TV의 무게에 따른 안전 표준을 충족해야 합니다. 또한 TV를 배치하기 전에 안전 예방 조치를 읽으십시오.

TP Vision Europe B.V.에서는 잘못된 장착이나 사고 또는 부상을 일으키는 어떠한 장착에 대해서도 책임을 지지 않습니다.

## 2.3 배치에 대한 팁

- 화면에 직사광선이 들지 않는 곳에 TV를 배치합니다.
- 최상의 엠비라이트 효과를 위해 실내 조도를 낮춥니다.
- TV 시청에 이상적인 거리는 화면 대각선 길이의

2~5배입니다. 앉았을 때 눈과 화면의 중앙이 수평이 되어야 합니다.

• 벽걸이로 설치 시, TV를 벽에서 최대 15cm 떨어진 곳에 배치합니다.

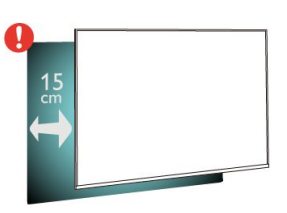

참고:

난로와 같이 먼지가 발생하는 곳에서 TV를 멀리 두십시오. TV에 먼지가 들어가지 않도록 정기적으로 먼지를 닦아주는 것이 좋습니다.

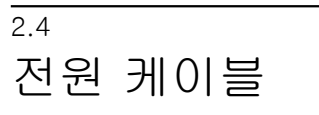

• TV의 뒷면에 있는 POWER 커넥터에 전원 케이블을 삽입합니다.

• 전원 케이블이 커넥터에 단단히 삽입되었는지 확인합니다.

• 벽 소켓의 전원 플러그에 언제든 접근할 수 있어야 합니다.

• 전원 케이블을 뽑을 때는 항상 플러그를 당기십시오. 절대로 케이블을 당기지 마십시오.

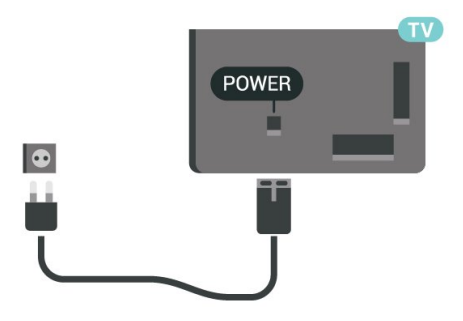

이 TV는 대기 전력 소비량이 매우 적지만 장기간 TV를 사용하지 않는 경우에는 에너지 절약을 위해 전원 케이블을 뽑아 두십시오.

도움말에서 - 키워드 색상 키를 누르고 스위치 켜기를 찾아 TV 스위치 켜기 또는 끄기에 대한 자세한 내용을 참조하십시오.

## <span id="page-5-0"></span>2.5 안테나 케이블

TV 뒷면에 있는 안테나 소켓에 안테나 플러그를 단단히 삽입합니다.

보유하고 있는 안테나를 연결하거나 안테나 분배 시스템에서 나오는 안테나 신호를 연결할 수 있습니다. IEC 동축 75Ω RF 안테나 커넥터를 사용합니다.

DVB-T 및 DVB-C 입력 신호에 이 안테나 연결을 사용합니다.

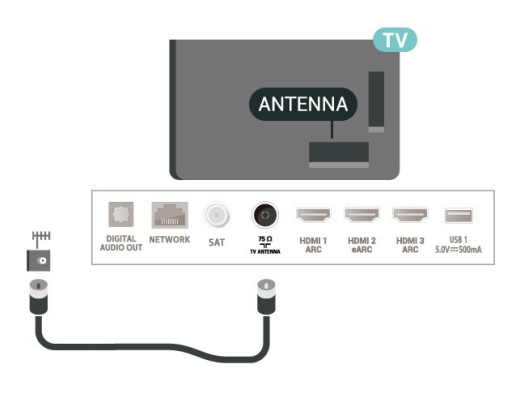

## <span id="page-5-1"></span>2.6 위성 접시

위성 F-Type 커넥터를 TV 후면의 위성 연결 SAT에 연결합니다.

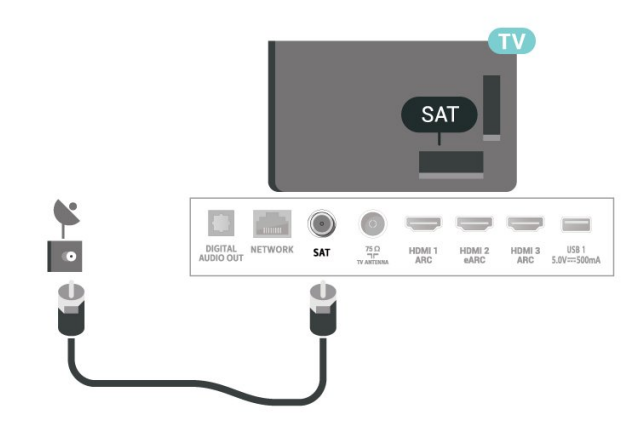

# <span id="page-6-0"></span> $\overline{3}$ 리모콘

# <span id="page-6-1"></span> $\overline{3.1}$

# 키 개요

## 상단

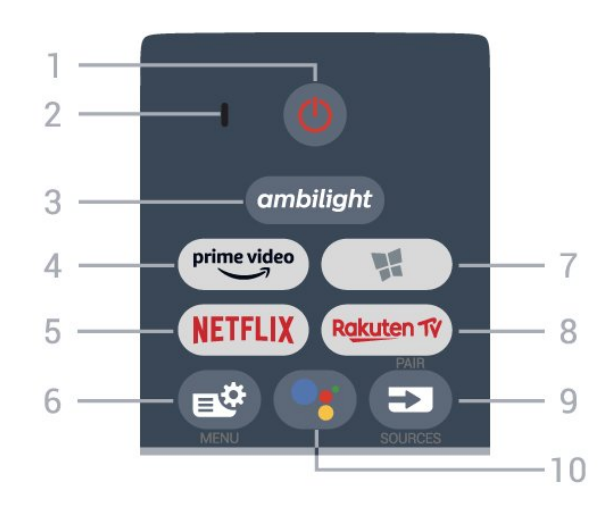

 $1 - 0$  대기 / 켜기 TV를 켜거나 다시 대기 모드로 전환합니다.

- $2 -$  VOICE 마이크
- $3$  ambilight

엠비라이트 스타일 중 하나를 선택합니다.

 $4 - \frac{prime \text{ video}}{2}$ 

Amazon Prime Video 앱을 실행합니다.

#### 5 - NETFLIX

Netflix 앱을 직접 엽니다. TV가 켜져 있거나 대기 모드인 경우에 사용합니다.

• Netflix 멤버십을 구독하는 경우, 이 TV에서 Netflix를 즐길 수 있습니다. TV가 인터넷에 연결되어 있어야 합니다.

• Netflix를 열려면 NETFLIX 키를 눌러서 Netflix 앱을 엽니다. 대기 모드인 TV에서 즉시 Netflix를 열 수 있습니다. www.netflix.com

6 - 빠른 메뉴 일반적인 TV 기능이 있는 빠른 메뉴를 엽니다.

7 -  $\blacksquare$  필립스 TV 컬렉션 필립스 TV 컬렉션 앱을 실행합니다.

#### 8 – Rakuten TV

Rakuten TV 앱을 실행합니다.

- $9 \square$  SOURCES
- 소스 메뉴를 열거나 닫습니다. • 리모콘을 TV에 페어링합니다.

10 - • Google Assistant™

Google Assistant™를 실행합니다.

## 상단(영국 모델의 경우)

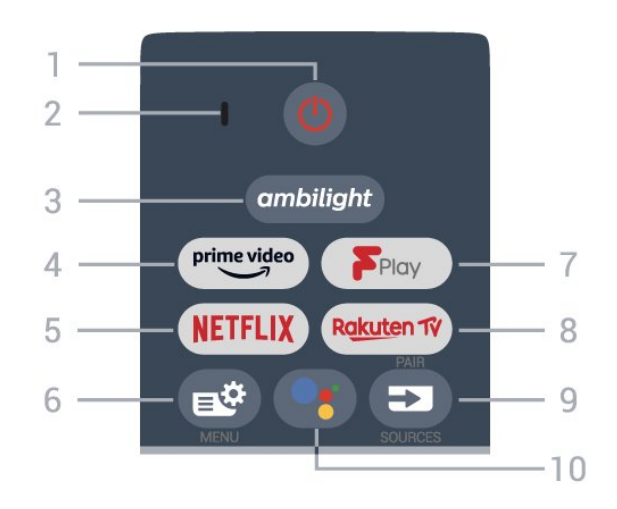

#### $1 - 0$  대기 / 켜기

TV를 켜거나 다시 대기 모드로 전환합니다.

 $2 -$  VOICE 마이크

 $3 -$  ambilight

엠비라이트 스타일 중 하나를 선택합니다.

 $4 - \frac{prime \cdot 4}{2}$ 

Amazon Prime Video 앱을 실행합니다.

## $5 -$  Netflix

Netflix 앱을 직접 엽니다. TV가 켜져 있거나 대기 모드인 경우에 사용합니다.

• Netflix 멤버십을 구독하는 경우, 이 TV에서 Netflix를 즐길 수 있습니다. TV가 인터넷에 연결되어 있어야 합니다.

• Netflix를 열려면 NETFLIX 키를 눌러서 Netflix 앱을 엽니다. 대기 모드인 TV에서 즉시 Netflix를 열 수 있습니다.

www.netflix.com

 $6 - 4$  빠른 메뉴 일반적인 TV 기능이 있는 빠른 메뉴를 엽니다.

7 - Freeview Play Freeview Play를 실행합니다.

8 - Rakuten TV Rakuten TV 앱을 실행합니다.

 $9 - \square$  SOURCES

- 소스 메뉴를 열거나 닫습니다.
- 리모콘을 TV에 페어링합니다.

10 - •: Google Assistant™ Google Assistant™를 실행합니다. 중앙

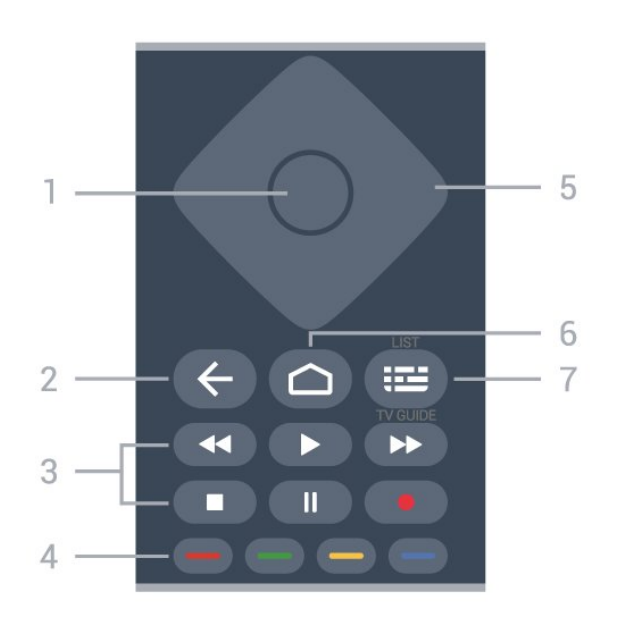

 $1 - OK$  키

선택 또는 설정을 확인합니다. TV를 보면서 채널 목록을 엽니다.

2 - ← 뒤로 이전에 선택했던 채널로 돌아갑니다. 이전 메뉴로 돌아갑니다.

이전 앱/인터넷 페이지로 돌아갑니다.

- 3 재생 및 녹화 •▶를 플레이하여 재생합니다.
- 일시 중지 Ⅱ. 재생을 일시 중지
- 중지 ■. 재생 중지
- $\cdot$  되감기  $\leftrightarrow$ , 되감기
- 빨리 감기 ▶ . 빨리 감기
- 녹화 , 녹화 시작

4 - - - - - 색상 키 옵션을 직접 선택합니다. 파란색 키 →, 도움말 열기.

5 - 화살표 / 탐색 키 위, 아래, 왼쪽 또는 오른쪽으로 이동합니다.

 $6 - \bigtriangleup$  HOME 홈 메뉴를 엽니다.

7 - TV 가이드 / 채널 목록 TV 가이드를 열거나 닫습니다. 길게 누르면 채널 목록이 열립니다.

5 1 6  $\overline{2}$ œ 7 3  $\overline{4}$ 

 $1 - OK$  키 선택 또는 설정을 확인합니다. TV를 보면서 채널 목록을 엽니다. 2 - ← 뒤로 이전에 선택했던 채널로 돌아갑니다. 이전 메뉴로 돌아갑니다. 이전 앱/인터넷 페이지로 돌아갑니다. 3 - 재생 및 녹화 •  $\blacktriangleright$ 를 플레이하여 재생합니다.

• 일시 중지 Ⅱ, 재생을 일시 중지 • 중지 ■, 재생 중지  $\cdot$  되감기 <<. 되감기 • 빨리 감기 ▶ , 빨리 감기 • 녹화 ●, 녹화 시작  $4 - \bullet - \bullet$   $\bullet$  색상 키 옵션을 직접 선택합니다. 파란색 키 →, 도움말 열기. 5 - 화살표 / 탐색 키 위, 아래, 왼쪽 또는 오른쪽으로 이동합니다.  $6 - \bigtriangleup$  HOME 홈 메뉴를 엽니다. 7 - TV 가이드 TV 가이드를 열거나 닫습니다.

하단

8

중간(영국 모델의 경우)

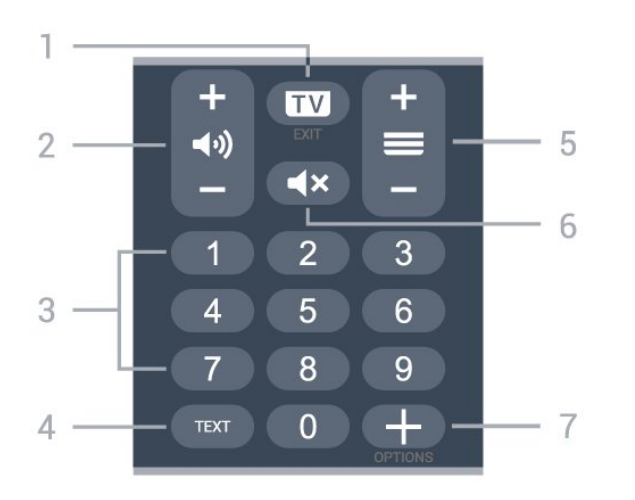

#### <span id="page-8-0"></span> $1 - 2$  - 종료

TV 시청으로 다시 전환하거나 양방향 TV 애플리케이션을 중지합니다.

2 - ◀•) 볼륨

+ 또는 -를 눌러 볼륨 수준을 조정합니다.

3 - 숫자 키 채널을 직접 선택합니다.

#### $4 - TFXT$

텍스트/텔레텍스트를 열거나 닫습니다.

5 - 채널

+ 또는 -를 눌러 채널 목록에서 다음 또는 이전 채널로 전환합니다. 텍스트/텔레텍스트에서 다음 또는 이전 페이지를 엽니다.

 $6 - 4x$  음소거 음소거를 하거나 복원합니다.

7 - 옵션 옵션 메뉴를 열거나 닫습니다.

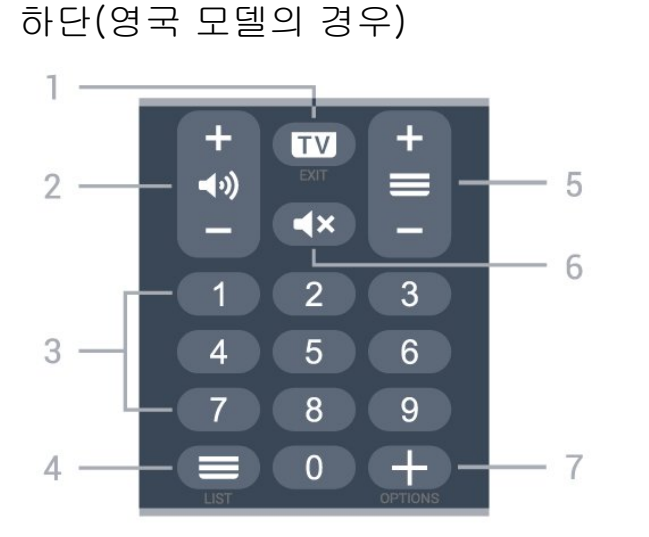

#### $1 - 1 - 1$

TV 시청으로 다시 전환하거나 양방향 TV 애플리케이션을 중지합니다.

#### $2 - 40$  볼륨

+ 또는 -를 눌러 볼륨 수준을 조정합니다.

3 - 숫자 키 채널을 직접 선택합니다.

 $4 - \equiv$  채널 목록 채널 목록을 엽니다.

 $5 - \equiv$  채널

+ 또는 -를 눌러 채널 목록에서 다음 또는 이전 채널로 전환합니다. 텍스트/텔레텍스트에서 다음 또는 이전 페이지를 엽니다.

 $6 - 4x$  음소거 음소거를 하거나 복원합니다.

7 - 옵션 옵션 메뉴를 열거나 닫습니다.

#### 3.2

## TV에 리모콘 페어링

이 리모콘은 Bluetooth와 IR(적외선)을 모두 사용하여 TV로 명령을 전송합니다.

• IR(적외선)을 통해 대부분의 작업에 이 리모콘을 사용할 수 있습니다.

• 음성 검색 및 리모콘 키보드와 같은 고급 기능을 사용하려면, TV를 리모콘과 페어링(연결)해야 합니다.

초기 TV 설치를 시작하면, TV에서 PAIR 키를 길게 누르도록 안내하며, 이후 페어링이 완료됩니다.

#### 참고:

**1 -** 리모콘이 페어링 모드에 성공적으로 진입하면, 리모콘 전면에 있는 마이크 주위의 파란색 LED 표시 링이 깜박이기 시작합니다. **2 -** 페어링이 제대로 이루어지려면 페어링 중에 리모콘을 TV 가까이에(1m 이내에) 두어야 합니다. 3 - • 블 눌렀을 때 TV가 음성 제어 필드를 시작하지 않으면, 페어링이 되지 않은 것입니다. **4 -** 추가 지침이 포함된 토스트 메시지가 너무 늦게 나타나면 페어링 절차에 부정적인 영향을 줄 수 있으므로, TV가 완전히 시작되고 모든 백그라운드 프로세스가 실행될 때까지 기다렸다가 페어링 모드를 시작하는 것이 좋습니다.

페어링 또는 다시 페어링

리모콘과의 페어링이 끊긴 경우, TV와 리모콘을 다시 페어링할 수 있습니다.

페어링을 하려면 PAIR 키를 길게(약 3초) 누르기만 하면 됩니다.

또는, ✿ 설정 > 무선 및 네트워크 > 리모콘 > 리모콘 페어링으로 이동하여 화면의 지침을 따릅니다.

페어링에 성공하면 메시지가 표시됩니다.

#### 리모콘 소프트웨어

 설정 > 무선 및 네트워크 > 리모콘 > 리모콘 정보 리모콘이 페어링되면, 현재 리모콘 소프트웨어 버전을 확인할 수 있습니다.

설정 > 무선 및 네트워크 > 무선 및

네트워크 > 리모콘 소프트웨어 업데이트

사용 가능한 리모콘 소프트웨어의 업데이트 여부를 확인합니다.

## <span id="page-9-0"></span>3.3 음성 검색

간편하게 음성을 사용하여 인터넷에서 동영상, 음악 등을 검색할 수 있습니다. 리모콘의 마이크에 대고 말하면 됩니다.

음성 검색을 사용하기 전에 리모콘을 TV와 페어링해야 합니다.

음성을 사용하려면...

1 - 리모콘의 •: 키를 누르면, 리모콘의 파란색 표시등이 켜지고 검색 필드가 열리면서, 마이크가 활성화됩니다.

<span id="page-9-3"></span>**2 -** 원하는 내용을 명확한 발음으로 말하십시오. 10초 동안 말할 수 있으며, 그 후에는 마이크가 꺼집니다. 결과가 표시되기까지 약간의 시간이 소요될 수

있습니다. **3 -** 검색 결과 목록에서 원하는 항목을 선택할 수 있습니다.

## <span id="page-9-1"></span> $\frac{1}{3.4}$ IR 센서

TV는 IR(적외선)으로 명령을 보내는 리모콘에서 명령을 수신할 수 있습니다. 이러한 리모콘을 사용할 경우 리모콘이 항상 TV의 전면에 있는 적외선 센서로 향하게 하십시오.

#### 경고

IR 신호가 차단될 수 있으므로 TV의 IR 센서 앞에는 어떤 물체도 놓지 마십시오.

## <span id="page-9-2"></span>3.5 배터리

리모콘의 키를 눌러도 TV가 반응하지 않으면 배터리가 방전된 것일 수 있습니다.

배터리를 교체하려면, 리모콘의 뒷면 하단에 있는 배터리 칸을 열어야 합니다.

**1 -** 화살표로 표시된 방향으로 배터리 도어를 밉니다. **2 -** 기존 배터리를 알칼라인 AAA-LR03-1.5V형 배터리 2개로 교체합니다. 배터리의 +와 - 끝을 올바르게 맞춰야 합니다. **3 -** 배터리 도어를 제자리에 돌려 놓고 딸각 소리가 날 때까지 밀어 넣습니다.

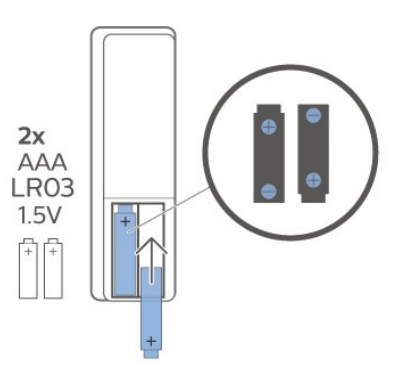

리모콘을 장시간 사용하지 않을 때는 배터리를 분리하십시오. 사용 종료 지침에 따라 사용을 완료한 배터리를 안전하게 폐기하십시오.

자세한 내용은 도움말에서 키워드를 선택하여 사용 종료를 참조하십시오.

## $\overline{3.6}$ 청소

리모콘에는 긁힘 방지 코팅 처리가 되어 있습니다.

리모콘 청소 시에는 부드러운 젖은 천을 사용하십시오. 리모콘에 알코올, 화학 물질 또는 가정용 세척제와 같은 물질을 사용하지 마십시오.

# 전원 켜기/끄기

#### <span id="page-10-1"></span>4.1

<span id="page-10-0"></span> $\overline{A}$ 

## 켜기 또는 대기

TV의 AC 전원이 연결되어 있는지 확인하십시오. TV의 뒷면에 있는 AC in 커넥터에 전원 공급 코드를 연결합니다. TV 하단의 표시등이 켜집니다.

#### 스위치 온

리모콘의  $0$ 을 눌러 TV 전원을 켭니다. 또는  $\bigcap$ HOME을 누릅니다. 리모콘을 찾을 수 없거나 배터리가 방전된 경우 TV 하단의 작은 조이스틱 키를 눌러 TV를 켤 수도 있습니다.

대기 모드로 전환

TV를 대기 모드로 전환하려면 리모콘의 <mark>©</mark> 키를 누릅니다. 또한 TV 하단의 작은 조이스틱 키를 누를 수도 있습니다.

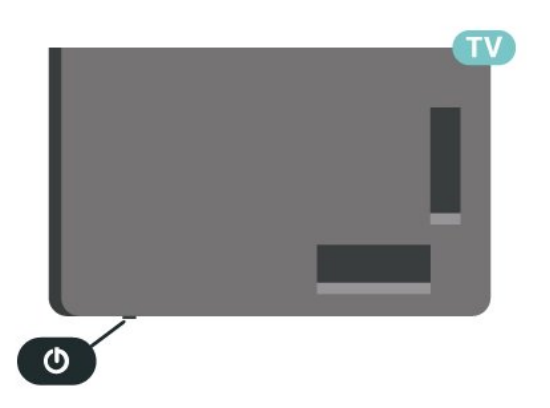

대기 모드인 TV는 주 전원에 계속 연결되어 있지만 매우 적은 에너지를 소비합니다.

TV를 완전히 끄려면, 전원 플러그를 분리합니다. 전원 플러그를 분리할 때는 항상 코드가 아닌 전원 플러그를 당깁니다. 항상 전원 플러그, 전원 코드 및 콘센트 소켓에 쉽게 접근할 수 있도록 해야 합니다.

### <span id="page-10-2"></span>4.2

## TV의 키

리모콘을 분실했거나 배터리가 방전된 경우에도 기본 TV 동작의 일부를 계속 수행할 수 있습니다.

#### 기본 메뉴 열기

**1 -** TV가 켜져 있는 상태에서 TV 하단에 있는 조이스틱 키를 눌러 기본 메뉴를 불러옵니다. 2 - 왼쪽 또는 오른쪽을 눌러서 ◀\*) 볼륨, = 채널 또는 **2 소스를 선택합니다. © 데모를 선택하여, 데모** 영상을 시작합니다. **3 -** 위쪽 또는 아래쪽 화살표를 눌러서 볼륨을 조정하거나 다음 또는 이전 채널로 조정합니다. 위쪽

또는 아래쪽 화살표를 눌러서 튜너 선택을 포함한 소스 목록을 검색합니다. 조이스틱 키를 눌러 데모 영상을 시작합니다.

**4 -** 메뉴는 자동으로 사라집니다.

TV를 대기 모드로 전환하려면, © 키를 선택한 다음 조이스틱 키를 누릅니다.

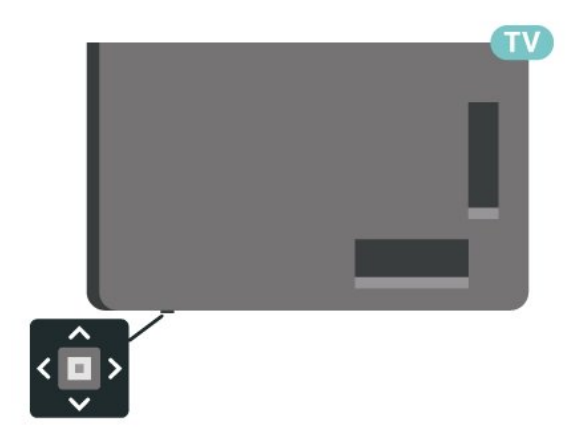

## <span id="page-11-0"></span> $\overline{5}$ 채널

## <span id="page-11-1"></span> $\overline{5.1}$ 채널 설치

자세한 내용은 도움말에서 - 키워드 색상 키를 누르고 채널, 안테나 설치 또는 채널, 설치를 참조하십시오.

## <span id="page-11-2"></span>5.2 채널 목록

## 채널 목록 소개

채널 설치 후, 모든 채널이 모든 채널 목록에 표시됩니다. 모든 채널 목록에 표시된 채널은 장르\* 를 기준으로 나열됩니다. 예: 프리미엄, 프리미엄 뉴스, 프리미엄 로컬, 어린이, 스포츠 등. 프리미엄 장르는 시장 점유율이 3%를 넘는 최고의 방송 채널입니다. 이 정보를 볼 수 있는 경우 채널이 이름 및 로고와 함께 표시됩니다.

채널 목록을 선택한 상태에서,  $\Lambda$ (위) 또는  $\lor$  (아래) 화살표를 눌러 채널을 선택한 다음, OK를 눌러 선택한 채널을 확인합니다. 해당 목록의 채널에만 맞추려면  $+E$ 는  $\Box$  - 키를 사용합니다.

\*참고: 장르별 목록 기능은 독일에만 적용됩니다.

채널 아이콘

채널 목록의 자동 채널 업데이트 후 새로 발견된 채널에는 ★(별) 표시가 표시됩니다. 채널을 잠그면 A(자물쇠) 표시가 표시됩니다.

#### <span id="page-11-3"></span>라디오 방송국

디지털 방송이 가능한 경우에는 설치 중에 디지털 라디오 방송국이 설치됩니다. TV 채널로 전환할 때와 마찬가지로 라디오 채널로 전환합니다.

이 TV는 디지털 텔레비전 표준 DVB를 수신할 수 있습니다. 표준 요구 사항을 충실히 준수하지 않는 일부 디지털 텔레비전 제공업체에 대해서는 TV가 올바르게 동작하지 않을 수도 있습니다.

#### 채널 목록 열기

모든 채널이 있는 목록 옆에서 필터링된 목록을 선택하거나 사용자가 만든 즐겨찾기 목록 중 하나를 선택할 수 있습니다.

현재 채널 목록을 열려면...

**1 -**  키를 눌러서 TV로 전환합니다. **2 -** OK를 누르고 현재 채널 목록을 엽니다. **3 -**  뒤로 키를 눌러 채널 목록을 닫습니다.

채널 목록 중 하나를 선택하려면...

<span id="page-11-4"></span>**1 -** 화면에 채널 목록이 열려 있는

상태에서  $\leftarrow$  OPTIONS를 누릅니다. **2 -** 채널 목록 선택을 선택하고 OK를 누릅니다. **3 -** 목록 메뉴에서 사용 가능한 채널 목록 중 하나를 선택하고 OK를 누릅니다.

또는 채널 목록의 상단에서 목록 이름을 선택하고OK를 눌러 목록 메뉴를 엽니다.

#### 채널 검색

검색을 통해 긴 채널 목록에서 채널을 찾을 수 있습니다.

TV는 2개의 메인 채널 목록인 안테나와 케이블 채널 목록 중 하나에서 채널을 검색할 수 있습니다.

채널을 검색하려면...

- 1 **3** 키를 누릅니다. **2 -** OK를 누르고 현재 채널 목록을 엽니다.
- **3**  OPTIONS를 누릅니다.
- **4** 채널 목록 선택을 선택하고 OK를 누릅니다.
- **5** 필터 안테나 채널 또는 필터 케이블 채널을 선택하고 OK를 누릅니다.

**6 -** 채널 검색을 선택하고 OK를 눌러 텍스트 필드를 엽니다. 리모콘 키보드(사용 가능한 경우) 또는 화상 키보드를 사용하여 텍스트를 입력할 수 있습니다. **7 -** 숫자, 이름 또는 이름의 일부를 입력하고 적용을 선택한 후 OK를 누릅니다. 선택한 목록에서 TV가 일치하는 채널 이름을 검색합니다.

검색 결과는 채널 목록으로 표시됩니다. 맨 위에 있는 목록 이름을 확인하십시오. 일치하는 채널 이름이 검색되고 결과가 영문자 순으로 정렬됩니다. 다른 채널 목록을 선택하거나 검색 결과 목록을 닫으면 검색 결과가 사라집니다.

## 5.3 채널 목록 정렬

모든 채널에서 채널 목록 정렬을 수행할 수 있습니다. TV 채널만 또는 라디오 방송국만 표시하도록 채널 목록을 설정할 수 있습니다. 안테나/케이블 채널의 경우 무료 또는 스크램블된 채널을 표시하도록 목록을 설정할 수 있습니다.

모든 채널이 포함된 목록에서 필터를 설정하는 방법

- 1 **■** 키를 누릅니다.
- **2** OK를 누르고 현재 채널 목록을 엽니다.
- **3**  OPTIONS를 누릅니다.
- **4** 채널 목록 선택을 선택하고 OK를 누릅니다.
- **5** 필터링하려는 목록에 따라 안테나 채널

필터링 또는 케이블 채널 필터링을 선택하고 OK를 누릅니다.

**6 -** 옵션 메뉴에서 원하는 필터를 선택하고 OK를 눌러 활성화합니다. 필터 이름은 채널 목록 상단에 채널 목록 이름의 일부로 표시됩니다.

**7 -** (왼쪽) 키를 눌러 한 단계 전으로 돌아가거나 키를 눌러 메뉴를 닫습니다.

## 5.4 채널 시청

#### 채널로 조정

 $TV$  채널을 시청하려면,  $\Box$  키를 누릅니다.  $TV$ 가 마지막으로 시청한 채널로 조정됩니다.

#### 채널 전환

 $\vec{M}$ 널을 전환하려면,  $\vec{w}$  + 또는  $\vec{w}$  - 키를 누릅니다. 채널 번호를 알고 있는 경우 숫자 키로 번호를 입력합니다. 번호를 입력한 후에 OK를 눌러서 즉시 전환합니다.

인터넷에서 정보를 확인할 수 있는 경우, TV에 현재 프로그램 이름과 세부 정보가 표시되고 그 뒤에 다음 프로그램 이름과 세부 정보가 표시됩니다.

이전 채널

이전에 조정한 채널로 다시 전환하려면 ← 뒤로 키를 누릅니다.

채널 목록에서 채널에 맞출 수도 있습니다.

#### 채널 잠금

채널 잠금 및 잠금 해제

어린이가 채널을 시청하지 못하도록 채널을 잠글 수 있습니다. 잠긴 채널을 시청하려면 먼저 4자리 안전 잠금 기능 PIN 코드를 입력해야 합니다. 연결된 장치의 프로그램은 잠글 수는 없습니다.

채널을 잠그려면...

#### 1 - **3** 키를 누릅니다.

**2 -** OK를 누르고 채널 목록을 엽니다. 필요한 경우 채널 목록을 변경합니다.

**3 -** 잠그려는 채널을 선택합니다.

**4 -**  OPTIONS를 누르고 채널 잠금을 선택한 후 OK를 누릅니다.

**5 -** TV에서 요구하는 경우 4자리 PIN 코드를 입력합니다. 잠긴 채널에는 A(자물쇠) 표시가

표시됩니다.

**6 -** (왼쪽) 키를 눌러 한 단계 전으로

돌아가거나 < 뒤로 키를 눌러 메뉴를 닫습니다.

채널의 잠금을 해제하려면...

1 - **EV** 키를 누릅니다. **2 -** OK를 누르고 채널 목록을 엽니다. 필요한 경우 채널 목록을 변경합니다. **3 -** 잠금을 해제할 채널을 선택합니다. **4 -**  OPTIONS을 누르고 채널 잠금 해제를 선택한 후 OK를 누릅니다. **5 -** TV에서 요구하는 경우 4자리 PIN 코드를 입력합니다. **6 -** (왼쪽) 키를 눌러 한 단계 전으로 돌아가거나 ← 뒤로 키를 눌러 메뉴를 닫습니다.

채널 목록에서 채널을 잠그거나 잠금 해제하는 경우,

채널 목록을 닫을 때까지 PIN 코드를 한 번만 입력하면 됩니다.

자세한 내용은 도움말에서 ━ 키워드 색상 키를 누르고 안전 잠금 기능을 참조하십시오.

#### 심의 등급

아이가 자신의 연령에 맞지 않는 프로그램을 시청하지 못하도록 연령 등급을 설정할 수 있습니다.

디지털 채널에서는 자체 프로그램에 연령 등급을 지정할 수 있습니다. 프로그램의 연령 등급이 사용자가 자녀에 대해 설정한 연령 등급과 같거나 그보다 크면 프로그램이 잠깁니다. 잠긴 프로그램을 시청하려면 먼저 심의 등급 코드를 입력해야 합니다.

연령 등급을 설정하려면...

**1 -** 설정 > 안전 잠금 기능 > 심의 등급을 선택하고 OK를 누릅니다.

**2 -** 4자리 안전 잠금 기능 코드를 입력합니다. 아직 코드를 설정하지 않은 경우, 안전 잠금 기능에서 코드 설정을 선택합니다. 4자리 안전 잠금 기능 코드를 입력하고 확인합니다. 이제 연령 등급을 설정할 수 있습니다.

**3 -** 심의 등급으로 돌아가서, 연령을 선택하고 OK를 누릅니다.

**4 -** 필요하다면 (왼쪽) 키를 반복해서 눌러 메뉴를 닫습니다.

심의 등급 설정을 끄려면 없음을 선택합니다. 그러나 일부 국가에서는 연령 등급을 반드시 설정해야 합니다.

일부 방송사/제공업체의 경우, TV는 등급이 높은 프로그램만 잠급니다. 심의 등급 설정은 모든 채널에 대해 설정됩니다.

### 채널 옵션

#### 옵션 열기

일부 옵션은 채널을 시청하는 중에 설정할 수 있습니다.

일부 옵션은 시청하고 있는 채널의 유형(아날로그 또는 디지털) 또는 사용자의 TV 설정에 따라 이용할 수 있습니다.

옵션 메뉴를 열려면...

**1 -** 채널을 시청하는 동안, OPTIONS를 누릅니다.

**2 -** 닫으려면 OPTIONS를 다시 누릅니다.

#### 자막

#### 전원 켜기

디지털 방송은 해당 프로그램에 대한 자막을 포함할 수 있습니다.

자막을 표시하려면...

OPTIONS를 눌러 자막을 선택합니다.

켜기 또는 끄기로 자막을 전환할 수 있습니다. 또는 자동을 선택할 수도 있습니다.

#### 자동

언어 정보가 디지털 방송의 일부이고 방송된 프로그램이 사용자의 언어(TV에서 설정한 언어)가 아닌 경우에는 TV에서 사용자의 선호 자막 언어 중의 하나로 자막을 자동 표시할 수 있습니다. 이러한 자막 언어 중 하나도 방송의 일부여야 합니다.

자막 언어에서 선호 자막 언어를 선택할 수 있습니다.

#### 텍스트 자막

아날로그 채널로 조정한 경우에는 각 채널에 대하여 수동으로 자막을 이용할 수 있도록 해야 합니다.

**1 -** 채널로 전환하고 TEXT를 눌러 텍스트를 엽니다. **2 -** 자막의 페이지 번호를 입력합니다. 대개 888입니다. **3 -** TEXT를 다시 눌러서 텍스트를 닫습니다.

이 아날로그 채널을 시청할 때 자막 메뉴에서 켜기를 선택하였다면 사용할 수 있는 경우 자막이 표시됩니다.

채널이 아날로그인지 디지털인지 확인하려면, 채널로 전환하고 OPTIONS에서 정보를 엽니다.

#### 자막 언어

선호 자막 언어

디지털 방송은 하나의 프로그램 자막을 여러 자막 언어로 제공할 수 있습니다. 선호하는 기본 및 보조 자막 언어를 설정할 수 있습니다. 해당 언어 중 자막으로 제공되는 언어가 있을 경우 TV에 선택한 자막이 표시됩니다.

기본 및 보조 자막 언어를 설정하려면…

1 - ✿ 2000 시역 및 언어로 이동하고 OK를 누릅니다. **2 -** 언어 > 기본 자막 또는 보조 자막을 선택합니다. **3 -** 필요한 언어를 선택하고 OK를 누릅니다. **4 -** (왼쪽) 키를 눌러 한 단계 전으로 돌아가거나 ← 뒤로 키를 눌러 메뉴를 닫습니다.

자막 언어 선택

선호 자막 언어 중 제공되는 언어가 없는 경우에는 가능하다면 다른 자막 언어를 선택할 수 있습니다. 사용 가능한 자막 언어가 없으면 이 옵션을 선택할 수 없습니다.

선호 언어를 사용할 수 없는 경우에 자막 언어를 선택하려면…

**1 -**  OPTIONS를 누릅니다. **2 -** 자막 언어를 선택하고 자막 언어 중 하나를 임시로 선택합니다.

오디오 언어

#### 선호 오디오 언어

디지털 방송에서는 프로그램에 여러 가지 오디오 언어(음성 언어)를 제공할 수 있습니다. 선호하는 기본 및 보조 오디오 언어를 설정할 수 있습니다. 해당 언어 중 오디오로 제공되는 언어가 있을 경우에는, TV가 이 오디오 언어로 전환됩니다.

기본 및 보조 오디오 언어를 설정하려면…

1 - **✿** ス역 및 언어로 이동하고 OK를 누릅니다. **2 -** 언어 > 기본 오디오 또는 보조 오디오를 선택합니다. **3 -** 필요한 언어를 선택하고 OK를 누릅니다. **4 -** (왼쪽) 키를 눌러 한 단계 전으로  $\Sigma$ 동아가거나 < 뒤로 키를 눌러 메뉴를 닫습니다.

#### 오디오 언어 선택

선호 오디오 언어 중 제공되는 언어가 없는 경우에는 가능하다면 다른 오디오 언어를 선택할 수 있습니다. 사용 가능한 오디오 언어가 없으면 이 옵션을 선택할 수 없습니다.

선호 언어를 사용할 수 없는 경우에 오디오 언어를 선택하려면…

**1 -**  OPTIONS를 누릅니다. **2 -** 오디오 언어를 선택하고 오디오 언어 중 하나를 임시로 선택합니다.

#### 공용 인터페이스

공용 인터페이스 슬롯 중 하나에 CAM을 설치한 경우, CAM 및 제공업체 정보를 보거나 일부 CAM 관련 설정을 수행할 수 있습니다.

CAM 정보를 보려면…

**1 -**  SOURCES를 누릅니다. **2 -** TV 시청을 위해 CAM을 사용하는 채널 유형을 선택합니다. **3 -**  OPTIONS를 누르고 공용 인터페이스를 선택합니다. **4 -** 해당하는 공용 인터페이스 슬롯을 선택하고 (오른쪽) 키를 누릅니다. **5 -** CAM 관련 TV 서비스 제공업체를 선택하고 OK를 누릅니다. 다음은 TV 서비스 제공업체의 화면입니다.

#### 이 채널의 HbbTV

특정 채널의 HbbTV 페이지에 액세스하지 않으려면 이 채널의 HbbTV 페이지만 차단할 수 있습니다.

HbbTV 켜기

설정 > 일반 설정 > 고급 > HbbTV 설정 > HbbTV > 켜기를 선택합니다.

#### 프로그램 정보

프로그램 상세 정보 보기

선택한 프로그램의 상세 정보를 불러 오려면...

**1 -** 채널로 조정합니다.

**2 -**  OPTIONS를 누르고, 프로그램 정보를 선택한 후 OK를 누릅니다.

**3 -** 이 화면을 닫으려면, OK를 누릅니다.

프로그램 정보에서, - 일정 색상 키를 눌러 녹화 예정 목록에 진입하거나, 개요 색상 키를 눌러 채널 개요 정보를 확인합니다.

채널 목록에서 프로그램 정보 보기

채널 목록에서 프로그램 정보를 불러오려면…

**1 -** 채널로 조정하려면, OK 또는 채널 목록을 눌러 채널 목록을 엽니다.

**2 -**  OPTIONS를 눌러, 프로그램 정보를 선택하고 OK를 눌러 프로그램 일반 정보를 봅니다. 3 - 이 화면을 닫으려면 < 뒤로 키를 눌러 채널 목록으로 돌아갑니다.

모노/스테레오

아날로그 채널의 사운드를 모노 또는 스테레오로 전환할 수 있습니다.

모노 또는 스테레오로 전환하려면...

**1 -** 아날로그 채널로 조정합니다. **2 -**  OPTIONS를 누르고, 모노/스테레오를 선택한 다음 (오른쪽) 키를 누릅니다. **3 -** 모노 또는 스테레오를 선택하고 OK를 누릅니다. **4 -** (왼쪽) 키를 눌러 한 단계 전으로 돌아가거나 ← 뒤로 키를 눌러 메뉴를 닫습니다.

### 채널 다시 정렬

즐겨찾기 목록에서만 채널 순서를 변경할 수 있습니다(순서 변경).

채널 순서를 변경하려면...

**1 -** 순서를 바꿀 즐겨찾기 목록을 엽니다. **2 -**  OPTIONS를 누르고, 채널 순서 변경을 선택한 후 OK를 누릅니다.

**3 -** 즐겨찾기 목록에서 순서를 변경할 채널을 선택하고 OK를 누릅니다.

4 - ∧(위쪽) 또는 ∨(아래쪽) 키를 사용하면 채널을 원하는 위치로 이동할 수 있습니다.

- **5** OK를 눌러 새 위치를 확인합니다.
- **6** 동일한 방법으로 채널 순서를

<span id="page-14-0"></span>변경하고  $\leftarrow$  뒤로 키를 사용하여 즐겨찾기 목록을 닫을 수 있습니다.

5.5 즐겨찾기 채널

#### 즐겨찾기 채널 정보

즐겨찾기 채널 목록에서 원하는 채널을 수집할 수 있습니다.

4개의 서로 다른 즐겨찾기 채널 목록을 만들어 채널 전환을 쉽게 할 수 있습니다. 각 즐겨찾기 목록의 이름을 개별적으로 지정할 수 있습니다. 즐겨찾기 목록에서만 채널 순서를 변경할 수 있습니다.

선택한 즐겨찾기 목록에서 화살표  $\bigwedge$ (위쪽)  $E = \bigvee$  (아래쪽)을 눌러 채널을 선택한 다음, OK를 눌러 선택한 채널을 확인합니다. 해당 목록의 채널에만  $l$ 맞추려면  $\blacksquare$  + 또는  $\blacksquare$  - 키를 사용합니다.

\*참고: 설치 국가가 영국 및 이탈리아인 경우 즐겨찾기 채널 목록을 사용할 수 없습니다.

#### 즐겨찾기 목록 생성

즐겨찾기 채널 목록을 생성하려면...

- 1 **■** 키를 눌러서 TV로 전환합니다.
- **2** OK를 누르고 현재 채널 목록을 엽니다.
- **3**  OPTIONS를 누릅니다.

**4 -** 즐겨찾기 목록 생성을 선택하고 OK를 누릅니다. **5 -** 왼쪽 목록에서 즐겨찾기로 지정할 채널을 선택하고 OK를 누릅니다. 채널은 추가한 순서대로 오른쪽 목록에 표시됩니다. 실행 취소하려면, 왼쪽 목록에서 채널을 선택하고 OK를 다시 누릅니다. **6 -** 필요한 경우, 채널을 선택하고 즐겨찾기 추가를 계속할 수 있습니다. 7 - 채널 추가를 마치려면, < 뒤로 키를 누릅니다.

TV에서 즐겨찾기 목록의 이름을 변경할지 묻습니다.

화상 키보드를 사용할 수 있습니다.

**1 -** 화상 키보드를 사용하여 현재 이름을 삭제하고 새 이름을 입력합니다. **2 -** 작업을 마치면, 닫기를 선택하고 OK를 누릅니다. TV가 새로 생성된 즐겨찾기 목록으로 전환됩니다.

모든 채널이 포함된 채널 목록을 복제하고 원하지 않는 채널을 제거하여 한 번에 채널 범위를 추가하거나 즐겨찾기 목록을 시작할 수 있습니다.

즐겨찾기 목록의 채널 번호가 다시 매겨집니다.

#### 채널 범위 추가

연속 채널 범위를 즐겨찾기 목록으로 한 번에 추가하려면, 범위 선택을 사용할 수 있습니다.

채널 범위를 추가하려면…

**1 -** 채널 범위를 추가할 즐겨찾기 목록을 엽니다. **2 -**  OPTIONS를 누르고, 범위 선택을 선택한 후 OK를 누릅니다.

**3 -** 왼쪽 목록에서 추가할 범위의 첫 번째 채널을 선택하고 OK를 누릅니다.

**4 -** (아래쪽)을 눌러 추가하려는 범위의 마지막 채널을 선택합니다. 채널은 왼쪽에 표시됩니다. **5 -** OK를 눌러 이 채널 범위를 추가하고 확인합니다.

또한 범위 선택에서 즐겨찾기 목록 생성을 시작할 수도 있습니다.

## 즐겨찾기 편집

연속 채널 범위를 즐겨찾기 목록으로 한 번에 추가하려면, 즐겨찾기 편집을 사용할 수 있습니다.

채널 범위를 추가하려면…

**1 -** 채널 범위를 추가할 즐겨찾기 목록을 엽니다. **2 -**  OPTIONS를 누르고, 즐겨찾기 편집을 선택한 후 OK를 누릅니다.

**3 -** 왼쪽 목록에서 추가할 범위의 첫 번째 채널을 선택하고 OK를 누릅니다.

**4 -** (아래쪽)을 눌러 추가하려는 범위의 마지막 채널을 선택합니다. 채널은 오른쪽에 표시됩니다.

**5 -** OK를 눌러 이 채널 범위를 추가하고 확인합니다.

또한 즐겨찾기 편집에서 즐겨찾기 목록 생성을 시작할 수도 있습니다.

#### 즐겨찾기 목록 이름 변경

즐겨찾기 목록의 이름을 변경하려면…

**1 -** 이름을 변경하려는 즐겨찾기 목록을 엽니다. **2 -**  OPTIONS를 누르고, 즐겨찾기 이름 변경을 선택한 후 OK를 누릅니다.

**3 -** 화상 키보드를 사용하여 현재 이름을 삭제하고 새 이름을 입력합니다.

**4 -** 작업을 마치면, 닫기를 선택하고 OK를 누릅니다.

5 - ← 뒤로 키를 눌러 채널 목록을 닫습니다.

<span id="page-15-0"></span>즐겨찾기 목록 제거

즐겨찾기 목록을 제거하려면…

**1 -** 제거할 즐겨찾기 목록을 엽니다. **2 -**  OPTIONS를 누르고, 즐겨찾기 목록 제거를 선택한 후 OK를 누릅니다. **3 -** 확인하여 목록을 제거합니다. 4 - ← 뒤로 키를 눌러 채널 목록을 닫습니다.

### 채널 다시 정렬

즐겨찾기 목록에서만 채널 순서를 변경할 수 있습니다(순서 변경).

채널 순서를 변경하려면...

**1 -** 순서를 바꿀 즐겨찾기 목록을 엽니다. **2 -**  OPTIONS를 누르고, 채널 순서 변경을 선택한 후 OK를 누릅니다. **3 -** 즐겨찾기 목록에서 순서를 변경할 채널을 선택하고 OK를 누릅니다. **4 -** (위쪽) 또는 (아래쪽) 키를 사용하면 채널을 원하는 위치로 이동할 수 있습니다. **5 -** OK를 눌러 새 위치를 확인합니다. **6 -** 동일한 방법으로 채널 순서를 변경하고 < 뒤로 키를 사용하여 즐겨찾기 목록을 닫을 수 있습니다.

#### TV 가이드 즐겨찾기 목록

즐겨찾기 목록에 TV 가이드를 링크할 수 있습니다.

1 - TV 채널을 보는 동안, **:로** > 채널 목록 선택을 길게 누릅니다.

**2 -** 즐겨찾기 목록을 선택하고 OK를 누릅니다. **3 -**  TV GUIDE 를 눌러서 엽니다.

TV 가이드를 사용하여 사용 중인 즐겨찾기 채널의 현재 및 예약된 TV 프로그램 목록을 볼 수 있습니다. 즐겨찾기 채널과 함께 방송사 기본 목록에서 가장 자주 보는 3개 채널이 즐겨찾기 채널 다음으로 미리보기에 나타납니다. 작동을 활성화하려면 해당 채널을 즐겨찾기 목록에 추가해야 합니다("TV 가이드" 장 참조).

TV 가이드의 각 페이지 즐겨찾기 채널 목록에는 "알고 계셨나요?" 메뉴가 삽입되어 있습니다. "알고 계셨나요?" 채널에서는 TV 사용 방법을 개선할 수 있는 유용한 팁을 제공합니다.

5.6 텍스트/텔레텍스트

텍스트 페이지

텍스트/텔레텍스트를 열려면 TV 채널 시청 중에 TEXT를 누릅니다. 텍스트를 닫으려면 TEXT를 다시 누릅니다.

텍스트 페이지 선택

페이지를 선택하려면 . . .

**1 -** 숫자 키를 사용하여 페이지 번호를 입력합니다.

**2 -** 화살표 키를 사용하여 탐색합니다.

**3 -** 색상 키를 눌러서 화면 하단에서 색상으로 코딩된 제목을 선택합니다.

텍스트 하위 페이지

한 텍스트 페이지 번호에는 여러 개의 하위 페이지가

있을 수 있습니다. 하위 페이지 번호는 기본 페이지 번호 옆에 있는 막대에 표시됩니다. 하위 페이지를 선택하려면, < 또는 > 키를 누릅니다.

T.O.P. 텍스트 페이지

일부 방송에서는 T.O.P. 텍스트를 제공합니다. 텍스트 내 T.O.P. 텍스트 페이지를 열려면, OPTIONS 를 누르고 T.O.P. 개요를 선택합니다.

#### 텍스트 검색

단어를 선택하고 이 단어가 포함된 모든 텍스트를 검색할 수 있습니다.

**1 -** 텍스트 페이지를 열고 OK를 누릅니다. **2 -** 화살표 키로 단어 또는 숫자를 선택합니다.

**3 -** 해당 단어 또는 숫자의 다음 항목으로 바로

이동하려면 OK를 다시 누릅니다.

**4 -** OK를 다시 눌러 다음 항목으로 이동합니다.

**5 -** 검색을 중지하려면, 아무것도 선택되지 않을 때까지  $\mathcal{N}(n)$ 쪽)을 누릅니다.

연결된 기기의 텍스트

TV 채널을 수신하는 일부 기기는 텍스트도 제공할 수 있습니다.

연결된 기기에서 텍스트를 엽니다. . .

**1 -**  SOURCES를 누르고 기기를 선택한 후 OK를 누릅니다.

**2 -** 기기에서 채널을 보는 동안, OPTIONS를 누르고, 기기 키 보기를 선택한 후 ■ 키를 선택하고 OK를 누릅니다.

**3 -**  뒤로 키를 눌러 장치 키를 숨깁니다. 4 - 텍스트를 닫으려면 ← 뒤로 키를 다시 누릅니다. 디지털 텍스트(영국만 해당)

일부 디지털 방송사는 해당 디지털 TV 채널에서 전용 디지털 텍스트 또는 대화형 TV를 제공합니다. 여기에는 숫자, 색상 및 화살표 키를 사용하여 선택하고 탐색할 수 있는 일반 텍스트가 포함됩니다.

<span id="page-16-0"></span>디지털 텍스트를 닫으려면, ← 뒤로 키를 누릅니다.

\* 채널이 TV의 내부 튜너에 직접 설치되고 설정이 TV 모드에 있을 때만 텔레텍스트에 도달할 수 있습니다. 셋톱 박스를 사용하는 경우 TV를 통해 텔레텍스트를 사용할 수 없습니다. 이 경우, 셋톱 박스의 텔레텍스트를 대신 사용할 수 있습니다.

### 텍스트 옵션

텍스트/텔레텍스트에서 OPTIONS를 누르고 다음을 선택합니다.

• 페이지 고정/페이지 고정 해제 하위 페이지의 자동 회전을 시작하거나 중지합니다. • 듀얼 스크린/전체 화면 TV 채널과 텍스트를 나란히 표시합니다. • T.O.P. 개요 T.O.P.를 열려면 텍스트를 엽니다. • 확대/일반 보기

편안하게 읽을 수 있도록 텍스트 페이지를 확대합니다.

• 표시 페이지에서 숨겨진 정보의 숨기기를 해제합니다. • 언어 해당 텍스트에서 사용되는 문자 그룹이 올바르게 표시되도록 전환합니다. • 텍스트 2.5 텍스트 2.5를 활성화하면 더 많은 색상과 향상된 그래픽이 지원됩니다.

#### 텍스트 설정

텍스트 언어

일부 디지털 TV 방송에서는 여러 텍스트 언어를 제공합니다. 기본 및 보조 텍스트 언어를 설정합니다. . .

1 - ✿ 설정 > 지역 및 언어를 선택하고 >(우측)을 눌러 메뉴에 진입합니다. **2 -** 언어 > 기본 텍스트 또는 보조 텍스트를 선택하고 OK를 누릅니다. **3 -** 원하는 텍스트 언어를 선택합니다. **4 -** 필요하다면 (왼쪽) 키를 반복해서 눌러 메뉴를 닫습니다. 텍스트 2.5 가능한 경우 텍스트 2.5를 통해 더 많은 색상과 향상된 그래픽이 지원됩니다. 텍스트 2.5는 표준 기본 설정으로 활성화됩니다. 텍스트 2.5를 끄려면…

**1 -** TEXT를 누릅니다.

**2 -** 화면에 텍스트/텔레텍스트가 열려 있는 상태에서,

OPTIONS를 누릅니다.

**3 -** Text 2.5 > 끄기를 선택하고 OK를 누릅니다. **4 -** 필요하다면 (왼쪽) 키를 반복해서 눌러 메뉴를 닫습니다.

## 5.7 대화형 TV

#### iTV 소개

일부 디지털 방송사는 대화형 TV를 통해 일반 TV 프로그램을 정보 또는 엔터테인먼트 페이지와 결합합니다. 일부 페이지에서는 프로그램에 응답하거나 투표하거나 온라인 쇼핑을 하거나 VOD(온디맨드 비디오) 프로그램에 대한 요금을 지불할 수 있습니다.

HbbTV, MHEG, ...

방송사는 다음과 같이 다양한 대화형 TV 시스템을 사용합니다. HbbTV(하이브리드 방송 광대역 TV) 또는 iTV(대화형 TV - MHEG). 대화형 TV는 디지털 텍스트 또는 빨간색 버튼이라고도 합니다. 그러나 각 시스템은 서로 다릅니다.

자세한 내용은 방송국의 인터넷 웹 사이트를 참조하십시오.

#### 필요한 사항

대화형 TV는 디지털 TV 채널에서만 사용할 수 있습니다. 대화형 TV의 모든 이점을 활용하려면, TV에 고속(광대역) 인터넷 연결이 필요합니다.

#### HbbTV

TV 채널에서 HbbTV 페이지를 제공하는 경우에는 먼저 TV 설정에서 HbbTV를 켜야 페이지를 볼 수 있습니다.

**☆** 설정 > 일반 설정 > 고급 > HbbTV 설정 > HbbTV > 켜기.

#### iTV 사용

iTV 페이지 열기

HbbTV 또는 iTV를 제공하는 대부분의 채널에서는 사용자가 색상 키 - (빨간색) 또는 OK를 눌러서 대화형 프로그램을 열 수 있습니다.

iTV 페이지 탐색

화살표 및 색상 키, 숫자 키, < 뒤로 키를 사용하여 iTV 페이지를 탐색할 수 있습니다. ▶(재생), II(일시 중지), ■(중지) 키를 사용하여 iTV 페이지 내에서 동영상을 시청할 수 있습니다.

디지털 텍스트(영국만 해당)

디지털 텍스트를 열려면, TEXT 키를 누릅니다. 종료하려면, ← 뒤로 키를 누릅니다.

iTV 페이지 닫기

대부분의 iTV 페이지에서는 종료할 때 사용할 키를 안내합니다. iTV 페이지를 강제로 종료하려면, 다음 TV 채널로  $\overline{C}$ 천환하고  $\leftarrow$  뒤로 키를 누릅니다.

# 채널 설치

### <span id="page-18-1"></span> $\overline{6.1}$

<span id="page-18-0"></span> $\overline{6}$ 

## 위성 설치

#### 위성 설치 정보

#### 최대 4개의 위성

이 TV에는 최대 4개의 위성(LNB 4개)을 설치할 수 있습니다. 설치를 시작할 때 설치할 위성 수를 정확하게 선택합니다. 그러면 설치 속도가 빨라집니다.

#### Unicable

안테나 접시를 TV에 연결할 때 Unicable 시스템\*을 사용할 수 있습니다. 설치를 시작할 때 최대 4개의 위성에 대해 Unicable을 선택할 수 있습니다.

\* 참고: Unicable 1(EN50494) 및 Unicable 2(EN50607/JESS)를 지원합니다.

#### 설치 시작

설치를 시작하기 전에 위성 접시가 올바르게 연결되어 있고 완벽하게 정렬되어 있는지 확인하십시오.

위성 설치를 시작하려면...

**1 -** 설정 > 채널 > 위성 설치를 선택하고 OK를 누릅니다. 필요한 경우 PIN 코드를 입력합니다. **2 -** 위성 검색을 선택하고 OK를 누릅니다. **3 -** 검색을 선택하고 OK를 누릅니다. TV가 위성을 검색합니다. **4 -** 설치를 선택하고 OK를 누릅니다. TV에 현재 위성 설치 설정이 표시됩니다. 이 설정을 변경하려면 설정을 선택합니다. 설정을 변경하지 않으려면, 검색을 선택합니다. 5단계로 이동합니다.

**5 -** 설치 시스템에서, 설치할 위성 수를 선택하거나 Unicable 시스템 중 하나를 선택합니다. Unicable을 선택하면, 사용자 대역 번호를 선택하고 각 튜너에 대한 사용자 대역 주파수를 입력할 수 있습니다. 일부 국가에서는 추가 설정에서 각 LNB에 대한 일부 전문가 설정을 조정할 수 있습니다.

**6 -** TV에서 안테나 접시 정렬에 사용할 수 있는 위성을 검색합니다. 이 작업에는 몇 분 정도 소요될 수 있습니다. 위성을 찾으면, 이름과 수신 강도가 화면에 표시됩니다. **7 -** TV에서 필요한 위성을 찾으면, 설치를 선택합니다. **8 -** 위성이 채널 패키지를 제공하는 경우, TV는 해당 위성에 사용 가능한 패키지를 표시합니다. 필요한 패키지를 선택합니다. 일부 패키지는 사용 가능한 채널에 대해 빠른 설치 또는 전체 설치를 제공합니다. 둘 중 하나를 선택합니다. TV가 위성 채널 및 라디오 방송국을 설치합니다.

**9 -** 위성 설정 및 설치된 채널과 라디오 방송국을 저장하려면, 마침을 선택합니다.

#### 위성 설치 설정

위성 설치 설정은 사용자의 국가에 따라 사전 설정됩니다. 이러한 설정은 TV가 위성과 해당 채널을 검색하고 설치하는 방법을 결정합니다. 이러한 설정은 언제든지 변경할 수 있습니다.

위성 설치 설정을 변경하려면…

**1 -** 위성 설치를 시작합니다. **2 -** 위성 검색을 시작할 수 있는 화면에서, 설정을 선택하고 OK 를 누릅니다. **3 -** 설치할 위성 수를 선택하거나 Unicable 시스템 중 하나를 선택합니다. Unicable을 선택하면, 사용자 대역 번호를 선택하고 각 튜너에 대한 사용자 대역 주파수를 입력할 수 있습니다. **4 -** 작업을 마치면, 다음을 선택하고 OK를 누릅니다. **5 -** 설정 메뉴에서, Done 색상 키를 눌러 화면으로 돌아가 위성 검색을 시작합니다.

호밍 트랜스폰더 및 LNB

일부 국가에서는 호밍 트랜스폰더와 각 LNB에 대한 전문가 설정을 조정할 수 있습니다. 일반 설치가 실패한 경우에만 이 설정을 사용하거나 변경하십시오. 비표준 위성 장비를 사용하는 경우, 이러한 설정을 사용하여 표준 설정을 바꿀 수 있습니다. 일부 제공업체에서 트랜스폰더 또는 LNB 값을 제공할 수 있으며, 여기에 입력할 수 있습니다.

## 위성 CAM

스마트 카드가 있는 CAM(조건부 액세스 모듈)을 사용하여 위성 채널을 시청하는 경우, TV에 CAM을 삽입한 상태에서 위성 설치를 수행하는 것이 좋습니다.

대부분의 CAM은 채널을 복호화하는 데 사용됩니다.

최신형 CAM은 TV에 모든 위성 채널을 직접 설치할 수 있습니다. CAM에서 위성 및 채널 설치를 요청합니다. 이러한 CAM은 채널을 설치 및 복호화할 뿐만 아니라 정기적인 채널 업데이트도 처리합니다.

#### 채널 패키지

위성 제공업체는 무료 채널(무료)을 번들로 제공하고 국가에 적합한 분류 서비스를 제공하는 채널 패키지를 제공할 수 있습니다. 일부 위성은 유료 채널 모음인 구독 패키지를 제공합니다.

구독 패키지를 선택하는 경우, TV에서 빠른 설치 또는 전체 설치를 선택하도록 요청할 수 있습니다. 패키지 채널만 설치하려면 빠른 설치를 선택하고, 패키지 및 사용 가능한 다른 모든 채널도 설치하려면 전체 설치를 선택하십시오. 구독 패키지의 경우 빠른 설치를 권장합니다. 구독 패키지에 포함되지 않은 추가 위성이 있는 경우 전체 설치를 권장합니다. 설치된 모든 채널이 채널 목록에 모두 표시됩니다.

#### Unicable 설정

#### Unicable 시스템

단일 케이블 시스템 또는 Unicable 시스템\*을 사용하여 안테나 접시를 TV에 연결할 수 있습니다. 단일 케이블 시스템은 하나의 케이블을 사용하여 시스템에 있는 모든 위성 튜너에 위성 접시를 연결합니다. 단일 케이블 시스템은 주로 아파트 건물에 사용됩니다. Unicable 시스템을 사용하는 경우, TV는 설치 과정에서 사용자 대역 번호와 해당 주파수를 지정하도록 요청합니다. 이 TV에 Unicable을 사용하여 최대 4개의 위성을 설치할 수 있습니다.

Unicable 설치 후 일부 채널이 누락되는 경우, 다른 설치가 Unicable 시스템에서 동시에 수행되었을 수 있습니다. 설치를 다시 하여 누락된 채널을 설치합니다.

\* 참고: Unicable 1(EN50494) 및 Unicable 2(EN50607/JESS)를 지원합니다.

사용자 대역 번호

Unicable 시스템에서는, 연결된 각 위성 튜너에 번호를 매겨야 합니다(예: 0, 1, 2, 3).

사용 가능한 사용자 밴드와 그에 대한 번호는 Unicable 스위치 박스에서 찾을 수 있습니다. 사용자 대역을 UB로 줄여서 표현하기도 합니다. 4개 또는 8개의 사용자 대역을 제공하는 Unicable 스위치 박스가 있습니다. 설정에서 Unicable을 선택하면, TV에서 각 내장 위성 튜너에 대해 고유한 사용자 대역 번호를 할당하도록 요청합니다. 위성 튜너는 Unicable 시스템의 다른 위성 튜너와 동일한 사용자 대역 번호를 가질 수 없습니다.

사용자 대역 주파수

고유한 사용자 대역 번호 옆에 있는 내장된 위성 수신기는 선택된 사용자 대역 번호의 주파수를 필요로 합니다. 이러한 주파수는 대부분 Unicable 스위치 박스의 사용자 대역 번호 옆에 표시됩니다.

## 수동 채널 업데이트

채널 업데이트는 항상 직접 시작할 수 있습니다.

채널 업데이트를 수동으로 시작하려면…

**1 -** 설정 > 채널 > 위성 설치를 선택하고 OK를 누릅니다.

**2 -** 채널 검색을 선택하고 OK를 누릅니다.

**3 -** 채널 업데이트를 선택하고 OK를 누릅니다. TV 업데이트가 시작됩니다. 업데이트에는 몇 분 정도 소요될 수 있습니다.

**4 -** 화면상의 지침에 따릅니다. 업데이트에는 몇 분 정도 소요될 수 있습니다.

**5 -** 마침을 선택하고 OK를 누릅니다.

#### 수동 설치

수동 설치는 전문 사용자를 위한 것입니다.

수동 설치를 사용하여 위성 트랜스폰더에서 새 채널을 빠르게 추가할 수 있습니다. 트랜스폰더의 주파수와 분극에 대해 알아야 합니다. TV가 해당 트랜스폰더의 모든 채널을 설치합니다. 이전에 트랜스폰더를 설치한 경우, 모든 채널(이전 채널 및 새 채널)이 해당 채널 목록 전체의 끝으로 이동합니다. 위성 수를 변경해야 하는 경우에는 수동 설치를 사용할 수 없습니다. 필요한 경우, 위성 설치를 사용하여 전체 설치를 수행해야 합니다. 트랜스폰더를 설치하려면… **1 -** 설정 > 채널 > 위성 설치를 선택하고 OK를 누릅니다. 2 - 수동 설치를 선택하고 >(우측) 키를 눌러 메뉴에 진입합니다. **3 -** 2개 이상의 위성이 설치된 경우, 채널을 추가할 LNB를 선택합니다. **4 -** 필요한 분극을 설정합니다. 심볼 레이트 모드를 수동으로 설정하면, 심볼 레이트에 심볼 레이트를

수동으로 입력할 수 있습니다.

5 - ∧(위쪽) 또는 ∨(아래쪽) 화살표를 눌러서 주파수를 조정하고 완료를 선택합니다.

**6 -** 검색을 선택하고 OK를 누릅니다. 화면에 신호 강도가 표시됩니다.

**7 -** 새 트랜스폰더의 채널을 저장하려면, 저장을 선택하고 OK를 누릅니다.

**8 -** 필요하다면 (왼쪽) 키를 반복해서 눌러 메뉴를 닫습니다.

#### 호밍 트랜스폰더 및 LNB

일부 국가에서는 호밍 트랜스폰더와 각 LNB에 대한 전문가 설정을 조정할 수 있습니다. 일반 설치가 실패한 경우에만 이 설정을 사용하거나 변경하십시오. 비표준 위성 장비를 사용하는 경우, 이러한 설정을 사용하여 표준 설정을 바꿀 수 있습니다. 일부 제공업체에서 제공하는 트랜스폰더 또는 LNB 값을 여기에 입력할 수도 있습니다.

- LNB 전원
- 기본적으로 LNB 전원은 자동으로 설정됩니다.
- 22kHz 톤
- 기본적으로 톤은 자동으로 설정됩니다.

낮은 LO 주파수/높은 LO 주파수

로컬 진동자 주파수는 표준 값으로 설정됩니다. 다른 값이 필요한 예외적인 장비에서만 값을 조정하십시오.

#### 문제

TV가 원하는 위성을 찾을 수 없거나 동일한 위성을 두 번 설치함

• 설치를 시작할 때 설정에서 올바른 수의 위성이 설정되어 있는지 확인하십시오. TV에서 1, 2 또는 3/4 위성을 검색하도록 설정할 수 있습니다.

이중 헤드 LNB가 두 번째 위성을 찾을 수 없음

• TV가 하나의 위성을 찾지만 두 번째 위성을 찾을 수 없는 경우, 접시의 각도를 약간 돌립니다. 첫 번째 위성에서 가장 강한 신호를 얻기 위해 접시를 정렬합니다. 화면에서 첫 번째 위성의 신호 강도 표시기를 점검하십시오. 첫 번째 위성이 가장 강한 신호로 설정된 상태에서, 검색을 다시 선택하여 두 번째 위성을 찾습니다.

• 설정이 2개의 위성으로 설정되어 있는지 확인하십시오.

설치 설정을 변경해도 문제가 해결되지 않음

• 모든 설정, 위성 및 채널은 설치가 끝날 때에만 저장됩니다.

모든 위성 채널이 사라짐

• Unicable 시스템을 사용하는 경우, Unicable 설정에서 두 내장 튜너에 대해 두 개의 고유한 사용자 대역 번호를 할당해야 합니다. Unicable 시스템의 다른 위성 수신기가 동일한 사용자 대역 번호를 사용하고 있을 수 있습니다.

일부 위성 채널이 채널 목록에서 사라진 것으로 보임

• 일부 채널이 사라지거나 잘못 배치된 경우, 방송사가 이러한 채널의 트랜스폰더 위치를 변경했을 수 있습니다. 채널 목록에서 채널 위치를 복원하려면, 채널 패키지 업데이트를 시도할 수 있습니다.

위성을 제거할 수 없음

• 구독 패키지의 경우 위성을 제거할 수 없습니다. 위성을 제거하려면, 전체 설치를 다시 한 번 완료하고 다른 패키지를 선택해야 합니다.

때때로 수신 품질이 좋지 않음

• 위성 접시가 단단히 장착되어 있는지 확인하십시오. 강한 바람으로 접시가 움직일 수 있습니다. • 눈과 비는 수신 품질을 저하시킬 수 있습니다.

## <span id="page-20-0"></span>6.2 안테나 설치

#### 채널 업데이트

자동 채널 업데이트

디지털 채널을 수신하면, TV가 해당 채널을 자동 업데이트하도록 설정할 수 있습니다.

매일 오전 7시에 TV에서 채널이 업데이트되고 새 채널이 저장됩니다. 새 채널은 채널 목록에 저장되고 ★로 표시됩니다. 신호가 없는 채널은 제거됩니다. 채널을

자동으로 업데이트하려면 TV가 대기 모드에 있어야 합니다. 자동 채널 업데이트를 끌 수 있습니다.

자동 업데이트를 끄려면…

**1 -** 설정 > 채널 > 안테나/케이블 설치 또는 안테나 설치를 선택하고 OK를 누릅니다. **2 -** 필요한 경우 PIN 코드를 입력합니다. **3 -** 자동 채널 업데이트를 선택하고 OK를 누릅니다. **4 -** 끄기를 선택하고 OK를 누릅니다. **5 -** (왼쪽) 키를 눌러 한 단계 전으로  $\Sigma$ 동아가거나 ← 뒤로 키를 눌러 메뉴를 닫습니다.

새 채널을 찾거나 채널을 업데이트 또는 제거한 경우에는 TV가 시작될 때 메시지가 표시됩니다. 채널 업데이트를 할 때마다 이 메시지가 표시되지 않도록 하려면 이 옵션을 끄십시오.

메시지를 끄려면…

**1 -** 설정 > 채널 > 안테나/케이블 설치 또는 안테나 설치를 선택하고 OK를 누릅니다. **2 -** 필요한 경우 PIN 코드를 입력합니다. **3 -** 채널 업데이트 메시지를 선택하고 OK를 누릅니다. **4 -** 끄기를 선택하고 OK를 누릅니다. **5 -** (왼쪽) 키를 눌러 한 단계 전으로 돌아가거나 ← 뒤로 키를 눌러 메뉴를 닫습니다.

일부 국가에서는, TV를 시청하는 동안 또는 TV가 대기 상태일 때 자동 채널 업데이트가 수행됩니다.

수동 채널 업데이트

- 채널 업데이트는 항상 직접 시작할 수 있습니다.
- 채널 업데이트를 수동으로 시작하려면…

**1 -** 설정 > 채널 > 안테나/케이블 설치 또는 안테나 설치를 선택하고 OK를 누릅니다. **2 -** 필요한 경우 PIN 코드를 입력합니다. **3 -** 채널 검색을 선택하고 OK를 누릅니다. **4 -** 시작을 선택하고 OK를 누릅니다. **5 -** 디지털 채널 업데이트를 선택하고, 다음을 선택한 후 OK를 누릅니다. **6 -** 시작을 선택하고 OK를 눌러 디지털 채널을 업데이트합니다. 이 작업에는 몇 분 정도 소요될 수 있습니다. **7 -** (왼쪽) 키를 눌러 한 단계 전으로  $50$ 가거나 ← 뒤로 키를 눌러 메뉴를 닫습니다.

#### 채널 재설치

모든 채널 재설치

모든 채널을 재설치할 수 있으며 다른 TV 설정은 그대로 유지할 수 있습니다.

PIN 코드가 설정된 경우, 채널을 다시 설치하기 전에 이 코드를 입력해야 합니다.

채널을 다시 설치하려면…

**1 -** 설정 > 채널 > 안테나/케이블 설치 또는 안테나 설치를 선택하고 OK를 누릅니다.

- **2** 필요한 경우 PIN 코드를 입력합니다.
- **3** 채널 검색을 선택하고 OK를 누릅니다.
- **4** 시작을 선택하고 OK를 누릅니다.
- **5** 채널 재설치를 선택하고, 다음을 선택한 후 OK를 누릅니다.
- **6** 현재 위치한 국가를 선택하고 OK를 누릅니다.
- **7** 다음을 선택하고 OK를 누릅니다.
- **8** 안테나(DVB-T) 또는 케이블(DVB-C) 중 원하는 설치 유형을 선택하고 OK를 누릅니다.
- **7** 다음을 선택하고 OK를 누릅니다.
- **10** 원하는 채널 유형(디지털 및 아날로그 채널 또는 디지털 채널만)을 선택하고 OK를 누릅니다.
- **7** 다음을 선택하고 OK를 누릅니다.
- **12** 시작을 선택하고 OK를 눌러 디지털 채널을 업데이트합니다. 이 작업에는 몇 분 정도 소요될 수 있습니다.
- **13** (왼쪽) 키를 눌러 한 단계 전으로
- 돌아가거나 ← 뒤로 키를 눌러 메뉴를 닫습니다.

#### TV 재설치

전체 TV 설치를 다시 실행할 수 있습니다. TV가 완전히 재설치되었습니다.

전체 TV 설치를 다시 실행하려면…

**1 -** 설정 > 일반 설정 > TV 재설치를 선택하고 OK를 누릅니다.

- **2** 필요한 경우 PIN 코드를 입력합니다.
- **3** 예를 선택하고 OK를 눌러 확인합니다.

**4 -** TV가 완전히 재설치됩니다. 모든 설정이 재설정되고 설치한 채널은 교체됩니다. 설치에 몇 분 정도 소요될 수 있습니다.

**5 -** (왼쪽) 키를 눌러 한 단계 전으로 돌아가거나 ← 뒤로 키를 눌러 메뉴를 닫습니다.

## DVB 설정

#### DVB-T 또는 DVB-C 수신

채널 설치 중, 채널을 검색하기 직전에 안테나(DVB-T) 또는 케이블(DVB-C) 을 선택했습니다. 안테나 DVB-T는 지상파 아날로그 채널과 디지털 DVB-T/T2 채널을 검색합니다. 케이블 DVB-C는 케이블 DVB-C 제공업체로부터 사용 가능한 아날로그 및 디지털 채널을 검색합니다.

#### DVB-C 채널 설치

사용 편의를 위해 모든 DVB-C 설정이 자동으로 설정됩니다.

DVB-C 제공업체가 특정 DVB-C 값, 네트워크 ID 또는 네트워크 주파수를 제공한 경우, 설치 중에 TV가 요청할 때 이러한 값들을 입력합니다.

#### 채널 번호 충돌

일부 국가에서는, 서로 다른 TV 채널(방송사)이 동일한 채널 번호를 가질 수 있습니다. 설치하는 동안, TV에 채널 번호 충돌 목록이 표시됩니다. 여러 TV 채널이 있는 채널 번호에 설치할 TV 채널을 선택해야 합니다.

#### 네트워크 주파수 모드

주파수 스캔에서 빠른 검색 방법을 사용하여 채널을 검색하려면, 자동을 선택합니다. TV는 사용자의 국가에서 대부분의 케이블 제공업체가 사용하는 것과 같은 사전 정의 네트워크 주파수 중 1개(또는 HC - 호밍 채널)를 사용할 것입니다.

채널 검색을 위해 특정 네트워크 주파수값을 받은 경우에는 수동을 선택합니다.

#### 네트워크 주파수

네트워크 주파수 모드를 수동으로 설정하면, 해당 국가의 케이블 제공업체로부터 수신한 네트워크 주파수 값을 입력할 수 있습니다. 숫자 키를 사용하여 값을 입력합니다.

#### 주파수 스캔

채널 검색 방법을 선택하십시오. 더 빠른 빠른 검색 방법을 선택하여 사용자의 국가에서 대부분의 케이블 제공업체가 사용하는 사전 정의 설정을 사용할 수 있습니다.

검색 결과, 설치된 채널이 없는 것으로 나오거나 일부 채널이 누락된 경우에는, 확장된 전체 스캔 방법을 선택할 수 있습니다. 이 방법은 채널 검색 및 설치에 더 많은 시간이 소요됩니다.

#### 주파수 결절점 거리

TV는 8MHz의 결절점으로 채널을 검색합니다.

검색 결과, 설치된 채널이 없는 것으로 나오거나 일부 채널이 누락된 경우에는 1MHz의 더 작은 결절점으로 검색할 수 있습니다. 1MHz 결절점을 사용하면 채널 검색 및 설치에 보다 긴 시간이 소요됩니다.

#### 디지털 채널

케이블 제공업체가 디지털 채널을 제공하지 않을 경우, 디지털 채널 검색을 생략할 수 있습니다.

#### 아날로그 채널

케이블 제공업체가 아날로그 채널을 제공하지 않을 경우, 아날로그 채널 검색을 생략할 수 있습니다.

#### 무료/스크램블됨

유료 TV 서비스를 구독하거나 이에 대한 CAM(조건부 액세스 모듈)이 있는 경우 무료 + 스크램블을 선택합니다. 유료 TV 채널 또는 서비스를 구독하지 않는 경우, 무료 채널만을 선택할 수 있습니다.

<span id="page-22-0"></span>자세한 내용은 도움말에서 - 키워드 색상 키를 누르고 CAM(조건부 액세스 모듈)을 참조하십시오.

#### 수신 품질

디지털 채널의 품질과 신호 강도를 확인할 수 있습니다. 안테나가 있는 경우, 안테나를 재배치하여 수신을 개선할 수 있습니다.

디지털 채널의 수신 품질을 확인하려면...

**1 -** 채널로 조정합니다.

**2 -** 설정 > 채널 > 안테나/케이블 설치 또는 안테나 설치를 선택하고 OK를 누릅니다. 필요한 경우 PIN 코드를 입력합니다.

**3 -** 디지털: 수신 테스트를 선택하고 OK를 누릅니다. **4 -** 검색을 선택하고 OK를 누릅니다. 이 채널에 대한 디지털 주파수가 표시됩니다.

**5 -** 검색을 다시 선택하고 OK를 눌러 이 주파수의 신호 품질을 확인합니다. 테스트 결과가 화면에 표시됩니다. 안테나를 다시 배치하거나 연결부를 점검하여 수신 상태를 개선할 수 있습니다.

**6 -** 주파수를 직접 변경할 수도 있습니다. 주파수 번호를 하나씩 선택하고  $\lambda$ (위쪽) 또는  $\lambda$ (아래쪽) 키를 사용하여 값을 변경합니다. 검색을 선택하고 OK를 눌러 수신을 다시 테스트합니다.

**7 -** 필요하다면 (왼쪽) 키를 반복해서 눌러 메뉴를 닫습니다.

#### 수동 설치

아날로그 TV 채널을 채널별로 수동 설치할 수 있습니다.

아날로그 채널을 수동으로 설치하려면…

**1 -** 설정 > 채널 > 안테나/케이블 설치 또는 안테나 설치를 선택하고 OK를 누릅니다. 필요한 경우 PIN 코드를 입력합니다.

**2 -** 아날로그: 수동 설치를 선택하고 OK를 누릅니다.

• 시스템

TV 시스템을 설정하려면, 시스템을 선택합니다. 현재 위치한 국가 또는 지역을 선택하고 OK를 누릅니다.

• 채널 검색

채널을 찾으려면, 채널 검색을 선택하고 OK를 누릅니다. 사용자가 직접 주파수를 입력할 수도 있고 TV에서 채널을 검색하도록 할 수도 있습니다. >(우측) 키를 누르고 검색을 선택한 다음 OK를 눌러 채널을 자동으로 검색합니다. 발견된 채널이 화면에 표시되었지만 수신 상태가 불량할 경우 다시 검색을 누릅니다. 채널을 저장하려면 완료를 선택하고 OK를 누릅니다.

저장

채널을 현재 채널 번호에 저장하거나 새 채널 번호로 저장할 수 있습니다.

현재 채널 저장 또는 새 채널로 저장을 선택하고 OK를 누릅니다. 새 채널 번호가 간략하게 표시됩니다.

사용 가능한 모든 아날로그 TV 채널이 검색될 때까지 이러한 단계를 반복해서 실행할 수 있습니다.

6.3 채널 목록 복사

#### 소개

채널 목록 복사는 판매자 및 전문가용입니다.

채널 목록 복사를 사용하여, 한 TV에 설치된 채널을 동일한 범위에 있는 다른 필립스 TV로 복사할 수 있습니다. 채널 목록 복사를 사용하면, 사전 정의 채널 목록을 TV로 업로드하므로 시간이 많이 걸리는 채널 검색을 할 필요가 없습니다. 최소 1GB의 USB 플래시 드라이브를 사용하십시오.

#### 조건

• 두 TV의 연도 범위가 같습니다.

• 두 TV의 하드웨어 유형이 같습니다. TV의 뒷면에 있는 TV 명판에서 하드웨어 유형을 확인하십시오.

• 두 TV의 소프트웨어 버전이 호환됩니다.

현재 채널 버전

채널 목록의 현재 버전을 확인하려면…

**1 -** 설정 >채널을 선택하고, 채널 목록 복사를 선택한 다음, 현재 버전을 선택하고 OK를 누릅니다. **2 -** OK를 눌러 종료합니다. 현재 소프트웨어 버전

현재 TV 소프트웨어의 버전을 확인하려면...

**1 -** 설정 > 소프트웨어 업데이트를 선택하고 (우측) 키를 눌러 메뉴에 진입합니다. **2 -** 현재 소프트웨어 정보를 선택하고 OK를 누릅니다. **3 -** 버전, 릴리스 노트 및 생성 날짜가 표시됩니다. Netflix ESN 번호도 표시됩니다(사용 가능한 경우). **4 -** 필요하다면 (왼쪽) 키를 반복해서 눌러 메뉴를 닫습니다.

#### 채널 목록 복사

채널 목록을 복사하려면…

- **1** TV를 켭니다. 이 TV에는 채널이 설치되어 있어야 합니다.
- **2** USB 플래시 드라이브를 연결합니다.
- **3** 설정 > 채널 > 채널 목록 복사를 선택하고 OK를 누릅니다.
- **4** USB에 복사를 선택하고 OK를 누릅니다. 채널 목록을 복사하기 위해 안전 잠금 PIN 코드를 입력하라는
- 메시지가 표시될 수 있습니다.

**5 -** 복사가 완료되면 USB 플래시 드라이브를 분리합니다.

**6 -** 필요하다면 (왼쪽) 키를 반복해서 눌러 메뉴를 닫습니다.

이제 복사한 채널 목록을 다른 필립스 TV에 업로드할 수 있습니다.

#### 채널 목록 버전

채널 목록의 현재 버전을 확인하려면...

1 - <sup>‡</sup>설정 > 채널을 선택하고 >(우측) 키를 눌러 메뉴에 진입합니다. **2 -** 채널 목록 복사를 선택하고 현재 버전을 선택한 다음, OK를 누릅니다. **3 -** 필요하다면 (왼쪽) 키를 반복해서 눌러 메뉴를 닫습니다.

#### TV에 채널 목록 업로드

설치되지 않은 TV의 경우

TV가 이미 설치되었는지 여부에 따라 다른 방법을 사용하여 채널 목록을 업로드해야 합니다.

아직 설치되지 않은 TV의 경우 **1 -** 전원 플러그를 연결하여 설치를 시작하고 언어 및 국가를 선택합니다. 채널 검색은 건너 뛰어도 됩니다. 설치를 마칩니다. **2 -** 다른 TV의 채널 목록이 있는 USB 플래시 드라이브를 연결합니다. 3 - 채널 목록 업로드를 시작하려면, ✿설정 > 채널 > 채널 목록 복사 > TV에 복사를 선택하고 OK를 누릅니다. 필요한 경우 PIN 코드를 입력합니다. **4 -** 채널 목록이 TV로 복사되면 TV에 알림이 뜹니다. USB 플래시 드라이브를 분리합니다.

#### 설치된 TV의 경우

TV가 이미 설치되었는지 여부에 따라 다른 방법을 사용하여 채널 목록을 업로드해야 합니다.

이미 설치된 TV의 경우 **1 -** TV의 국가 설정을 확인합니다. (이 설정을 확인하려면, 모든 채널 재설치 장을 참조하십시오. 국가 설정에 도달하기 전에 이 절차를 시작합니다. < 키를 눌러 설치를 취소합니다.) 국가가 올바른 경우에는 2단계를 진행합니다. 국가가 올바르지 않으면 재설치를 시작해야 합니다. 모든 채널 재설치 장을 참조하여 설치를 시작합니다. 올바른 국가를 선택하고 채널 검색을 건너뜁니다. 설치를 마칩니다. 완료되면 2단계를 진행합니다. **2 -** 다른 TV의 채널 목록이 있는 USB 플래시 드라이브를 연결합니다. 3 - 채널 목록 업로드를 시작하려면, ✿설정 > 채널 > 채널 목록 복사 > TV에 복사를 선택하고 OK를 누릅니다. 필요한 경우 PIN 코드를 입력합니다. **4 -** 채널 목록이 TV로 복사되면 TV에 알림이 뜹니다. USB 플래시 드라이브를 분리합니다.

# 기기 연결

## <span id="page-24-1"></span> $\overline{7.1}$ 연결 정보

<span id="page-24-0"></span>7

### 연결 가이드

항상 최대한 높은 품질의 연결 방식으로 TV에 장치를 연결하십시오. 또한, 화상과 음향이 원활하게 전송될 수 있도록 우수한 품질의 케이블을 사용하십시오.

장치를 연결하면 TV에서 장치의 유형을 인식하여 각 장치에 올바른 유형 이름을 부여합니다. 원하는 경우 유형 이름을 변경할 수 있습니다. 장치에 올바른 유형 이름이 설정된 경우, 소스 메뉴에서 이 장치로 전환하면 TV가 최적의 TV 설정으로 자동 전환됩니다.

## 안테나 포트

셋톱 박스(디지털 수신기) 또는 레코더가 있는 경우, TV에 들어가기 전에 먼저 안테나 케이블을 연결하여 셋톱 박스 및/또는 레코더를 통해 안테나 신호를 실행합니다. 이렇게 하면 안테나와 셋톱 박스에서 가능한 추가 채널을 레코더로 전송하여 녹화할 수 있습니다.

#### HDMI 포트

#### HDMI 품질

HDMI 연결은 최상의 화질 및 음질을 제공합니다. 하나의 HDMI 케이블로 비디오 및 오디오 신호를 결합합니다. TV 신호에는 HDMI 케이블을 사용하십시오.

최상의 신호 품질로 전송하려면 고속 HDMI 케이블을 사용하고 길이가 5미터 이상인 HDMI 케이블은 사용하지 마십시오.

HDMI로 연결된 기기가 올바르게 작동하지 않으면, 다른 HDMI 울트라 HD 설정으로 이 문제를 해결할 수 있는지 확인합니다. 도움말에서 - 키워드 색상 키를 누르고 HDMI 울트라 HD를 찾습니다.

#### 복사 방지

HDMI 포트는 HDCP 2.2(고대역폭 디지털 콘텐츠 보호)를 지원합니다. HDCP는 DVD 디스크 또는 블루레이 디스크 콘텐츠의 복사를 방지하는 복사 방지 신호입니다. 이를 DRM(디지털 권한 관리)이라고도 합니다.

#### HDMI ARC 및 eARC

TV의 모든 HDMI 연결에는 HDMI ARC(Audio Return Channel)가 있습니다.

홈시어터 시스템(HTS), 사운드바 또는 AV 수신기 등의

기기에 HDMI ARC 연결이 있는 경우에도 이 TV의 HDMI 연결부에 연결합니다. HDMI ARC 연결이 있으면 TV 영상의 소리를 HTS로 전송하는 추가 오디오 케이블을 연결할 필요가 없습니다. HDMI ARC 연결에는 두 가지 신호가 결합되어 있습니다.

모든 HDMI 연결을 사용하여 이 TV에 HTS를 연결할 수 있지만 ARC는 한 번에 장치/연결 1개만 사용할 수 있습니다.

HDMI eARC(Enhanced Audio Return Channel)는 이전 ARC에 비해 향상된 ARC입니다. 모든 ARC 기능을 지원하지만 대역폭과 속도가 높아졌습니다. eARC는 최대 192kHz, 24비트, 비압축 5.1 및 7.1, 32채널 비압축 오디오를 지원합니다.

참고: HDMI eARC는 HDMI 2에만 사용할 수 있습니다. eARC에서 이더넷을 사용하려면 HDMI 케이블을 사용합니다. 한 번에 eARC 장치 1개만 사용할 수 있습니다.

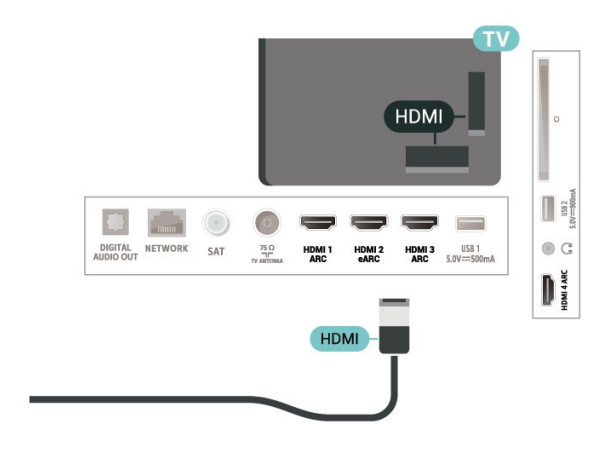

#### HDMI CEC - EasyLink

HDMI CEC 호환 기기를 TV에 연결하면 TV 리모콘으로 사용할 수 있습니다. TV와 연결된 장치에서 FasyLink HDMI CEC를 켜야 합니다.

EasyLink 켜기

설정 > 일반 설정 > EasyLink > EasyLink > 켜기.

TV 리모콘으로 HDMI CEC 호환 장치 작동시키기

 설정 > 일반 설정 > EasyLink > EasyLink 리모콘 > 켜기.

#### 참고:

- EasyLink는 다른 브랜드의 기기에서는 작동하지 않을 수도 있습니다.
- HDMI CEC 기능은 브랜드에 따라 이름이 다릅니다. 몇

가지 예를 들면 Anynet, Aquos Link, Bravia Theatre Sync, Kuro Link, Simplink 및 Viera Link 등이 있습니다. 모든 브랜드가 EasyLink와 완전하게 호환되는 것이 아닙니다. 예로 든 HDMI CEC 브랜드 이름은 각 소유자의 자산입니다.

## <span id="page-25-0"></span>7.2 스마트 카드가 장착된 CAM -  $Cl +$

#### $Cl +$

이 TV는 CI+ 조건부 액세스를 지원합니다.

CI+를 사용하면 해당 지역의 디지털 TV 제공업체가 제공하는 영화, 스포츠 등의 프리미엄 HD 프로그램을 시청할 수 있습니다. 이러한 프로그램은 TV 제공업체가 스크램블하였으며, 선불 CI+ 모듈로 복호화합니다. 디지털 TV 제공업체는 사용자가 프리미엄 프로그램을 구독할 때 CI+ 모듈(조건부 액세스 모듈 - CAM) 및 함께 제공되는 스마트 카드를 제공합니다. 이러한 프로그램은 높은 수준의 복제 보호 기능을 제공합니다.

CI+ 2.0을 지원하는 이 TV는 PCMCIA와 USB 폼 팩터에서 모두 CAM을 지원합니다(모든 USB 포트).

이용 약관에 대한 자세한 내용은 디지털 TV 제공업체에 문의하십시오.

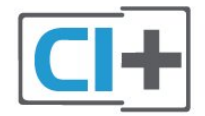

### <span id="page-25-1"></span>스마트 카드

디지털 TV 제공업체는 사용자가 프리미엄 프로그램을 구독할 때 CI+ 모듈(조건부 액세스 모듈 - CAM) 및 함께 제공되는 스마트 카드를 제공합니다.

스마트 카드를 CAM 모듈에 삽입합니다. 제공업체로부터 받은 지침을 참조하십시오.

TV에 CAM을 삽입하려면…

**1 -** CAM에서 올바른 삽입 방법을 찾습니다. 잘못 삽입하면 CAM 및 TV가 손상될 수 있습니다. **2 -** CAM의 전면이 사용자를 향하도록 TV의 후면을 보면서, CAM을 슬롯 공용 인터페이스에 부드럽게 삽입합니다.

**3 -** CAM을 끝까지 밀어 넣습니다. 슬롯에 영구적으로 둡니다.

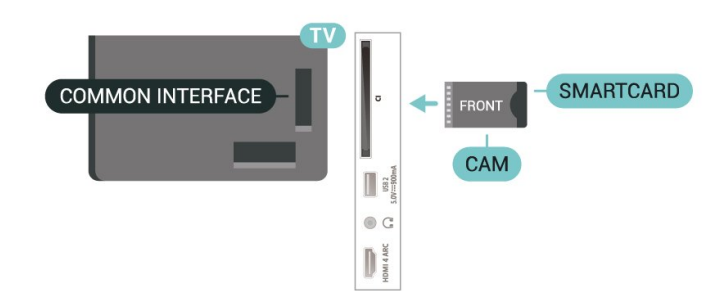

TV를 켠 후 CAM이 활성화되기까지 몇 분이 걸릴 수 있습니다. CAM을 삽입하고 구독료를 지불하면(구독 방법은 다를 수 있음), CAM 스마트 카드에서 지원하는 스크램블된 채널을 시청할 수 있습니다.

CAM 및 스마트 카드는 TV에서만 사용할 수 있습니다. CAM을 제거하면, CAM에서 지원하는 스크램블된 채널을 더 이상 시청할 수 없습니다.

### 암호 및 PIN 코드

일부 CAM의 경우, 채널을 보려면 PIN 코드를 입력해야 합니다. CAM의 PIN 코드를 설정할 때, TV의 잠금을 해제하는 데 사용하는 것과 동일한 코드를 사용하는 것이 좋습니다.

CAM의 PIN 코드를 설정하려면…

- **1**  SOURCES 를 누릅니다.
- **2** TV 시청을 위해 CAM을 사용하는 채널 유형을 선택합니다.
- **3**  OPTIONS를 누르고 공용 인터페이스를 선택합니다.

**4 -** CAM의 TV 제공업체를 선택합니다. 다음은 TV 서비스 제공업체의 화면입니다. 화면의 지시에 따라 PIN 코드 설정을 찾습니다.

### 7.3

## 홈 시어터 시스템 - HTS

## HDMI ARC/eARC와 연결

HDMI 케이블을 사용하여 홈 시어터 시스템(HTS)을 TV에 연결합니다. 필립스 사운드 바 또는 HTS를 내장 디스크 플레이어에 연결할 수 있습니다.

HDMI ARC

TV의 모든 HDMI 연결은 ARC(Audio Return Channel) 신호를 제공할 수 있습니다. 하지만 홈시어터 시스템을 연결하면 TV에서 이 HDMI 연결로 ARC 신호만 전송할 수 있습니다. 홈시어터 시스템에 HDMI ARC가 연결되어 있는 경우 TV에 HDMI를 연결할 수 있습니다. HDMI ARC를 사용하면, 추가 오디오 케이블을 연결할 필요가 없습니다. HDMI ARC 연결은 두 신호를 함께 전송합니다.

HDMI eARC

HDMI eARC(Enhanced Audio Return Channel)는 이전 ARC에 비해 향상된 ARC입니다. 최대 192kHz, 24비트, 비압축 5.1 및 7.1, 32채널 비압축 오디오의 최신 고전송률 오디오 형식을 지원합니다. HDMI eARC는 HDMI 2에만 사용할 수 있습니다.

오디오 대 비디오 동기화(동기화)

사운드가 화면의 비디오와 일치하지 않는 경우, 대부분의 홈 시어터 시스템과 디스크 플레이어의 지연을 설정하여 사운드와 비디오를 일치시킬 수 있습니다.

## <span id="page-26-2"></span>HDMI로 연결

HDMI 케이블을 사용하여 홈 시어터 시스템(HTS)을 TV에 연결합니다. 필립스 사운드 바 또는 HTS를 내장 디스크 플레이어에 연결할 수 있습니다.

홈 시어터 시스템에 HDMI ARC 연결부가 없는 경우, 광학 오디오 케이블(Toslink)을 추가하여 TV 화면의 사운드를 홈 시어터 시스템으로 전송합니다.

오디오 대 비디오 동기화(동기화)

사운드가 화면의 비디오와 일치하지 않는 경우, 대부분의 홈 시어터 시스템과 디스크 플레이어의 지연을 설정하여 사운드와 비디오를 일치시킬 수 있습니다.

#### HTS 사운드 문제

사운드에 노이즈가 심함

연결한 USB 플래시 드라이브 또는 연결한 컴퓨터에서 비디오를 보는 경우에는 홈시어터 시스템에서 나오는 사운드가 왜곡될 수 있습니다. 오디오 또는 비디오 파일에 DTS 사운드가 있지만 홈시어터 시스템에서 DTS 사운드 처리를 하지 않는 경우에 노이즈가 발생합니다. TV의 디지털 출력 형식을 스테레오로 설정하여 이 문제를 해결할 수 있습니다.

설정 > 사운드 > 고급 > 디지털 출력 형식을 선택합니다.

#### 소리 없음

홈시어터 시스템의 TV에서 소리가 들리지 않으면, HDMI 케이블을 홈시어터 시스템의 HDMI ARC/eARC 연결부에 연결했는지 확인하십시오. TV의 모든 HDMI 연결은 HDMI ARC 연결입니다. HDMI eARC는 HDMI 2에만 사용할 수 있습니다.

## <span id="page-26-0"></span>7.4

## 스마트폰 및 태블릿

<span id="page-26-1"></span>스마트폰이나 태블릿을 TV에 연결하려면, 무선 연결을 사용할 수 있습니다. 무선 연결을 위해 스마트폰 또는 태블릿의 즐겨 찾는 앱 스토어에서 필립스 TV 리모트 앱을 다운로드하십시오.

## $7.5$

## 블루레이 디스크 플레이어

고속 HDMI 케이블을 사용하여 블루레이 디스크 플레이어를 TV에 연결합니다.

블루레이 디스크 플레이어에 EasyLink HDMI CEC가 있는 경우, TV 리모콘으로 플레이어를 작동할 수 있습니다.

도움말에서 키워드 색상 키를 눌러 EasyLink HDMI CEC를 찾아 자세한 정보를 확인합니다.

## $\overline{76}$ Bluetooth

#### 장치 페어링

무선 스피커를 TV에서 5미터 거리 이내에 배치합니다. 페어링 및 무선 범위에 대한 자세한 내용은 장치의 사용 설명서를 참조하십시오. TV의 Bluetooth 설정이 켜져 있는지 확인하십시오.

무선 게임패드를 페어링한 후 사용할 수 있습니다. 무선 스피커가 페어링되면 무선 스피커를 선택하여 TV 사운드를 재생할 수 있습니다. 장치가 페어링되면 장치를 제거하지 않는 이상 장치를 다시 페어링할 필요가 없습니다.

Bluetooth 장치를 TV와 페어링하려면...

**1 -** Bluetooth 장치를 켜고 TV 범위 내에 배치합니다. 2 - **✿**설정 > 무선 및 네트워크를 선택하고 > (우측) 키를 눌러 메뉴에 진입합니다. **3 -** Bluetooth > Bluetooth 장치 검색을 선택하고 OK를 누릅니다. **4 -** 검색을 선택하고 OK를 누릅니다. 화면상의 지침을 따릅니다. 장치를 TV와 페어링하면 TV가 연결을 저장합니다. 페어링된 장치의 최대 수에 도달한 경우 먼저 페어링된 장치의 페어링을 해제해야 할 수도 있습니다. **5 -** 장치 유형을 선택하고 OK를 누릅니다. **6 -** 필요하다면 (왼쪽) 키를 반복해서 눌러 메뉴를 닫습니다.

#### 장치 선택

무선 장치를 선택하려면...

- **1** 설정 > 무선 및 네트워크를 선택하고 OK를 누릅니다.
- **2** Bluetooth > Bluetooth 장치 검색을 선택하고 OK를 누릅니다.
- **3** 목록에서 무선 장치를 선택하고 OK를 누릅니다. **4 -** 필요하다면 (왼쪽) 키를 반복해서 눌러 메뉴를 닫습니다.

## 장치 제거

무선 Bluetooth 장치를 연결하거나 연결을 해제할 수 있습니다. 또한 무선 Bluetooth 장치를 제거할 수 있습니다. Bluetooth 장치를 제거하면, 장치의 페어링이 해제됩니다.

무선 장치를 제거하거나 연결을 해제하려면...

**1 -** 설정 > 무선 및 네트워크를 선택하고 OK를 누릅니다.

**2 -** Bluetooth > Bluetooth 장치 제거를 선택하고 OK를 누릅니다.

**3 -** 목록에서 무선 장치를 선택하고 OK를 누릅니다.

**4 -** 연결 해제 또는 제거를 선택하고 OK를 누릅니다. **5 -** OK를 선택하고 OK를 눌러 확인합니다. **6 -** 필요하다면 (왼쪽) 키를 반복해서 눌러 메뉴를 닫습니다.

## <span id="page-27-0"></span>7.7 헤드폰

<span id="page-27-2"></span>TV 후면에 있는  $\Omega$  연결부에 헤드폰 세트를 연결할 수 있습니다. 이 연결은 미니 잭 3.5mm입니다. 헤드폰의 볼륨을 별도로 조절할 수 있습니다.

볼륨을 조절하려면...

**1 -** 설정을 선택하고, 사운드 > 헤드폰 볼륨을 선택한 후 OK를 누릅니다.

2 - ∧(위쪽) 또는 ∨(아래쪽) 화살표를 눌러서 값을 조정합니다.

**3 -** 필요하다면 (왼쪽) 키를 반복해서 눌러 메뉴를 닫습니다.

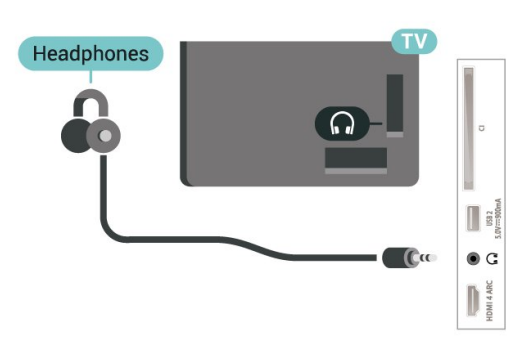

## <span id="page-27-1"></span>7.8 게임 콘솔

## HDMI

최상의 품질을 얻으려면, 고속 HDMI 케이블을 사용하여 게임 콘솔을 TV에 연결하십시오.

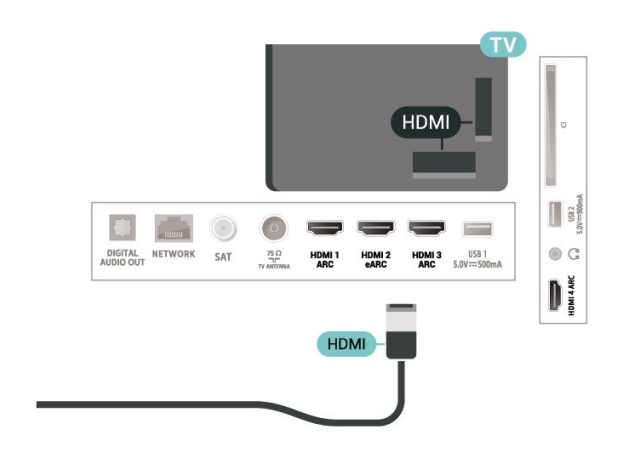

## 7.9 USB 하드 드라이브

#### 필요한 사항

USB 하드 드라이브를 연결하면 디지털 TV 방송(DVD 방송 등)을 일시 중지하거나 녹화할 수 있습니다.

최소 디스크 공간

• 일시 중지

방송을 일시 중지하려면, 디스크 공간이 최소 4GB인 USB 2.0 호환 하드 드라이브가 필요합니다.

• 녹화

방송을 일시 중지 및 녹화하려면, 최소 250GB의 디스크 공간이 필요합니다.

USB 하드 드라이브 설치 방법에 대한 자세한 내용은 도움말에서 - 키워드 색상 키를 누르고 USB 하드 드라이브를 참조하십시오.

#### 설치

방송을 일시 중지하거나 녹화하기 전에 USB 하드 드라이브를 연결하고 포맷해야 합니다. 포맷을 하면 USB 하드 드라이브의 모든 파일이 제거됩니다.

**1 -** TV의 USB 연결부 중 하나에 USB 하드 드라이브를 연결합니다. 포맷을 하는 동안에 다른 USB 포트에 다른 USB 장치를 연결하지 마십시오.

- **2** USB 하드 드라이브와 TV를 켭니다.
- 3 TV가 디지털 TV 채널로 조정되면 **II**(일시 중지) 키를 누릅니다. 일시 중지를 시도하면 포맷이 시작됩니다.

화면상의 지침에 따릅니다.

USB 하드 드라이브가 포맷되면 영구적으로 연결된 상태로 둡니다.

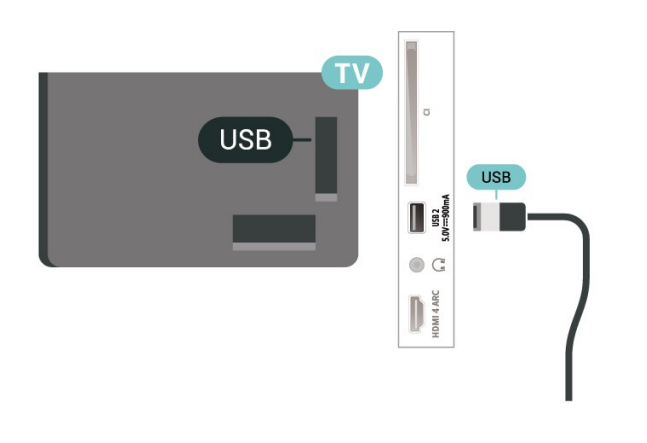

#### 경고

이 USB 하드 드라이브는 이 TV만을 위해 포맷된 것이기 때문에 저장된 녹화물을 다른 TV 또는 PC에서는 사용할 수 없습니다. PC 애플리케이션을 사용하여 USB 하드 드라이브의 녹화 파일을 복사하거나 변경하지 마십시오. 녹화물이 손상됩니다. 다른 USB 하드 드라이브를 포맷하면 이전 USB 하드 드라이브의 콘텐츠가 사라집니다. TV에 설치된 USB 하드 드라이브를 컴퓨터에서 사용하려면 다시 포맷을 해야 합니다.

#### 포맷

방송 또는 스토어 앱을 일시 중지하거나 녹화하기 전에 USB 하드 드라이브를 연결하고 포맷해야 합니다. 포맷을 하면 USB 하드 드라이브의 모든 파일이 제거됩니다. 인터넷의 TV 가이드 데이터를 사용하여 방송을 녹화하려면 USB 하드 드라이브를 설치하기 전에 먼저 인터넷 연결을 설정해야 합니다.

#### 경고

이 USB 하드 드라이브는 이 TV만을 위해 포맷된 것이기 때문에 저장된 녹화물을 다른 TV 또는 PC에서는 사용할 수 없습니다. PC 애플리케이션을 사용하여 USB 하드 드라이브의 녹화 파일을 복사하거나 변경하지 마십시오. 녹화물이 손상됩니다. 다른 USB 하드 드라이브를 포맷하면 이전 USB 하드 드라이브의 콘텐츠가 사라집니다. TV에 설치된 USB 하드 드라이브를 컴퓨터에서 사용하려면 다시 포맷을 해야 합니다.

\* 2TB 미만의 USB 하드 드라이브를 연결합니다.

USB 하드 드라이브를 포맷하려면...

<span id="page-28-1"></span>**1 -** TV의 USB 연결부 중 하나에 USB 하드 드라이브를 연결합니다. 포맷을 하는 동안에 다른 USB 포트에 다른 USB 장치를 연결하지 마십시오.

**2 -** USB 하드 드라이브와 TV를 켭니다.

**3 -** TV 및 녹화 일시 중지를 수행하려면 녹화를 선택하거나 앱을 선택하여 앱을 저장합니다. 화면상의 지침에 따릅니다.

**4 -** 포맷 후 모든 파일과 데이터가 제거됩니다.

**5 -** USB 하드 드라이브가 포맷되면 영구적으로 연결된 상태로 둡니다.

<span id="page-28-0"></span>자세한 내용은 도움말에서 - 키워드 색상 키를 누르고 TV 일시 중지, 녹화 또는 앱을 참조하십시오.

## $7.10$

## USB 키보드

#### 방문하기

USB 키보드(USB-HID 유형)를 연결하여 TV에 텍스트를 입력합니다.

USB 연결부 중 하나를 사용하여 연결합니다.

#### 구성

#### 키보드 설치

USB 키보드를 설치하려면, TV를 켜고 USB 키보드를 TV의 USB 연결부 중 하나에 연결합니다. TV에서 키보드를 최초로 감지했을 때 키보드 레이아웃을 선택하고 선택을 테스트할 수 있습니다. 키릴 문자 또는 그리스어 키보드 레이아웃을 먼저 선택한 경우, 보조 라틴어 키보드 레이아웃을 선택할 수 있습니다.

레이아웃을 선택할 때 키보드 레이아웃 설정을 변경하려면...

1 - <sup>✿</sup>설정 > 일반 설정을 선택하고 > (우측) 키를 눌러 메뉴에 진입합니다. **2 -** USB 키보드 설정을 선택하고, OK를 눌러 키보드 설정을 시작합니다.

### 특수 키

텍스트 입력용 키

- $\bullet$  Enter  $\exists I = OK$
- Backspace = 커서 앞에 있는 문자를 삭제
- 화살표 키 = 텍스트 필드 내에서 탐색

• 키보드 레이아웃 간에 전환하려면 보조 레이아웃이 설정된 경우, Ctrl+스페이스바 키를 동시에 누릅니다. 앱 및 인터넷 페이지용 키

- Tab 및 Shift+Tab = 다음 및 이전
- Home = 페이지 상단으로 스크롤
- End = 페이지 하단으로 스크롤
- Page Up = 한 페이지 위로 이동
- Page Down = 한 페이지 아래로 이동
- \* = 웹 페이지를 화면 너비에 맞춤

#### 7.11

## USB 플래시 드라이브

연결된 USB 플래시 드라이브로 사진을 보거나 음악 및 비디오를 재생할 수 있습니다.

TV가 켜져 있는 상태에서 USB 연결부 중 하나에 USB 플래시 드라이브를 삽입합니다.

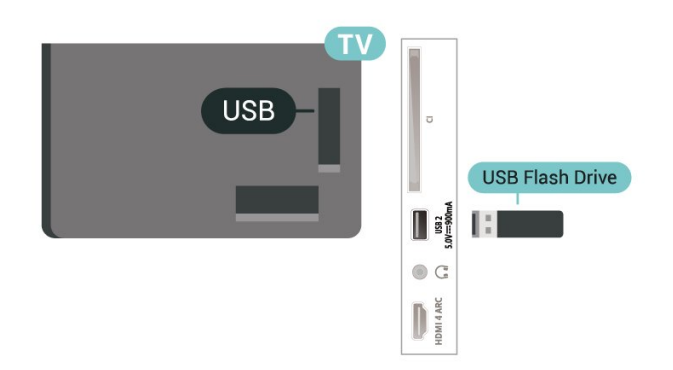

TV가 플래시 드라이브를 감지하고 콘텐츠 목록을 엽니다.

콘텐츠 목록이 자동으로 나타나지 않으면, コ SOURCES 를 누르고 USB를 선택합니다.

<span id="page-29-1"></span>USB 플래시 드라이브 내용 보기를 중지하려면, EXIT 키를 누르거나 다른 작업을 선택합니다. USB 플래시 드라이브를 분리하려면, 언제든지 플래시 드라이브를 당겨 빼낼 수 있습니다.

USB의 울트라 HD

연결된 USB 기기 또는 플래시 드라이브에서 울트라 HD 해상도로 사진을 볼 수 있습니다. 사진의 해상도가 더 높을 경우 TV에서 해상도를 울트라 HD로 낮춥니다.

USB 플래시 드라이브의 콘텐츠 시청 및 재생에 대한 자세한 내용은 도움말에서 - 키워드 색상 키를 누르고 사진, 비디오 및 음악을 찾습니다.

## <span id="page-29-0"></span> $\frac{1}{7.12}$ 사진 카메라

디지털 사진 카메라에 저장된 사진을 보려면, 카메라를 TV에 직접 연결할 수 있습니다.

TV의 USB 연결 중 하나를 사용하여 연결합니다. 연결한 후 카메라의 전원을 켭니다.

<span id="page-29-2"></span>콘텐츠 목록이 자동으로 나타나지 않으면, ◘ SOURCES 를 누르고 USB를 선택합니다. PTP(사진 전송 프로토콜)를 사용하여 콘텐츠를 전송하도록 카메라를 설정해야 할 수도 있습니다. 디지털 사진 카메라의 사용 설명서를 참조하십시오.

#### USB의 울트라 HD

연결된 USB 기기 또는 플래시 드라이브에서 울트라 HD 해상도로 사진을 볼 수 있습니다. 사진의 해상도가 더 높을 경우 TV에서 해상도를 울트라 HD로 낮춥니다. USB 연결 상태에서는 기본 해상도가 울트라 HD보다 높은 동영상을 재생할 수 없습니다.

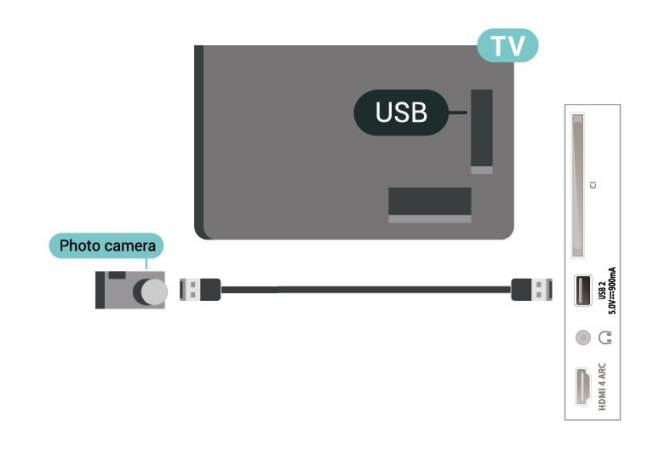

사진 보기에 대한 자세한 내용은, 도움말에서 - 키워드 색상 키를 누르고 사진, 동영상, 음악을 참조하십시오.

## 7.13 캠코더

최상의 품질을 얻으려면 HDMI 케이블을 사용하여 캠코더를 TV에 연결하십시오.

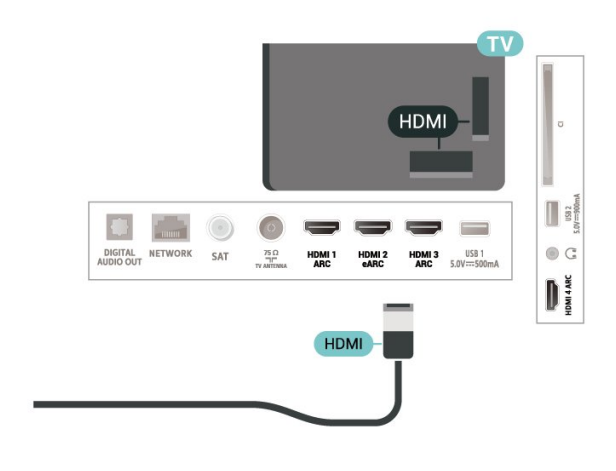

## 7.14 컴퓨터

컴퓨터를 TV에 연결하여 TV를 PC 모니터로 사용할 수 있습니다. HDMI 케이블을 사용하여 컴퓨터를 TV에 연결합니다.

# Android TV 연결

## <span id="page-30-1"></span> $\frac{1}{8.1}$ 네트워크 및 인터넷

#### 홈 네트워크

<span id="page-30-0"></span>**8** 

필립스 Android TV의 모든 기능을 활용하려면 TV가 인터넷에 연결되어 있어야 합니다.

고속 인터넷 연결을 사용하여 TV를 홈 네트워크에 연결합니다. TV는 무선 또는 유선으로 네트워크 라우터에 연결할 수 있습니다.

#### 네트워크에 연결

#### 무선 연결

필요한 사항

TV를 인터넷에 무선으로 연결하려면 인터넷에 연결된 Wi-Fi 라우터가 필요합니다.

고속(광대역) 인터넷 연결을 사용합니다.

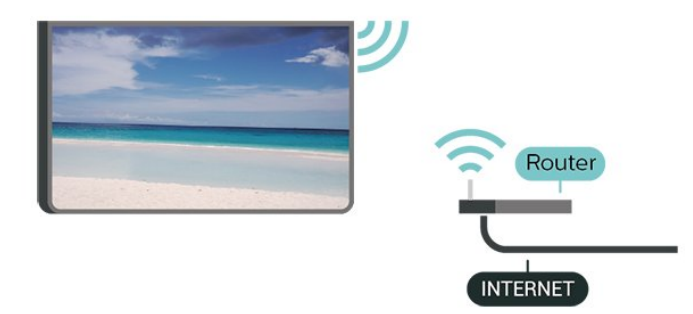

Wi-Fi 켜기 또는 끄기

**☆** 설정 > 무선 및 네트워크 > 유선 또는 Wi-Fi > Wi-Fi 켜기/끄기.

#### 연결 설정

**☆** 설정 > 무선 및 네트워크 > 유선 또는 Wi-Fi > 네트워크에 연결 > 무선.

**1 -** 검색된 네트워크의 목록에서 사용할 무선 네트워크를 선택합니다. 네트워크 이름이 숨겨져 있어 목록에 나타나지 않는 경우(라우터의 SSID 브로드캐스트를 끈 경우)에는 새 네트워크 추가를 선택하여 직접 네트워크 이름을 입력합니다. **2 -** 라우터 유형에 따라 암호화 키(WPA2 또는 WPA3)를 입력합니다. 전에 이 네트워크에 대한 암호화 키를 입력하였다면 OK를 선택하여 즉시 연결을 할 수 있습니다.

**3 -** 연결에 성공하면 메시지가 표시됩니다.

문제

무선 네트워크를 찾을 수 없거나 왜곡됨 • 가까운 곳에 있는 전자레인지, DECT 전화기 또는 기타 Wi-Fi 802.11b/g/n/ac 장치가 있을 경우 무선 네트워크를 방해할 수 있습니다. • 네트워크의 방화벽에서 TV의 무선 연결에 대한 액세스가 허용되는지 확인합니다. • 가정에서 무선 네트워크가 올바르게 작동하지 않으면 유선 네트워크 설치를 시도합니다. 인터넷이 작동하지 않음 • 라우터 연결이 양호할 경우, 라우터의 인터넷 연결을 확인합니다. PC 및 인터넷 연결이 느림 • 무선 라우터의 사용 설명서에서 실내 범위, 전송 속도 및 그 밖의 신호 품질 요인을 찾아봅니다. • 라우터에 고속(광대역) 인터넷 연결을 사용합니다. DHCP • 연결에 실패하면 라우터의 DHCP(동적 호스트 구성 프로토콜) 설정을 확인해 보십시오. DHCP가 켜져 있어야 합니다. 자세한 내용은 도움말에서 - 키워드 색상 키를 누르고 트러블슈팅을 참조하십시오.

#### 유선 연결

#### 필요한 사항

TV를 인터넷에 연결하려면 인터넷에 연결된 네트워크 라우터가 필요합니다. 고속(광대역) 인터넷 연결을 사용합니다.

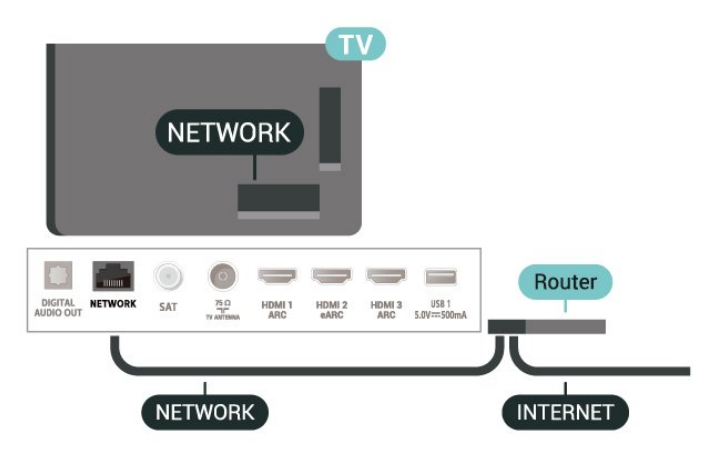

#### 연결 설정

**효** 설정 > 무선 및 네트워크 > 유선 또는 Wi-Fi > 네트워크에 연결 > 유선.

- **1** 네트워크 케이블(이더넷 케이블\*\*)을 사용하여
- 라우터를 TV에 연결합니다.
- **2** 라우터가 켜져 있는지 확인합니다.
- **3** TV에서 지속적으로 네트워크 연결을 검색합니다.
- **4** 연결에 성공하면 메시지가 표시됩니다.

연결에 실패하면 라우터의 DHCP 설정을 확인할 수 있습니다. DHCP가 켜져 있어야 합니다.

\*\*EMC 규정을 충족하려면 차폐형 FTP 범주 5E 이더넷 케이블을 사용합니다.

#### 네트워크 설정

네트워크 설정 보기

 설정 > 무선 및 네트워크 > 유선 또는 Wi-Fi > 네트워크 설정 보기.

여기에서 모든 현재 네트워크 설정을 확인할 수 있습니다. IP 및 MAC 주소, 신호 강도, 속도, 암호화 방법, 주소/넷마스크/게이트웨이/IPv4 또는 IPv6의 DNS 등

네트워크 구성 - 고정 IP

 설정 > 무선 및 네트워크 > 유선 또는 Wi-Fi > 네트워크 구성 > 고정 IP.

<span id="page-31-0"></span>고급 사용자가 고정 IP 주소를 사용하여 네트워크를 설치하려면 TV를 고정 IP로 설정합니다.

네트워크 구성 - 고정 IP 구성

 $\clubsuit$  설정 > 무선 및 네트워크 > 유선 또는 Wi-Fi > 네트워크 구성 > 고정 IP 구성.

**1 -** 고정 IP 구성을 선택하고 연결을 구성합니다. **2 -** IP 주소, 넷마스크, 게이트웨이, DNS 1 또는 DNS 2의 숫자를 설정할 수 있습니다.

Wi-Fi로 켜기(WoWLAN)

 설정 > 무선 및 네트워크 > 유선 또는 Wi-Fi > Wi-Fi로 켜기(WoWLAN).

TV가 대기 모드에 있을 때 스마트폰 또는 태블릿을 이용해 이 TV를 켤 수 있습니다. Wi-Fi로 켜기(WoWLAN) 설정을 켜야 합니다.

Chromecast로 켜기

 $\bullet$  설정 > 무선 및 네트워크 > 유선 또는 Wi-Fi > Chromecast로 켜기.

모바일 기기의 Chromecast 앱에서 이 TV를 켤 수 있도록 켜기로 설정합니다. 이 설정을 켜면 대기 상태인 TV의 전력 소비량이 증가합니다. Chromecast로 켜기 설정을 변경하려면 먼저 Wi-Fi(WoWLAN) 설정을 켜야 합니다.

디지털 미디어 렌더러 - DMR

 $\bullet$  설정 > 무선 및 네트워크 > 유선 또는 Wi- $Fi$  > 디지털 미디어 렌더러 - DMR.

미디어 파일이 TV에서 재생되지 않을 경우 디지털 미디어 렌더러가 켜져 있는지 확인합니다. DMR은 켜져 있는 것이 기본 설정입니다.

Wi-Fi 연결 켜기

 설정 > 무선 및 네트워크 > 유선 또는 Wi-Fi > Wi-Fi 끄기/켜기.

TV의 Wi-Fi 연결을 켜거나 끌 수 있습니다.

인터넷 메모리 지우기

 설정 > 무선 및 네트워크 > 유선 또는 Wi-Fi > 인터넷 메모리 지우기.

인터넷 메모리 지우기를 사용하면 필립스 서버 등록 및 심의 등급 설정, 비디오 스토어 앱 로그인, 모든 필립스 TV 컬렉션 즐겨찾기, 인터넷 북마크 및 기록을 지울 수 있습니다. 대화형 MHEG 애플리케이션에서는 소위 '쿠키'를 TV에 저장할 수도 있습니다. 이러한 파일도 지워집니다.

#### 8.2

## Google 계정

#### 로그인

Google 계정으로 Google에 로그인하여 필립스 Android TV의 모든 기능을 활용할 수 있습니다.

로그인하면 휴대폰, 태블릿, TV에서 좋아하는 게임을 즐길 수 있습니다. 또한 TV 홈 화면에서 맞춤형 동영상 및 음악 추천을 받을 수 있으며 YouTube, Google Play 및 기타 앱에도 액세스할 수 있습니다.

#### 로그인

기존 Google 계정을 사용하여 TV에서 Google에 로그인합니다. Google 계정은 이메일 주소와 암호로 구성됩니다. 아직 Google 계정이 없는 경우, 컴퓨터나 태블릿을 사용하여 계정을 생성합니다(accounts.google.com). Google Play로 게임을 플레이하려면, Google+ 프로필이 필요합니다. 처음 TV를 설치하는 동안 로그인하지 않아도 나중에 언제든지 로그인할 수 있습니다.

TV를 설치한 후 로그인하려면...

**1 -** 설정 > Android 설정 을 선택하고 OK를 누릅니다. **2 -** 계정 및 로그인을 선택하고 OK를 누릅니다. **3 -** 로그인을 선택하고 OK를 누릅니다. **4 -** 리모콘 사용을 선택하고 OK를 누릅니다. **5 -** 화상 키보드를 사용하여 이메일 주소를 입력하고 OK를 누릅니다. **6 -** 암호를 입력하고 OK를 눌러 로그인합니다. **7 -** 필요하다면 (왼쪽) 키를 반복해서 눌러 메뉴를 닫습니다.

#### Android 설정

여러 Android 전용 설정 또는 정보를 설정하거나 볼 수 있습니다. TV에 설치된 앱 목록과 필요한 저장 공간을 확인할 수 있습니다. 음성 검색에 사용할 언어를 설정할 수 있습니다. 화상 키보드를 구성하거나 앱이 사용자의 위치를 사용하도록 허용할 수 있습니다. 다양한 Android 설정을 살펴봅니다. 이러한 설정에 대한 자세한 내용은 [www.support.google.com/androidtv를](http://www.support.google.com/androidtv) 참조하십시오.

이 설정을 열려면...

- **1** 설정 > Android 설정을 선택하고 OK를 누릅니다.
- **2** 다양한 Android 설정을 살펴봅니다.
- 3 필요한 경우 < 뒤로 키를 눌러 메뉴를 닫습니다.

## <span id="page-32-0"></span>8.3 필립스 TV 컬렉션 앱

#### 추천 앱 페이지

필립스 TV 컬렉션 앱의 추천 앱 섹션에서 모든 프리미엄 앱을 사용할 수 있습니다. 앱 행의 배너를 사용하여 불러옵니다.

필립스 TV 컬렉션 앱은 TV 전용 앱입니다. 필립스 TV 컬렉션 앱의 다운로드 및 설치는 무료입니다. 앱의 필립스 TV 컬렉션은 국가나 지역에 따라 다를 수 있습니다. 필립스 TV 컬렉션에는 새로운 앱 등에 대한 추천도 포함되어 있습니다.

일부 필립스 TV 컬렉션 앱은 TV에 사전 설치되어 있습니다. 필립스 TV 컬렉션에서 다른 앱을 설치하려면, 사용 약관에 동의하라는 메시지가 표시됩니다. 개인 정보 보호 설정은 사용자의 환경 설정에서 설정할 수 있습니다.

필립스 TV 컬렉션에서 앱을 설치하려면…

1 - △ HOME을 누릅니다.

**2 -**  필립스 TV 컬렉션 을 선택하고 OK를 누릅니다. 추천 앱 섹션이 열립니다.

**3 -** "전체" 탭을 선택하고 OK를 누릅니다. 설치된 앱을 포함하여, 사용자가 사용할 수 있는 모든 앱이 표시됩니다.

**4 -** 앱을 탐색하고 설치할 앱 아이콘을 선택한 다음 OK를 누릅니다. 앱 정보 페이지가 열립니다. **5 -** 설치 버튼을 선택하고 OK를 눌러 앱을 설치합니다.

앱 행의 왼쪽 끝에 있는 앱 아이콘을 누르면 Android 홈 화면에서 앱 페이지에 있는 설치된 앱을 열 수 있습니다.

#### 사용 약관

필립스 TV 컬렉션 앱을 설치하고 사용하려면, 사용 약관에 동의해야 합니다. 처음 TV를 설치하는 동안 이 약관에 동의하지 않아도 언제든지 나중에 동의할 수 있습니다. 사용 약관에 동의하면 즉시 일부 앱을 사용할 수 있으며 필립스 TV 컬렉션을 탐색하여 다른 앱을 설치할 수 있습니다.

TV 설치 후 사용 약관에 동의하려면...

1 - △ HOME을 누르고, ♥ 필립스 TV 컬렉션을 선택한 후 OK를 누릅니다. 옵션 키를 눌러 옵션 메뉴를 엽니다. **2 -** 사용 약관을 선택한 후, OK를 눌러 읽을 수 있습니다.

**3 -** 승인을 선택하고 OK를 누릅니다. 이 승인은 취소할 수 없습니다.

4 - ← 뒤로 키를 눌러 메뉴를 닫습니다.

#### 개인 정보 보호 설정

필립스 TV 컬렉션 앱에 대한 일부 개인 정보 보호 설정을 수행할 수 있습니다.

- 기술 통계를 필립스로 전송하도록 허용할 수 있습니다.
- 개인 권장 사항을 허용할 수 있습니다.
- 쿠키를 허용할 수 있습니다.
- 만 18세 이상 등급 앱의 안전 잠금 기능을 켤 수 있습니다.

필립스 TV 컬렉션 개인 정보 보호 설정을 수행하려면...

1 - △ HOME을 누르고, **및** 필립스 TV 컬렉션을 선택한 후 OK를 누릅니다. 옵션 키를 눌러 옵션 메뉴를 엽니다. **2 -** 개인 정보 보호 설정을 선택한 다음, OK를 누릅니다. **3 -** 각 설정을 선택하고 OK를 눌러 허용하거나 허용하지 않습니다. 각 설정에 대해 자세히 알아볼 수 있습니다. 4 - ← 뒤로 키를 눌러 메뉴를 닫습니다.

<span id="page-33-0"></span> $\overline{9}$ 앱

## <span id="page-33-1"></span>9.1 앱 정보

홈 메뉴의 앱 행에서 즐겨 찾는 앱을 확인할 수 있습니다.

스마트폰이나 태블릿의 앱과 마찬가지로, TV의 앱은 풍부한 TV 사용을 위한 특정 기능을 제공합니다. YouTube, 게임, 비디오 스토어 또는 일기 예보(a.o.) 등의 앱. 인터넷 브라우저 앱을 사용하여 인터넷 서핑을 할 수 있습니다.

앱은 필립스 TV 컬렉션 또는 Google Play™ 스토어에서 다운로드할 수 있습니다. 시작을 위해 일부 실용적인 앱이 TV에 사전 설치되어 있습니다.

필립스 TV 컬렉션 또는 Google Play™ 스토어에서 앱을 설치하려면, TV가 인터넷에 연결되어 있어야 합니다. 필립스 TV 컬렉션의 앱을 사용하려면 사용 약관에 동의해야 합니다. Google Play 앱 및 Google Play™ 스토어를 사용하려면 Google 계정으로 로그인해야 합니다.

# <span id="page-33-2"></span>9.2

## Google Play

영화 및 TV

Google Play 영화 및 TV를 통해, TV에서 시청할 영화 및 TV 프로그램을 대여 또는 구입할 수 있습니다.

필요한 사항

- TV가 인터넷에 연결되어 있어야 함
- TV에서 Google 계정으로 로그인해야 함
- 영화 및 TV 프로그램을 구매하려면 Google 계정에 신용 카드를 추가해야 함

영화 또는 TV 프로그램을 대여하거나 구매하려면...

- 1 △ HOME을 누릅니다.
- **2** Google Play 영화 및 TV를 선택합니다.

**3 -** 동영상 또는 TV 프로그램을 선택하고 OK를 누릅니다.

**4 -** 원하는 구매를 선택하고 OK를 누릅니다. 구매 절차를 거치게 됩니다.

대여하거나 구매한 영화 또는 TV 프로그램을 시청하려면…

**1 -**  HOME을 누릅니다. **2 -** Google Play 영화 및 TV를 선택합니다. **3 -** 앱의 라이브러리에서 동영상 또는 TV 프로그램을 선택하고, 제목을 선택한 후 OK를 누릅니다. 4 - ■(정지), Ⅱ(일시 중지), ◀◀(되감기) 또는 ▶▶(빨리 감기) 키를 리모콘에서 사용할 수 있습니다. 5 - 영화 및 TV 앱을 중지하려면, < 뒤로 키를 반복해서 누르거나 **EXIT** 키를 누릅니다. 앱이 홈 화면에 없는 경우, 앱 페이지 또는 앱 행의

즐겨찾기에 앱 추가 항목을 통해 추가할 수 있습니다. 일부 국가에서는 일부 Google Play 제품 및 기능을 사용할 수 없습니다.

자세한 정보는 www.support.google.com/androidtv를 참조하십시오.

#### 음악

YouTube Music을 사용해 좋아하는 음악을 TV에서 재생할 수 있습니다.

필요한 사항

- TV가 인터넷에 연결되어 있어야 함
- TV에서 Google 계정으로 로그인해야 함

YouTube 음악을 시작하려면...

- 1 △ HOME을 누릅니다.
- **2** YouTube Music을 선택합니다.
- **3** 원하는 음악을 선택하고 OK를 누릅니다.

4 - 음악 앱을 중지하려면, < 뒤로 키를 반복해서 누르거나 **■■** EXIT 키를 누릅니다.

앱이 홈 화면에 없는 경우, 앱 페이지 또는 앱 행의 즐겨찾기에 앱 추가 항목을 통해 추가할 수 있습니다. 일부 국가에서는 일부 Google Play 제품 및 기능을 사용할 수 없습니다.

자세한 정보는 www.support.google.com/androidtv를 참조하십시오.

#### 게임

Google Play 게임을 사용하면, TV에서 게임을 즐길 수 있습니다. 온라인 또는 오프라인.

현재 친구들이 어떤 게임을 하고 있는지 확인하거나 게임에 참가하여 경쟁할 수 있습니다. 기록을 확인하거나 중단했던 위치에서 시작할 수 있습니다.

필요한 사항

- TV가 인터넷에 연결되어 있어야 함
- TV에서 Google 계정으로 로그인해야 함

• 새 게임을 구매하려면 Google 계정에 신용 카드를 추가해야 함

Google Play 게임 앱을 시작하여 TV에 새 게임 앱을 선택하여 설치합니다. 일부 게임은 무료로 제공됩니다. 특정 게임을 플레이하기 위해 게임패드가 필요한 경우 메시지가 표시됩니다.

Google Play 게임을 시작 또는 중지하려면...

- 1 △ HOME을 누릅니다.
- **2** Google Play 게임을 선택합니다.

**3 -** 플레이할 게임을 선택하거나 설치할 새 게임을 선택한 다음 OK를 누릅니다.

4 - 그런 다음, ← 뒤로 키를 반복해서 누르거나 **■** EXIT 키를 누르거나, 종료/중지 전용 버튼으로 앱을 중지할 수 있습니다.

앱이 홈 화면에 없는 경우, 앱 페이지 또는 앱 행의

즐겨찾기에 앱 추가 항목을 통해 추가할 수 있습니다. 일부 국가에서는 일부 Google Play 제품 및 기능을 사용할 수 없습니다.

<span id="page-34-0"></span>자세한 정보는 www.support.google.com/androidtv를 참조하십시오.

#### Google Play 스토어

Google Play 스토어에서 새 앱을 다운로드하여 설치할 수 있습니다. 일부 앱은 무료로 제공됩니다.

필요한 사항

- TV가 인터넷에 연결되어 있어야 함
- TV에서 Google 계정으로 로그인해야 함
- 앱을 구매하려면 Google 계정에 신용 카드를 추가해야 함

새 앱을 설치하려면…

- 1 △ HOME을 누릅니다.
- **2** Google Play 스토어를 선택하고 OK를 누릅니다.
- <span id="page-34-1"></span>**3 -** 설치하려는 앱을 선택하고 OK를 누릅니다.

4 - Google Play 스토어를 닫으려면, < 뒤로 키를 반복해서 누르거나 **■ EXIT 키를 누릅니다.** 시청 제한

Google Play 스토어에서, 사용자/구매자 연령에 따라 앱을 숨길 수 있습니다. 연령 수준을 선택하거나 변경하려면 PIN 코드를 입력해야 합니다.

시청 제한을 설정하려면…

- **1**  HOME을 누릅니다.
- **2** Google Play 스토어를 선택하고 OK를 누릅니다.
- **3** 설정 > 시청 제한을 선택합니다.
- **4** 원하는 연령 수준을 선택합니다.
- **5** 요청 시, PIN 코드를 입력합니다.

**6 -** Google Play 스토어를 닫으려면, 뒤로 키를 반복해서 누르거나 **■■** EXIT 키를 누릅니다.

앱이 홈 화면에 없는 경우, 앱 페이지 또는 앱 행의 즐겨찾기에 앱 추가 항목을 통해 추가할 수 있습니다. 일부 국가에서는 일부 Google Play 제품 및 기능을 사용할 수 없습니다.

자세한 정보는 www.support.google.com/androidtv를 참조하십시오.

### 결제

TV에서 Google Play로 결제하려면, Google 계정에 결제 수단으로 신용 카드를 추가해야 합니다(미국 외 지역). 영화 또는 TV 프로그램을 구매하는 경우, 이 신용 카드로 요금이 청구됩니다.

신용 카드를 추가하려면…

**1 -** 컴퓨터에서 accounts.google.com으로 이동하여 TV의 Google Play에 사용할 Google 계정으로 로그인합니다.

**2 -** wallet.google.com으로 이동하여 Google 계정에 카드를 추가합니다.

**3 -** 신용 카드 데이터를 입력하고 이용 약관에 동의합니다.

## 9.3 앱 시작 또는 중지

홈 화면에서 앱을 시작할 수 있습니다.

앱을 시작하려면…

1 - △ HOME을 누릅니다.

**2 -** 앱 행으로 이동하여, 원하는 앱을 선택한 다음 OK를 누릅니다.

3 - 앱을 중지하려면, < 뒤로 키를 누르거나 **EXIT** 키를 누르거나, 전용 종료/중지 버튼으로 앱을 중지합니다.

홈 화면을 열면, 백그라운드 애플리케이션/콘텐츠 재생이 중지됩니다. 다시 시작하려면 홈 화면에서 애플리케이션이나 콘텐츠를 선택해야 합니다.

9.4 앱 잠금

#### 앱 잠금 정보

아이에게 적합하지 않은 앱을 잠글 수 있습니다. 만 18세 이상 등급 앱을 잠그거나 홈 메뉴에서 제한된 프로필을 설정할 수 있습니다.

만 18세 이상

만 18세 이상 등급 앱을 시작하려고 하면 앱 잠금에서 PIN 코드를 요청합니다. 이 잠금은 필립스 앱의 18세 이상 등급 앱에만 유효합니다.

제한된 프로필

사용자가 허용한 앱만 사용할 수 있는 홈 메뉴에 제한된 프로필을 설정할 수 있습니다. 제한된 프로필을 설정하고 켜려면 PIN 코드를 입력해야 합니다.

Google Play 스토어 - 연령

Google Play 스토어에서, 사용자/구매자 연령에 따라 앱을 숨길 수 있습니다. 연령 수준을 선택하거나 변경하려면 PIN 코드를 입력해야 합니다. 연령 수준에 따라 설치 가능한 앱이 결정됩니다.

#### 만 18세 이상 등급 앱 잠금

필립스 앱에서 만 18세 이상 등급 앱을 잠글 수 있습니다. 이 설정은 필립스 앱 개인정보 설정에서 만 18세 이상 등급 설정을 제어합니다.

만 18세 이상 등급 앱을 잠그려면…

**1 -** 설정 > 안전 잠금 기능을 선택하고, 앱 잠금을 선택한 후 OK를 누릅니다. **2 -** 켜기를 선택하고 OK를 누릅니다.

**3 -** 필요하다면 (왼쪽) 키를 반복해서 눌러 메뉴를 닫습니다.

자세한 내용은 도움말에서 - 키워드 색상 키를 누르고 안전 잠금 기능, 앱 잠금을 참조하십시오.

#### 제한된 프로필

#### 제한된 프로필 정보

TV를 제한된 프로필로 전환하여 특정 앱의 사용을 제한할 수 있습니다. 홈 메뉴에는 사용자가 허용한 앱만 표시됩니다. 제한된 프로필 설정을 끄려면 PIN 코드가 필요합니다.

TV가 제한된 프로필로 설정되어 있으면 다음과 같은 작업을 수행할 수 없습니다.

- 허용되지 않음으로 표시된 앱을 찾거나 열기
- Google Play 스토어에 액세스

• Google Play 영화 및 TV 또는 Google Play 게임에서 구매

• Google 로그인을 사용하지 않는 타사 앱 사용

TV가 제한된 프로필로 설정되어 있을 때 다음과 같은 작업을 수행할 수 있습니다.

• Google Play 영화 및 TV에서 이미 대여하거나 구매한 컨텐츠 시청

<span id="page-35-0"></span>• Google Play 게임에서 이미 구매하여 설치한 게임 플레이

• 다음 설정에 액세스합니다. Wi-Fi 네트워크, 음성 및 접근성

• Bluetooth 액세서리 추가

TV의 Google 계정은 로그인 상태를 유지합니다. 제한된 프로필을 사용해도 Google 계정이 변경되지 않습니다.

#### 설정

제한된 프로필을 설정하려면…

<span id="page-35-1"></span>**1 -** 설정 > Android 설정을 선택하고 OK를 누릅니다. **2 -** (아래쪽) 키를 누르고 기기 환경 설정 > 보안 및 제한 사항을 선택한 후 OK를 누릅니다. **3 -** 제한된 프로필을 선택하고 OK를 누릅니다. **4 -** 설정을 선택하고 OK를 누릅니다. **5 -** 리모콘으로 PIN 코드를 입력합니다. **6 -** 허용된 앱을 선택하고 OK를 누릅니다. **7 -** 사용 가능한 앱 목록에서, 앱을 선택하고 OK를 눌러 이 앱을 허용 또는 허용하지 않습니다.

8 - ← 뒤로 키를 눌러 한 단계 전으로 돌아가거나 **■** EXIT 키를 눌러 메뉴를 닫습니다.

이제 제한된 프로필을 입력할 수 있습니다.

PIN 코드를 사용하여, 언제든지 PIN 코드를 변경하거나 허용 또는 허용되지 않는 앱 목록을 편집할 수 있습니다. 입력

제한된 프로필을 입력(전환)하려면…

**1 -** 설정 > Android 설정을 선택하고 OK를 누릅니다.

- **2** (아래쪽) 키를 누르고 기기 환경 설정 > 보안 및
- 제한 사항을 선택한 후 OK를 누릅니다.
- **3** 제한된 프로필 입력을 선택하고 OK를 누릅니다.
- **4** 리모콘으로 PIN 코드를 입력합니다.

5 - ← 뒤로 키를 눌러 한 단계 전으로 돌아가거나 **■** EXIT 키를 눌러 메뉴를 닫습니다.

홈 화면에 아이콘이 나타나면 제한된 프로필을 입력한 시점을 확인할 수 있습니다. 아래로 스크롤하여 설정 으로 이동한 후 맨 오른쪽으로 스크롤합니다.

#### 삭제

제한된 프로필을 삭제하려면...

**1 -** 설정 > Android 설정을 선택하고 OK를 누릅니다. **2 -** (아래쪽) 키를 누르고 기기 환경 설정 > 보안 및 제한 사항을 선택한 후 OK를 누릅니다. **3 -** 제한된 프로필 삭제를 선택하고 OK를 누릅니다. **4 -** PIN 코드를 입력합니다. TV가 제한된 프로필을 삭제합니다.

9.5 앱 관리

앱을 중지하고 홈 메뉴로 돌아가면, 앱이 실제로 중지되지 않습니다. 앱을 다시 시작할 때 바로 사용할 수 있도록 백그라운드에서 앱이 계속 실행되고 있습니다. 원활하게 실행하려면, 대부분의 앱이 TV의 캐시 메모리에 일부 데이터를 저장해야 합니다. 앱을 완전히 중지하거나 특정 앱의 캐시 데이터를 지워 앱의 전반적인 성능을 최적화하고 Android TV의 메모리 사용량을 낮게 유지하는 것이 좋습니다. 또한 더 이상 사용하지 않는 앱을 제거하는 것이 좋습니다.

## 9.6 저장소

앱, 비디오, 음악 등에 사용 중인 내장 TV 메모리 저장 공간을 확인할 수 있습니다. 새 앱을 설치할 때 사용 가능한 여유 공간이 얼마나 되는지 확인할 수 있습니다. 앱이 느리게 실행되거나 문제가 발생하는 경우 저장소를 확인하십시오.

사용 중인 저장소 사용량을 확인하려면...

**1 -** 설정 > Android 설정을 선택하고 OK를 누릅니다. **2 -** 기기 환경 설정 > 저장소를 선택하고 OK를 누릅니다. **3 -** TV 메모리의 저장소 사용량을 확인합니다. 4 - ← 뒤로 키를 눌러 한 단계 전으로 돌아가거나 **■** EXIT 키를 눌러 메뉴를 닫습니다. USB 하드 드라이브
USB 하드 드라이브를 연결할 경우, 드라이브를 사용하여 TV 메모리를 확장하므로 더 많은 앱을 저장할 수 있습니다. 포맷하는 동안 USB 하드 드라이브를 추가 TV 메모리로 사용할 수 있도록 합니다. TV에서 USB 하드 드라이브에 새 앱을 먼저 저장하려고 합니다. 일부 앱은 USB 하드 드라이브에 저장할 수 없습니다.

기존 데이터를 마이그레이션하려면, 설정 > Android 설정 > 기기 환경 설정 > 저장소로 이동하여 USB 하드 드라이브를 선택합니다.

# $\overline{10}$ 인터넷

 $10.1$ 

# 인터넷 시작

TV에서 인터넷을 검색할 수 있습니다. 모든 인터넷 웹사이트를 볼 수 있지만 대부분은 TV 화면에 맞춰 있지 않습니다.

• 일부 플러그인(예: 페이지 또는 비디오를 보기 위한 플러그인)은 TV에서 사용할 수 없습니다.

• 파일을 보내거나 다운로드할 수 없습니다.

• 인터넷 페이지는 한 번에 전체 화면으로 한 페이지씩 표시됩니다.

인터넷 브라우저를 시작하려면...

**1 -**  HOME을 누릅니다.

**2 -** 앱 > 인터넷 브라우저를 선택하고 OK를 누릅니다.

**3 -** 인터넷 주소를 입력하고 선택한 후 확인합니다.

4 - 인터넷을 닫으려면, △ HOME 또는 **EXIT** 키를 누릅니다.

\*참고: 인터넷 브라우저가 앱 행에 없으면, 행 끝에 있는 + 아이콘을 눌러 앱을 추가할 수 있습니다.

# 10.2 인터넷 옵션

일부 추가 서비스를 인터넷에서 사용할 수 있습니다.

추가 항목을 열려면…

1 - 웹사이트가 열린 상태에서 **+ OPTIONS** 키를 누릅니다.

**2 -** 항목 중 하나를 선택하고 OK를 누릅니다.

• 단축 다이얼에 추가: 새 인터넷 주소를 입력합니다.

• 즐겨찾기에 추가: 페이지를 즐겨찾기에 추가합니다.

• 페이지 보안: 현재 페이지의 보안 수준을 확인합니다.

• 새 비공개 탭: 새 비공개 탭을 열고, 비공개 검색을 수행합니다.

• 설정: 확대/축소, 텍스트 크기, 접근성 모드, 메뉴 바 항상 표시, (검색) 기록 지우기에 대한 설정입니다. • 정보: 인터넷 브라우저 정보

• 인터넷 브라우저 종료: 인터넷 브라우저 닫기

 $\overline{11}$ 빠른 메뉴

빠른 메뉴를 홈 메뉴로 사용할 수 있습니다. 빠른 메뉴에서 TV 기능에 빠르게 액세스할 수 있습니다.

빠른 메뉴를 열고 항목을 열려면...

1 - B<sup>3</sup> 키를 눌러 빠른 메뉴를 엽니다. **2 -** 항목을 선택하고 OK를 눌러 열거나 시작합니다. 3 - ← 뒤로 키를 눌러 아무것도 시작하지 않은 상태에서 빠른 메뉴를 닫습니다.

 $\overline{12}$ 소스

# $12.1$ 장치로 전환

소스 목록에서 연결된 기기로 전환할 수 있습니다. 튜너로 전환하여 TV를 시청하거나, 연결된 USB 플래시 드라이브의 콘텐츠를 열거나, 연결된 USB 하드 드라이브에서 녹화한 내용을 볼 수 있습니다. 연결된 기기로 전환하여 프로그램, 디지털 수신기 또는 블루레이 디스크 플레이어를 시청할 수 있습니다.

연결된 기기로 전환하려면…

**1 -**  SOURCES를 눌러서 소스 메뉴를 엽니다. **2 -** 소스 목록에서 항목 중 하나를 선택하여 OK를 누릅니다. TV에 프로그램 또는 기기 콘텐츠가 표시됩니다.

원터치 재생

TV가 대기 모드일 때 TV 리모콘으로 디스크 플레이어를 켤 수 있습니다.

디스크 플레이어와 TV를 모두 대기 상태에서 켜고 즉시 디스크 재생을 시작하려면, TV 리모콘의 ▶(재생) 키를 누릅니다. 기기는 HDMI 케이블로 연결되어 있어야 하며 TV와 기기 모두 HDMI CEC가 켜져 있어야 합니다.

# 12.2 TV 입력 옵션

일부 TV 입력 기기는 특정 설정을 제공합니다.

특정 TV 입력에 대한 옵션을 설정하려면…

**1 -**  SOURCES를 누릅니다. **2 -** 목록에서 TV 입력을 선택하고 OK를 누릅니다. **3 -**  OPTIONS를 누릅니다. 여기에서 선택한 TV 입력에 대한 옵션을 설정할 수 있습니다. **4 -**  OPTIONS를 다시 눌러서 옵션 메뉴를 닫습니다.

가능한 옵션…

제어 기능

이 옵션을 사용하면 연결된 기기를 TV 리모콘으로 작동할 수 있습니다. 기기는 HDMI 케이블로 연결되어 있어야 하며 TV와 기기 모두 HDMI CEC가 켜져 있어야 합니다.

기기 정보

연결된 기기의 정보를 보려면 이 옵션을 엽니다.

# 12.3 기기 이름 및 유형

새 기기를 TV에 연결하여 TV에서 기기를 감지하면, 기기 유형에 맞는 아이콘을 지정할 수 있습니다. HDMI 케이블 및 HDMI CEC로 기기를 연결하면, TV에서 기기 유형을 자동으로 감지하고 기기에 적절한 아이콘이 표시됩니다.

기기 유형에 따라 영상 및 사운드 스타일, 해상도 값, 특정 설정 또는 소스 메뉴 내의 배치가 결정됩니다. 이상적인 설정에 대해 걱정할 필요가 없습니다.

이름 바꾸기 또는 유형 변경

언제든 연결된 기기의 이름을 변경하거나 유형을 변경할 수 있습니다. 소스 메뉴에서 기기 이름 오른쪽에 있는 아이콘을 찾습니다. 일부 TV 입력 소스는 이름 변경을 허용하지 않습니다.

기기 유형을 변경하려면...

**1 -** 소스 메뉴에서 기기를 선택하고 OPTIONS 키를 누릅니다.

2 - ← 뒤로 키를 눌러 화상 키보드를 숨깁니다. **3 -** (아래쪽) 키를 눌러 사용 가능한 모든 기기 유형을 찾습니다. 원하는 유형을 선택하고 OK를 누릅니다.

**4 -** 기기 유형을 원래 커넥터 유형으로 재설정하려면, 재설정을 선택하고 OK를 누릅니다. **5 -** 닫기를 선택하고 OK를 눌러 이 메뉴를 닫습니다. 기기 이름을 변경하려면…

1 - 소스 메뉴에서 기기를 선택하고 **+** OPTIONS 키를 누릅니다.

**2 -** 화상 키보드를 사용하여 현재 이름을 삭제하고 새  $0$ 름을 입력합니다.  $\checkmark$  키를 눌러 확인합니다.

3 - ← 뒤로 키를 눌러 화상 키보드를 숨깁니다.

**4 -** 기기 이름을 원래 커넥터 이름으로 재설정하려면, 재설정을 선택하고 OK를 누릅니다.

**5 -** 닫기를 선택하고 OK를 눌러 이 메뉴를 닫습니다.

# 12.4 연결 재검색

모든 TV 연결을 다시 스캔하여 최근에 연결된 기기로 소스 메뉴를 업데이트할 수 있습니다.

연결을 다시 스캔하려면...

**1 -**  SOURCES 를 눌러서 소스 메뉴를 엽니다. **2 -** (위쪽) 키를 눌러서 소스 메뉴의 오른쪽 상단에 있는  $\Omega$  아이콘을 선택합니다. **3 -** OK를 눌러 연결 스캔을 시작합니다. 새로 연결된 기기가 소스 메뉴에 추가됩니다.

# 13 네트워크

### $13.1$

# 네트워크

도움말에서 - 키워드 색상 키를 누르고 Network를 찾아, TV를 네트워크에 연결하는 것에 대한 자세한 내용을 참조하십시오.

### 13.2

# Bluetooth

# 장치 페어링

도움말에서 - 키워드 색상 키를 누르고 Bluetooth, 페어링을 찾아서 무선 기기 페어링에 대한 자세한 내용을 참조하십시오.

### 장치 선택

도움말에서 키워드 색상 키를 눌러 Bluetooth, 기기 선택을 찾아서 무선 기기 선택 방법에 대한 자세한 내용을 참조하십시오.

# 장치 제거

도움말에서 키워드 색상 키를 눌러 Bluetooth, 기기 선택을 찾아서 무선 Bluetooth 기기의 페어링을 해제(제거)하는 방법에 대한 자세한 내용을 참조하십시오.

# $\overline{14}$

설정

 $\frac{1}{4.1}$ 

# 영상

### 화면 설정

영상 스타일

#### 스타일 선택

 빠른 메뉴 > 자주 사용하는 설정 > 영상 > 영상 스타일을 선택합니다.

간편하게 화면을 조정하려면 사전 설정된 화면 스타일을 선택하십시오.

- 개인 설정 최초 시작 시 설정한 영상 환경 설정
- 비비드 자연광에서 보기에 적합
- 내추럴 자연스러운 화면 설정
- 2 표준 에너지 효율이 가장 높은 설정 기본 설정 • 영화 - 오리지널 스튜디오 효과로 영화를 감상하기에 적합
- 게임\* 게임을 플레이하기에 적합
- 모니터\*\* PC 디스플레이에 적합
- **00** 주간 ISF 보정용, 전체 적용 색상 키를 눌러 보정된 설정을 모든 소스에 복사합니다.
- B 야간 ISF 보정용, 전체 적용 색상 키를 눌러 보정된 설정을 모든 소스에 복사합니다.
- 전문가 영상 스타일 전문가에 연결된 PQ 설정 복원

\*영상 스타일 - HDMI 비디오 소스에서만 게임이 가능합니다

.\*\* 영상 스타일- 모니터는 HDMI 소스 비디오를 PC 애플리케이션에 적용할 수 있을 때만 사용할 수 있습니다. HDR은 모니터 모드에서 지원되지 않습니다. TV는 모니터 모드에서 HDR 비디오를 재생할 수 있지만 HDR 처리가 적용되지 않습니다.

TV가 HDR 신호(하이브리드 로그 감마, HDR10 및 HDR10+)를 수신할 때, 아래 영상 스타일을 선택하십시오.

- HDR 개인 설정
- HDR 비비드
- HDR 내추럴
- HDR Movie
- HDR 게임
- B 주간 ISF 보정용
- **38** 야간 ISF 보정용
- HDR 전문가

TV가 Dolby Vision HDR 신호를 수신하면, 아래 영상 스타일을 선택하십시오.

- HDR 개인 설정
- HDR 비비드
- Dolby Vision 밝음
- Dolby Vision 어두움
- Dolby Vision 게임

스타일 복원 **1 -** 복원할 영상 스타일을 선택합니다. **2 -**  스타일 복원 색상 키를 누르고 OK를 누릅니다. 스타일이 복원됩니다.

#### 스타일 사용자 지정

색 또는 대비와 같이, 조정한 모든 영상 설정은 현재 선택한 영상 스타일에 저장됩니다. 이를 통해 각 스타일을 사용자 지정할 수 있습니다. 개인 설정 스타일에 한하여 소스 메뉴의 각 소스에 대한 설정을 저장할 수 있습니다.

색상, 대비, 선명도, 밝기

영상 색상 조정

설정 > 영상 > 색상.

(위쪽) 또는 (아래쪽) 화살표를 눌러서 영상의 색상 채도값을 조정합니다.

#### 영상 대비 조정

설정 > 영상 > 백라이트 대비 또는 OLED 대비.

入(위쪽) 또는 ∨(아래쪽) 화살표를 눌러서 영상의 대비값을 조정합니다.

대비값을 낮추면 전력 소비량을 줄일 수 있습니다.

영상 선명도 조정

설정 > 영상 > 선명도.

(위쪽) 또는 (아래쪽) 화살표를 눌러서 영상의 선명도 값을 조정합니다.

#### 밝기 조정

설정 > 영상 > 밝기.

(위쪽) 또는 (아래쪽) 화살표를 눌러서 영상 신호의 밝기 수준을 설정합니다.

참고: 밝기를 기준값(50)에 크게 벗어나게 설정하면 대비가 낮아질 수 있습니다.

#### 고급 영상 설정

#### 선명한 화면

노이즈 감소

설정 > 영상 > 고급 > 선명한 화면 > 노이즈 감소.

최대, 중간, 최소를 선택하여 비디오 콘텐츠에서 제거할 노이즈의 수준을 설정합니다. 노이즈는 대체로 화면 상 영상에서 움직이는 작은 점으로 보입니다.

MPEG 아티팩트 개선

 설정 > 영상 > 고급 > 선명한 화면 > MPEG 아티팩트 개선.

최대, 중간, 최소를 선택하여 디지털 비디오 콘텐츠 아티팩트의 부드러움 정도를 조정할 수 있습니다. MPEG 아티팩트는 대체로 화면 상 이미지에서 작은 블록이나 톱니 모양의 테두리로 보입니다.

#### 고급 선명도 설정

Ultra Resolution

 설정 > 영상 > 고급 > 선명도 > Ultra Resolution. 선의 테두리 및 디테일의 선명도를 높이려면 켜기를 선택합니다.

#### 색상 설정

고급 색상 설정

설정 > 영상 > 고급 > 색상.

색상 보정 조정

 설정 > 모든 설정 > 영상 > 고급 > 색상 > 색상 보정.

최대, 중간 또는 최소를 선택하여 색상 강도 수준 및 색상 밝기의 세부 사항을 설정합니다.

참고: Dolby Vision 신호가 감지된 경우 사용할 수 없습니다.

#### 색 영역 조정

 설정 > 모든 설정 > 영상 > 고급 > 색상 > 색상 영역.

일반 또는 와이드를 선택하여 색 영역의 유형을 설정합니다.

참고: 넓은 색상 영역 신호가 감지된 경우 사용할 수 없습니다.

사전 설정 색 온도 선택

설정 > 영상 > 고급 > 색상 > 색상 온도.

보통, 따뜻하게 또는 차갑게 를 선택하여 선호하는 색 온도를 설정합니다.

화이트포인트 조정

설정 > 영상 > 고급 > 색상 > 화이트포인트 조정.

선택된 화면 색온도를 바탕으로 화이트포인트 조정을 사용자 정의합니다.  $\lambda$ (위쪽) 또는  $\vee$ (아래쪽) 화살표를 눌러서 값을 조정합니다.

색상 제어(색조 및 채도)

설정 > 영상 > 고급 > 색상 > 색상 제어.

 $\lambda$ (위쪽) 또는  $\lambda$ (아래쪽) 화살표 키를 눌러 빨간색, 노란색, 녹색, 청록색, 파란색, 자홍색에 대한 색조 및 채도의 값을 조정합니다. 재설정 색상 키를 눌러 영상 스타일을 재설정합니다. 모든 값을 기본값으로 재설정하려면, 모두 재설정을 선택합니다.

참고: 영상 스타일이 ISF Day 또는 ISF Night인 경우에만 사용할 수 있습니다.

#### RGB 전용 모드

**‡** 설정 > 영상 > 고급 > 색상 > RGB 전용 모드 .

빨간색, 녹색 또는 파란색을 선택하여 선택된 색상으로만 영상을 전환하거나, 끄기를 선택하여 RGB 모드를 끕니다.

참고: 영상 스타일이 ISF Day 또는 ISF Night인 경우에만 사용할 수 있습니다.

#### 고급 대비 설정

대비 모드

설정 > 영상 > 고급 > 대비 > 대비 모드.

전력 소비 또는 영상 경험의 최적화를 위해 일반, 영상에 최적화 또는 에너지 절약에 최적화를 선택하여 자동으로 대비를 줄이도록 TV를 설정할 수 있습니다. 조정을 끄려면 끄기를 선택합니다.

#### HDR 설정

HDR 프로그램(HDR로 녹화된 프로그램)을 보는 경우, HDR로 업스케일링할 필요가 없으며 HDR 업스케일링 컨트롤을 사용할 수 없습니다. TV가 자동으로 HDR 모드로 전환 표시됩니다.

TV는 다음의 HDR 형식을 지원합니다. 하이브리드 로그 감마, HDR10, HDR10+ 및 Dolby Vision을 지원하지만 콘텐츠 제공업체에서 해당 HDR 형식의 사용 가능 여부에 따라 달라질 수 있습니다.

#### HDR 업스케일링

**✿** 설정 > 영상 > 고급 > 대비 > HDR 업스케일링.

영상의 밝기와 대비를 높이려면 켜기를 선택합니다. 영상이 훨씬 밝아지고 밝은 부분과 어두운 부분 간에 대비 수준이 높아집니다. HDR 업스케일링이 색상을 풍부하게 하고 채도를 높입니다. 동영상 콘텐츠가 HDR을 지원하는 경우에는 사용할 수 없습니다.

#### HDR Plus

설정 > 영상 > 고급 > 대비 > HDR Plus.

뛰어난 대비 및 밝기 효과를 위해 HDR Plus를 선택하십시오.

참고: HDR(하이 다이내믹 레인지) 신호가 감지될 때 사용 가능합니다.

#### 동적 대비

설정 > 영상 > 고급 > 대비 > 동적 대비.

최대, 중간 또는 최소를 선택하면 영상의 빛이 많고 적음에 따라 TV에서 디테일을 개선할 수 있는 수준을 자동으로 설정합니다.

참고: HDR 신호가 감지된 경우 사용할 수 없습니다. 모니터 모드에서는 사용할 수 없습니다.

비디오 대비, 감마

비디오 대비

설정 > 영상 > 고급 > 대비 > 비디오 대비.

(위쪽) 또는 (아래쪽) 화살표를 눌러서 비디오 대비 수준을 조정합니다.

#### 감마

설정 > 영상 > 고급 > 대비 > 감마.

入 (위쪽) 또는 √ (아래쪽) 화살표를 눌러서 영상 휘도 및 대비에 맞도록 비선형 설정을 합니다.

조명 센서

설정 > 영상 > 고급 > 대비 > 조명 센서.

실내 조명 환경에 맞게 화면 설정을 자동으로 조정하려면 켜기를 선택합니다.

#### 동작 설정

모션 스타일

모션 스타일

설정 > 영상 > 고급 > 모션 > 모션 스타일.

모션 스타일은 다양한 비디오 콘텐츠에 최적화된 모션 설정 모드를 제공합니다.

모션 비디오에서 다른 시청 경험을 할 수 있도록 모션 스타일 중 하나를 선택합니다. (크기, 퓨어 시네마, 영화, 표준, 부드럽게, 개인용)

아래의 경우에는 사용할 수 없습니다.

- ✿ 설정 > 영상 > 영상 스타일 > 모니터
- ✿ 설정 > 영상 > 영상 스타일 > 게임

#### Natural Motion

Natural Motion

설정 > 영상 > 고급 > 모션 > Natural Motion.

Natural Motion은 모든 동작을 부드럽고 유연하게 만듭니다.

0부터 10 사이에서 선택하여 TV의 영화에서 나타나는 동작 흔들림을 여러 수준으로 조절할 수 있습니다. 동영상을 재생할 때 화면에 노이즈가 나타나면 0을 선택합니다.

참고: 모션 스타일을 개인 설정으로 설정한 경우에만 사용 가능합니다.

#### 영상 형식

영상이 전체 화면을 채우지 못하거나 검정색 막대가 상단이나 하단이나 양쪽에 나타나는 경우에는 화면을 완전히 채우도록 영상을 조정할 수 있습니다.

화면을 채우는 기본 설정 중 하나를 선택하려면...

**1 -** TV 채널을 시청하는 동안, 설정 > 영상 형식 > 전체 화면, 화면에 맞추기, 와이드스크린, 원본을 선택한 후 OK를 누릅니다. **2 -** 필요하다면 (왼쪽) 키를 반복해서 눌러 메뉴를 닫습니다. • 전체 화면 – 영상을 자동으로 확대하여 화면을 채웁니다. 영상 왜곡은 최소화되고 자막은 계속 표시됩니다. PC 입력에는 적합하지 않습니다. 일부 극단적인 영상 콘텐츠의 경우에는 검정색 막대가 계속 나타날 수 있습니다. 영상 컨텐츠 화면 비율이 변경될 수 있습니다. • 화면에 맞추기 – 영상을 자동으로 확대/축소하여 왜곡 없이 화면을 채웁니다. 검정색 막대가 나타날 수 있습니다. PC 입력에는 적합하지 않습니다. • 와이드스크린 – 16:9 전체 화면에 맞게 영상을 자동으로 확대/축소합니다. 영상 컨텐츠 화면 비율이 변경될 수 있습니다. • 원본 – 원본 화면 비율에 맞게 영상을 자동으로 확대/축소합니다. 손실된 콘텐츠는 표시되지 않습니다. 영상을 수동으로 포맷하려면... **1 -** TV 채널을 시청하는 동안, 설정 > 영상 형식 > 고급을 선택하고 OK를 누릅니다. **2 -** 이동, 확대/축소 , 스트레치 를 사용하여 영상을 조정합니다. **3 -** 또는 실행 취소를 선택하여 영상 형식을 열 때의 영상 설정으로 돌아갑니다. • 이동 – 화살표로 선택하여 영상을 이동합니다. 영상이

확대되면 이동만 할 수 있습니다.

- 확대/축소 화살표로 선택하여 확대합니다.
- 스트레치 화살표로 선택하여 영상을 수직이나
- 수평으로 늘립니다.

• 실행 취소 – 시작했을 때 사용한 영상 형식으로 되돌릴 때 선택합니다.

#### Dolby Vision 알림

설정 > 영상 > Dolby Vision 알림.

Dolby Vision 콘텐츠가 TV에서 재생되기 시작하면 Dolby Vision 알림을 켜기 또는 끄기합니다.

### 빠른 화면 설정

최초 설치 시 사용자는 몇 가지 간단한 단계를 통해 일부 화면 설정을 수행하였습니다. 이러한 단계를 수행하려면 TV에서 TV 채널로 조정하거나 연결된 장치의 프로그램을 보여줄 수 있어야 합니다. 화면의 지침에 따라 빠른 화면 설정을 완료합니다.

#### 14.2

사운드

사운드 스타일

스타일 선택

설정 >사운드 > 사운드 스타일.

간편하게 음향을 조정하려면 사전 설정된 사운드 스타일 설정을 선택하십시오.

• AI 모드 - 영화 감상, 음악 감상, 게임 플레이 등에 적합한 스타일이 있습니다. 오디오 콘텐츠에 따라 사운드 스타일을 지능적으로 전환하려면 AI 모드를 선택합니다. • 오리지널 - 가장 중립적인 사운드 설정

- 영화 영화 관람에 적합
- 음악 음악 청취에 적합
- 게임 게임에 적합
- 뉴스 음성에 적합

• 개인 모드 - 더욱 깊이 있는 사운드 설정 시 이용 개인 모드 복원

**1 -** 사운드 스타일을 개인 모드로 설정합니다.

**2 -**  스타일 복원 색상 키를 누르고 OK를 누릅니다. 스타일이 복원됩니다.

개인 모드 사용자 지정

**1 -** 사운드 스타일을 개인 모드로 설정합니다.

**2 -**  사용자 지정 색상 키를 누르고, OK를 눌러 개인 모드 설정을 변경합니다.

### 개인 모드 설정

스피커 버추얼라이저

 설정 >사운드 > 개인 모드 설정 > 스피커 버추얼라이저.

사운드에 수직 입체감을 더하려면 켜기 또는 자동(Dolby Atmos)을 선택하여 Dolby Atmos를 활성화합니다. 수직 입체감을 통해 소리가 3차원 공간에 정확하게 배치되고 이동됩니다.

대화 지우기

✿ 설정 > 사운드 > 개인 모드 설정 > 대화 상자 지우기 > 켜기.

음성 프로그램의 음질을 개선하려면 켜기를 선택합니다.

#### AI 이퀄라이저

설정 >사운드 > 개인 모드 설정 > AI 이퀄라이저.

오디오 콘텐츠 및 사용자 지정 설정에 따라 지능형 이퀄라이저 조정을 활성화하려면 켜기를 선택합니다.

사용자 지정 AI 이퀄라이저

 설정 >사운드 > 개인 모드 설정 > 사용자 지정 AI 이퀄라이저.

(위쪽) 또는 (아래쪽) 화살표를 눌러서 AI 이퀄라이저의 수준을 조정합니다.

#### TV 배치

TV 배치

설정 > 사운드 > TV 배치.

설정에 따른 최상의 사운드를 재현하려면 TV 스탠드 또는 벽면을 선택합니다.

#### DTS Play-Fi

DTS Play-Fi

설정 > 사운드 > DTS Play-Fi.

필립스 TV에서 DTS Play-Fi를 사용하면 호환되는 스피커에 연결하여 집안 다른 방에 무선으로 오디오를 스트리밍할 수 있습니다.

참고: DTS Play-Fi Headphones 앱에 연결하거나 DTS Play-Fi 앱에서 음악을 재생하는 경우 멀티룸 TV 오디오에 대한 설정을 사용할 수 없습니다.

스피커에 무선으로 오디오를 스트리밍하려면 다음

#### 장치가 필요합니다.

- DTS Play-Fi를 지원하는 필립스 Android 스마트 TV
- DTS Play-Fi 호환 장치
- 필립스 TV의 DTS Play-Fi 앱
- 전화 또는 태블릿과 같은 모바일 장치
- DTS Play-Fi 앱 또는 DTS Play-Fi 헤드폰 앱이 설치된 휴대폰이나 태블릿
- Wi-Fi 네트워크

DTS Play-Fi 호환 장치를 연결하도록 설정 **1 -** DTS Play-Fi 앱 또는 DTS Play-Fi 헤드폰 앱을 다운로드하고 휴대폰 또는 태블릿에 앱을 설치합니다. **2 -** DTS Play-Fi 앱 또는 DTS Play-Fi 헤드폰 앱을 사용하여 DTS Play-Fi 호환 장치를 검색하고 설정합니다. DTS Play-Fi 장치가 TV와 동일한 Wi-Fi 네트워크에 연결되어 있는지 확인합니다. **3 -** 필립스 TV에서 사전 설치된 DTS Play-Fi 앱을 열고 스피커 연결을 선택하여 DTS Play-Fi 호환 장치를 검색합니다. **4 -** DTS Play-Fi 장치가 TV에 성공적으로 연결되면 장치 목록에서 장치를 선택하고 볼륨을 조정할 수 있습니다. **5 -** 이제 TV에서 여러 DTS Play-Fi 장치로 오디오를

스트리밍할 수 있습니다.

### 고급 사운드 설정

볼륨 제어

자동 볼륨

 $\bullet$  설정 >사운드 > 고급 > 자동 볼륨.

자동 볼륨 조정을 켜거나 끄려면 켜기 또는 끄기를 선택합니다.

더욱 편안하고 조용한 청취 경험을 원한다면 야간 모드를 선택합니다.

델타 볼륨

설정 >사운드 > 고급 > 델타 볼륨.

델타 볼륨 설정을 사용하여 TV 채널과 HDMI 소스 입력 간의 사운드 레벨 차이를 조정할 수 있습니다. ∧(위쪽) 또는 (아래쪽) 화살표를 눌러서 TV 스피커 볼륨의 델타 값을 조정합니다.

\*참고: 델타 볼륨은 입력 소스가 HDMI 또는 아날로그 소스로 설정되고 오디오 출력이 TV 스피커 또는 HDMI 사운드 시스템에 설정될 때 사용할 수 있습니다.

오디오 출력 설정

오디오 출력

설정 > 사운드 > 고급 > 오디오 출력.

TV나 연결된 오디오 시스템에서 사운드를 재생할 수

있도록 TV를 설정합니다.

TV 사운드를 듣고자 하는 위치와 제어하는 방법을 선택할 수 있습니다.

• TV 스피커 끄기를 선택하면 TV 스피커가 영구적으로 꺼집니다.

• TV 스피커를 선택하면 TV 스피커는 항상 켜져 있습니다.

HDMI CEC로 오디오 장치를 연결한 상태에서 HDMI 음향 시스템을 선택합니다. 장치에서 사운드를 재생하는 중에는 TV 스피커가 꺼집니다.

eARC

설정 > 사운드 > 고급 > eARC.

eARC 모드를 자동 또는 꺼짐으로 설정합니다.

#### 디지털 출력 설정

옵티컬 및 HDMI ARC 사운드 신호에 디지털 출력 설정을 사용할 수 있습니다.

디지털 출력 형식

설정 > 사운드 > 고급 > 디지털 출력 형식.

연결된 홈시어터의 사운드 기능에 맞춰 TV의 오디오 출력 신호를 설정합니다.

• 스테레오(무압축): 오디오 재생 장치에서 멀티채널 사운드 처리를 지원하지 않는 경우, 오디오 재생 장치로 스테레오 콘텐츠만 출력하도록 선택합니다. • 멀티채널: 오디오 재생 기기로 멀티채널 오디오

콘텐츠(압축 멀티채널 사운드 신호) 또는 스테레오 오디오 콘텐츠를 출력하도록 선택합니다. • 멀티채널(우회): Dolby Digital Plus 또는 DTS 콘텐츠를

오디오 재생 장치 또는 홈시어터 시스템으로 출력하도록 선택합니다.

- 오디오 재생 장치에서 Dolby Atmos 기능을 지원하는지 확인합니다.

- Dolby Digital Plus 콘텐츠 스트리밍 시에는 SPDIF 출력(디지털 오디오 출력)이 비활성화됩니다.

디지털 출력 레벨링

설정 > 사운드 > 고급 > 디지털 출력 레벨링.

디지털 오디오 출력(SPDIF) 또는 HDMI에 연결된 장치에서 볼륨 레벨을 조정합니다.

- 볼륨을 높이려면 증가를 선택합니다.
- 볼륨을 낮추려면 감소를 선택합니다.

디지털 출력 지연

설정 > 사운드 > 고급 > 디지털 출력 지연.

일부 홈시어터 시스템에서는 오디오를 비디오에 동기화시키기 위해 음향 동기화 지연을 조정해야 할 수 있습니다. 홈시어터 시스템에 음향 지연이 설정되어 있는 경우에는 끄기를 선택합니다.

디지털 출력 오프셋(디지털 출력 지연을 켜기로 설정한 경우에만 사용 가능)

✿ 설정 > 사운드 > 고급 > 디지털 출력 오프셋.

홈시어터 시스템에서 지연을 설정할 수 없는 경우에는 사운드를 동기화하도록 TV를 설정할 수 있습니다. 홈시어터 시스템에서 TV 영상의 사운드를 처리하는 데 필요한 시간을 보상하는 오프셋을 설정할 수 있습니다. 값은 5ms 단위로 설정할 수 있습니다. 최대 설정은 60ms입니다.

### Dolby Atmos 알림

설정 > 사운드 > Dolby Atmos 알림.

Dolby Atmos 콘텐츠가 TV에서 재생되기 시작하면 Dolby Atmos 알림을 켜기 또는 끄기로 전환합니다.

# 14.3

# 엠비라이트 설정

엠비라이트 켜기/끄기

엠비라이트 끄기

ambilight 키를 누르고 끄기를 선택하거나. ✿ 설정 > 엠비라이트 > 엠비라이트 스타일 > 끄기를 눌러 끌 수 있습니다.

# 엠비라이트 스타일

엠비라이트에서 따를 방식을 선택할 수 있습니다.

✿ 설정 > 엠비라이트 > 엠비라이트 스타일.

#### 비디오 팔로우

 설정 > 엠비라이트 > 엠비라이트 스타일> 비디오 팔로우.

TV 화면에서 영상의 다이내믹스를 따르는 스타일 중의 하나를 선택합니다.

- 표준 일상적인 TV 시청에 적합
- 내추럴 가능한 충실하게 영상 또는 사운드를 따름
- 스포츠 스포츠 프로그램에 적합
- 선명 자연광 조건에 적합
- 게임 게임에 적합

#### 오디오 팔로우

설정 > 엠비라이트 > 엠비라이트 스타일> 오디오

팔로우.

사운드의 다이내믹스를 따르는 스타일 중의 하나를 선택합니다.

- 루미나 오디오 다이내믹스를 비디오 색상과 혼합
- 레트로 오디오 다이내믹스 기반
- 리듬 오디오 다이내믹스 기반

#### 라운지 조명

✿ 설정 > 엠비라이트 > 엠비라이트 스타일> 라운지 조명.

사전 설정 색상 스타일 중의 하나를 선택합니다.

• 핫 라바 - 붉은 색상 배리에이션

- 딥 워터 푸른 색상 배리에이션
- 프레쉬 네이처 초록 색상 배리에이션
- **3** 전구색 / ISF 정적 색상
- 사용자 정의 색상 선택한 정적 색상. 엠비라이트 정적 조명에 대한 색상을 설정하려면, ✿ 설정 > 엠비라이트 > 사용자 지정 색상으로 이동하여 원하는 색상을 고릅니다.

#### 플래그 팔로우

 설정 > 엠비라이트 > 엠비라이트 스타일 > 플래그 팔로우. 엠비라이트가 선택한 국가 플래그를 따르도록 합니다.

#### 앱 팔로우

✿ 설정 > 엠비라이트 > 엠비라이트 스타일> 앱 팔로우.

이 기능은 앱으로 엠비라이트를 제어할 때 사용할 수 있습니다.

#### 사용자 정의 색상

사용자 정의 색상

 $\bullet$  설정 > 엠비라이트 > 사용자 정의 색상.

원하는 엠비라이트 정적 조명의 색상을 선택합니다. 색상표에서 원하는 색을 선택할 수 있습니다.

#### 고급 엠비라이트 설정

밝기

설정 > 엠비라이트 > 고급 > 밝기.

(위쪽) 또는 (아래쪽) 화살표를 눌러서 엠비라이트 밝기의 수준을 설정합니다.

#### 채도

#### 설정 > 엠비라이트 > 고급> 채도.

(위쪽) 또는 (아래쪽) 화살표를 눌러서 엠비라이트 채도의 수준을 설정합니다.

색상이 있는 벽이 엠비라이트 색상에 주는 영향을 중화합니다.

설정 > 엠비라이트 > 고급 > 벽 색상.

TV 뒤에 있는 벽의 색상을 선택하면 TV에서 엠비라이트 색상을 조정하여 의도한 대로 나타나게 합니다.

TV의 전원을 끄면 엠비라이트가 즉시 꺼지거나 천천히 페이드아웃되도록 설정합니다.

 설정 > 엠비라이트 > 고급 > TV 전원 끄기 > 페이드 아웃으로 끄기/즉시 전원 끄기.

#### **BBI** ISF 튜닝

 $\bullet$  설정 > 엠비라이트 > 고급 > **EE** ISF 튜닝.

ISF 보정 전문가가 엠비라이트에 대해 사용자가 원하는 색상을 튜닝하고 잠급니다. ISF 보정이 완료되면. ✿ 설정 > 엠비라이트 > 엠비라이트 스타일 > 색상 팔로우 > 전구색/ISF를 선택하여 엠비라이트에 ISF 튜닝을 사용합니다.

#### 14.4

### 절약 설정

에너지 소비 절약을 위한 화면 꺼짐 설정

설정 > 절약 설정 > 화면 끄기.

화면 끄기를 선택하면 TV 화면이 꺼지고 리모콘에서 아무 키나 누르면 TV 화면이 다시 켜집니다.

내장된 주변광 센서 켜기

설정 > 절약 설정 > 조명 센서.

조명 센서를 선택하면 주변이 어두워질 경우 내장된 주변 조명 센서가 TV 화면의 밝기를 낮춥니다. 내장 조명 센서가 영상을 실내 조명 조건에 맞게 자동 조정합니다.

TV 전원 끄기 타이머 설정

설정 > 절약 설정 > 전원 끄기 타이머.

(위쪽) 또는 (아래쪽) 화살표를 눌러서 값을 조정합니다. 0(끄기) 값을 선택하면 자동 전원 끄기가 비활성화됩니다.

전원 끄기 타이머를 선택하면 에너지 절약을 위해 TV가 자동으로 꺼집니다.

\* TV 신호를 수신하고 있지만 4시간 동안 리모콘의 키를 누르지 않으면 TV가 꺼집니다.

\* 10분 동안 TV 신호를 수신하지도 않고 리모콘 명령을 수신하지도 않으면 TV가 꺼집니다.

\* TV를 모니터로 사용하거나 디지털 수신기(셋톱 박스 - STB)를 사용하여 TV를 시청하고 TV의 리모콘을 사용하지 않는 경우에는 값을 0으로 설정하여 이 자동 전원 끄기를 비활성화해야 합니다.

14.5 일반 설정

#### USB 하드 드라이브

채널을 녹화하기 전에 USB 하드 드라이브를 설정하고 포맷해야 합니다.

설정 > 일반 설정 > USB 하드 드라이브.

방송 또는 스토어 앱을 일시 중지하거나 녹화하기 전에 USB 하드 드라이브를 연결하고 포맷해야 합니다. 포맷을 하면 USB 하드 드라이브의 모든 파일이 제거됩니다. 인터넷의 TV 가이드 데이터를 사용하여 방송을 녹화하려면 USB 하드 드라이브를 설치하기 전에 먼저 인터넷 연결을 설정해야 합니다.

#### 경고

이 USB 하드 드라이브는 이 TV만을 위해 포맷된 것이기 때문에 저장된 녹화물을 다른 TV 또는 PC에서는 사용할 수 없습니다. PC 애플리케이션을 사용하여 USB 하드 드라이브의 녹화 파일을 복사하거나 변경하지 마십시오. 녹화물이 손상됩니다. 다른 USB 하드 드라이브를 포맷하면 이전 USB 하드 드라이브의 콘텐츠가 사라집니다. TV에 설치된 USB 하드 드라이브를 컴퓨터에서 사용하려면 다시 포맷을 해야 합니다.

\* 2TB 미만의 USB 하드 드라이브를 연결합니다.

USB 하드 드라이브를 포맷하려면...

**1 -** TV의 USB 연결부 중 하나에 USB 하드 드라이브를 연결합니다. 포맷을 하는 동안에 다른 USB 포트에 다른 USB 장치를 연결하지 마십시오. **2 -** USB 하드 드라이브와 TV를 켭니다. **3 -** TV 및 녹화 일시 중지를 수행하려면 녹화를 선택하거나 앱을 선택하여 앱을 저장합니다. 화면상의 지침에 따릅니다. **4 -** 포맷 후 모든 파일과 데이터가 제거됩니다. **5 -** USB 하드 드라이브가 포맷되면 영구적으로 연결된 상태로 둡니다.

### USB 키보드 설정

설치된 USB 키보드의 키보드 레이아웃 설정

 $\bullet$  설정 > 일반 설정 > USB 키보드 설정.

TV의 USB 연결부 중 하나에 USB 키보드를 연결합니다. TV에서 키보드를 최초로 감지했을 때 키보드 레이아웃을 선택하고 선택을 테스트할 수 있습니다.

### 가정 또는 매장

TV의 위치를 선택합니다.

설정 > 일반 설정 > 위치.

매장을 선택하면, 영상 스타일이 다시 비비드로 전환되고 매장 설정을 조정할 수 있습니다. 매장 모드는 스토어 내 홍보용입니다.

### 매장 설정

#### 매장 설정 조정

설정 > 일반 설정 > 매장 설정

TV를 매장으로 설정하면 매장용 특정 데모의 제공 여부를 설정할 수 있습니다.

#### 영상 및 오디오 조정

설정 > 일반 설정 > 매장 설정 > 영상 및 오디오

매장에 최적화 또는 사용자 지정을 선택하여 영상 및 오디오 설정을 합니다.

#### 로고 및 배너 설정

설정 > 일반 설정 > 매장 설정 > 로고 및 배너. 기능 로고 및 프로모션 배너를 표시하도록 설정합니다.

Demo ME 자동 시작 및 엠비라이트 데모 자동 시작

 설정 > 일반 설정 > 매장 설정 > Demo Me 자동 시작/엠비라이트 데모 자동 시작.

Demo Me 또는 엠비라이트 데모 자동 시작을 켜거나 끕니다.

# EasyLink - HDMI CEC

HDMI CEC 호환 기기를 TV에 연결하면 TV 리모콘으로 사용할 수 있습니다.

TV와 연결된 장치에서 EasyLink HDMI CEC를 켜야 합니다.

EasyLink 켜기

설정 > 일반 설정 > EasyLink > EasyLink > 켜기.

TV 리모콘으로 HDMI CEC 호환 장치 작동시키기

 설정 > 일반 설정 > EasyLink > EasyLink 리모콘 > 켜기.

참고:

• EasyLink는 다른 브랜드의 기기에서는 작동하지 않을 수도 있습니다.

• HDMI CEC 기능은 브랜드에 따라 이름이 다릅니다. 몇 가지 예를 들면 Anynet, Aquos Link, Bravia Theatre Sync, Kuro Link, Simplink 및 Viera Link 등이 있습니다. 모든 브랜드가 EasyLink와 완전하게 호환되는 것이 아닙니다. 예로 든 HDMI CEC 브랜드 이름은 각 소유자의 자산입니다.

### HDMI 울트라 HD

이 TV는 울트라 HD 신호를 디스플레이할 수 있습니다. HDMI로 연결한 일부 장치는 울트라 HD가 지원되는 TV를 인식하지 못하여 올바르게 작동하지 않거나 왜곡된 영상 또는 사운드를 표시할 수 있습니다.

이러한 기기의 오작동을 방지하기 위해, TV가 HDMI 소스에 있을 때 HDMI 울트라 HD 설정을 조정할 수 있습니다. 기존 기기에 권장되는 설정은 표준입니다.

각 HDMI 커넥터의 신호 품질 설정

 설정 > 일반 설정 > HDMI 울트라 HD > HDMI(포트) > 표준, 최적 또는 최적(자동 게임).

설정을 변경하려면, 먼저 HDMI 소스로 전환하십시오. 4K 울트라 HD 및 HDR 콘텐츠(4K60 4:4:4, 4K60 10비트 또는 12비트 HDR)에 대해 최고 품질의 HDMI 신호를 활성화하려면 최적을 선택합니다.

• 최적으로 설정하면 최대 울트라 HD(50Hz 또는 60Hz) RGB 4:4:4 또는 YCbCr 4:4:4/4:4:2/4:2:0 신호까지 가능합니다.

• 표준으로 설정하면 최대 울트라 HD(50Hz 또는 60Hz) YCbCr 4:2:0 신호까지 가능합니다.

HDMI 울트라 HD 옵션에 지원되는 최대 비디오 타이밍 형식:

- 해상도: 3840 x 2160
- 프레임 속도(Hz): 50Hz, 59.94Hz, 60Hz
- 비디오 데이터 하위 샘플링(비트 심도)

- 8비트: YCbCr 4:2:0, YCbCr 4:2:2\*, YCbCr 4:4:4\*, RGB 4:4:4\*

- 10비트: YCbCr 4:2:0\*, YCbCr 4:2:2\*
- 12비트: YCbCr 4:2:0\*, YCbCr 4:2:2\*
- \* HDMI 울트라 HD가 최적으로 설정된 경우에만 지원됩니다.

영상 또는 사운드가 왜곡되면 표준을 선택합니다.

• 최적(자동 게임)을 설정하여 TV에서 HDMI 가변 새로 고침 빈도\* 비디오를 사용하도록 합니다(일부 모델에서만 가능하며 영상 스타일 설정이 모니터가 아닌 경우에 한함). TV가 TV에 연결된 HDMI 장치에서 정보를 받을 때마다 자동으로 영상/사운드 스타일을 게임으로 설정합니다.

\* HDMI 가변 새로 고침 빈도를 지원하는 TV는 프레임 속도 신호에 따라 실시간으로 새로 고침 빈도를 변경하여 모든 영상과 동기화합니다. 지연, 흔들림, 프레임 티어링을 줄여 게임 환경을 개선할 수 있습니다.

#### 참고:

HDMI 소스에서 HDR10+ 또는 Dolby Vision 콘텐츠를 시청하려면, 플레이어의 전원을 끄고 TV에 연결하여 해당 콘텐츠를 처음으로 재생할 때 다시 전원을 켜야 할 수 있습니다. HDR10+ 또는 Dolby Vision 콘텐츠는 HDMI 울트라 HD가 최적이나 최적(자동 게임)으로 설정된 경우에만 지원됩니다.

#### 자동 영화 모드

자동 영화 모드 설정

 $\bullet$  설정 > 일반 설정 > 자동 영화 모드.

영화 콘텐츠가 감지되었을 때 TV가 자동으로 영상 스타일을 영화로 설정하도록 하려면 자동 영화 모드를 켜짐으로 설정합니다.

### 고급형

HbbTV 설정 - 하이브리드 방송 광대역 TV

HbbTV 켜기

 설정 > 일반 설정 > 고급 > HbbTV 설정 > HbbTV > 켜기.

HbbTV 내역 추적 기능 끄기

 설정 > 일반 설정 > 고급 > HbbTV 설정 > HbbTV 추적 > 끄기.

HbbTV 쿠키 제거

 설정 > 일반 설정 > 고급 > HbbTV 설정 > HbbTV 쿠키 > 켜기.

승인된 앱 목록 삭제

 설정 > 일반 설정 > 고급 > HbbTV 설정 > 승인된 앱 목록 삭제. 사용자의 승인된 HbbTV 애플리케이션을 모두 지웁니다.

#### HbbTV 기기 ID 재설정

 설정 > 일반 설정 > 고급 > HbbTV 설정 > HbbTV 기기 ID 재설정. TV 고유 기기 식별자를 재설정할 수 있습니다. 새 식별자가 생성됩니다. 기기 ID가 새 식별자로 교체됩니다.

## CAM 프로필 이름 및 CAM 우선 순위

설치된 CI+/CAM의 프로필 이름 설정

설정 > 일반 설정 > CAM 프로필 이름.

CI+/CAM 유형 선택

**효** 설정 > 일반 설정 > CAM 우선 순위.

USB를 선택하여 USB CAM을 활성화하면, PCMCIA CAM이 비활성화됩니다. PCMCIA를 선택하여 PCMCIA CAM을 활성화하면, USB CAM이 비활성화됩니다.

### TV 설정 재설정 및 TV 재설치

전체 설정값을 오리지널 TV 설정으로 재설정

설정 > 일반 설정 > 기본 설정.

전체 TV 설치 재실행 및 TV 상태를 처음 전원을 켰을 때로 재설정

설정 > 일반 설정 > TV 재설치.

PIN 코드를 입력하고 예를 선택하면 TV가 완전히 재설치됩니다.

모든 설정이 재설정되고 설치한 채널은 교체됩니다. 설치에 몇 분 정도 소요될 수 있습니다.

# 14.6

# 시계, 지역, 언어 설정

언어

**후** 설정 > 지역 및 언어 > 언어.

TV 메뉴 및 메시지 언어 변경

설정 > 지역 및 언어 > 언어 > 메뉴 언어.

오디오 기본 설정 언어 설정

 설정 > 지역 및 언어 > 언어 > 기본 오디오, 보조 오디오.

디지털 TV 채널은 하나의 프로그램 오디오를 여러 음성 언어로 방송할 수 있습니다. 선호하는 기본 및 보조 오디오 언어를 설정할 수 있습니다. 해당 언어 중 오디오로 제공되는 언어가 있을 경우에는 TV가 이 오디오로 전환됩니다.

#### 자막 기본 설정 언어 설정

#### 설정 > 지역 및 언어 > 언어 > 기본 자막, 보조 자막.

디지털 채널은 하나의 프로그램 자막을 여러 자막 언어로 제공할 수 있습니다. 선호하는 기본 및 보조 자막 언어를 설정할 수 있습니다. 해당 언어 중 자막으로 제공되는 언어가 있을 경우 TV에 선택한 자막이 표시됩니다.

텔레텍스트 기본 언어 설정

 설정 > 지역 및 언어 > 언어 > 기본 텍스트, 보조 텍스트.

일부 디지털 TV 방송에서는 여러 텍스트 언어를 제공합니다.

#### 시계

설정 > 지역 및 언어 > 시계.

시계 자동 보정

✿ 설정>지역 및 언어 > 시계 > 자동 시계 모드.

• TV 시계에 대한 표준 설정은 자동입니다. 시간 정보는 방송된 UTC(Coordinated Universal Time) 정보에서 가져옵니다.

• 시계가 올바르지 않을 경우, TV 시계를 국가에 따라 다름으로 설정할 수 있습니다.

시계 수동 보정

✿ 설정 > 지역 및 언어 > 시계 > 자동 시계 모드 > 수동.

설정 > 지역 및 언어 > 시계 > 날짜, 시간.

이전 메뉴로 이동한 다음 날짜 및 시간을 선택하여 값을 조정합니다.

참고:

• 자동 설정 중 시간을 올바르게 표시하는 것이 없을 경우에는 수동으로 시간을 설정할 수 있습니다. • TV 가이드에서 녹화를 예약할 경우에는 시간과 날짜를 수동으로 변경하지 않는 것이 좋습니다.

시간대 설정 또는 해당 지역의 시간 오프셋 설정(특정 국가에서만 사용 가능)

설정 > 지역 및 언어 > 시계 > 시간대.

시간대 설정은 자동 시계 모드가 자동 또는 국가에 따라 다름으로 설정된 경우에만 사용할 수 있습니다.

사전 설정 시간 이후 TV 자동 대기 모드 전환 설정 설정 > 지역 및 언어 > 시계 > 절전 타이머.

# 14.7 Android 설정

설정 > Android 설정.

설치된 앱 목록을 조회하고 여유 공간을 확인하여 앱을 더 다운로드하거나 제거합니다.

#### 14.8

### 범용 액세스 설정

설정 > 범용 액세스.

범용 액세스를 켜면 청각 장애인이나 시각 장애인이 사용할 수 있도록 TV가 준비됩니다.

범용 액세스 설정 켜기

설정 > 범용 액세스 > 범용 액세스 > 켜기.

청각 장애인을 위한 범용 액세스

설정 > 범용 액세스 > 청각 장애인 > 켜기.

• 일부 디지털 TV 채널에서는 청각 장애인을 위해 조정된 특수 오디오 및 자막을 방송합니다.

• 이 옵션을 켜면 TV에서 이 조정된 오디오 및 자막으로 자동 전환합니다(제공되는 경우).

시각 장애인을 위한 범용 액세스

 설정 > 범용 액세스 > 오디오 설명 > 오디오 설명 > 켜기.

디지털 TV 채널에서는 화면에 나타나는 것을 설명해주는 특수 오디오 해설을 방송할 수 있습니다.

• 설정 >범용 액세스 > 오디오 설명 > 혼합 볼륨, 오디오 효과, 말소리.

• 혼합 볼륨을 선택하면 오디오 해설과 일반 오디오의 볼륨을 혼합할 수 있습니다.  $\lambda$  (위쪽) 또는  $\blacktriangledown$  (아래쪽) 화살표를 눌러서 값을 조정합니다. • 스테레오 또는 페이딩 사운드처럼 해설 오디오에 오디오 효과를 추가하려면 오디오 효과를 켜기로 설정합니다. • 말소리 기본 설정을 설명 또는 자막으로 설정하려면 말소리를 선택합니다.

#### 대화 품질 향상

 $\bigoplus$  설정 > 범용 액세스 > 대화 품질 향상

대화와 설명을 더욱 명료하게 만들어 줍니다(가능한 경우). 사운드 설정 대화 지우기가 켜져 있고 오디오 스트림이 AC-4인 경우에만 사용할 수 있습니다.

#### $\frac{1}{4.9}$

# 잠금 설정

### 코드 설정 및 코드 변경

새 코드 설정 또는 코드 변경 재설정

설정 > 안전 잠금 기능 > 코드 설정/변경

안전 잠금 기능 코드는 채널 또는 프로그램을 잠그거나 잠금 해제하는 데 사용됩니다.

참고:

PIN 코드를 잊은 경우, 코드 8888을 사용하여 새 코드를 입력하여 현재 코드를 덮어쓸 수 있습니다.

#### 프로그램에 대한 잠금

등급이 있는 프로그램을 시청할 수 있는 최소 연령 설정

설정 > 안전 잠금 기능 > 심의 등급.

### 앱 잠금

필립스 앱 잠금 설정

설정 > 안전 잠금 기능 > 앱 잠금.

아이에게 적합하지 않은 앱을 잠글 수 있습니다. 필립스 앱에서 만 18세 이상 등급 앱을 잠그거나 홈 메뉴에서 제한된 프로필을 설정할 수 있습니다.

#### 만 18세 이상

만 18세 이상 등급 앱을 시작하려고 하면 앱 잠금에서 PIN 코드를 요청합니다. 이 잠금은 필립스 앱의 18세 이상 등급 앱에만 유효합니다.

제한된 프로필

사용자가 허용한 앱만 사용할 수 있는 홈 메뉴에 제한된 프로필을 설정할 수 있습니다. 제한된 프로필을 설정하고 켜려면 PIN 코드를 입력해야 합니다.

Google Play 스토어 - 연령

Google Play 스토어에서, 사용자/구매자 연령에 따라 앱을 숨길 수 있습니다. 연령 수준을 선택하거나 변경하려면 PIN 코드를 입력해야 합니다. 연령 수준에 따라 설치 가능한 앱이 결정됩니다.

### CAM 잠금

녹화용 CAM PIN 설정

설정 > 안전 잠금 기능 > CAM PIN.

# 비디오, 사진 및 음악

#### $15.1$

 $\overline{15}$ 

# 컴퓨터 또는 NAS에서

홈 네트워크의 컴퓨터 또는 NAS(네트워크 연결 저장소)에서 사진을 보거나 음악과 동영상을 재생할 수 있습니다.

TV와 컴퓨터 또는 NAS가 동일한 홈 네트워크에 있어야 합니다. 컴퓨터 또는 NAS에 미디어 서버 소프트웨어를 설치해야 합니다. 파일을 TV에서 공유하려면 미디어 서버를 설정해야 합니다. TV는 미디어 서버에 의해 구성되거나 컴퓨터 또는 NAS에 구성되어 있는 대로 파일과 폴더를 표시합니다.

TV는 컴퓨터나 NAS의 비디오 스트림에 자막을 지원하지 않습니다.

미디어 서버에서 파일 검색을 지원하는 경우, 검색 필드를 사용할 수 있습니다.

컴퓨터에서 파일을 찾아보고 재생하려면...

1 - **□** SOURCES를 누르고, « Network를 선택한 후 OK를 누릅니다.

**2 -**  SimplyShare 기기 를 선택하고 (우측) 키를 눌러 필요한 기기를 선택합니다.

**3 -** SimplyShare 기기가 연결되면, SimplyShare 기기 항목이 연결된 기기 이름으로 교체됩니다.

**4 -** 파일을 찾아 재생할 수 있습니다.

5 - 비디오, 사진 및 음악 재생을 중지하려면, **EXI**EXIT를 누릅니다.

15.2

# 즐겨찾기 메뉴

즐겨찾기 메뉴에 폴더 또는 파일 추가

**1 -**  SOURCES를 누르고 USB 를 선택한 다음 OK를 누릅니다.

**2 -**  USB 기기를 선택하고 폴더 또는 파일을 선택합니다.

**3 -**  즐겨찾기로 표시(녹색)를 누르고 선택한 폴더 또는 파일을 즐겨찾기 메뉴에 추가합니다.

즐겨찾기 파일 보기

**1 -**  SOURCES를 누르고 USB 를 선택한 다음 OK를 누릅니다.

**2 -**  즐겨찾기를 선택합니다.

**3 -** 목록에서 모든 즐겨찾기 파일을 볼 수 있습니다.

15.3

# 가장 인기 있는 메뉴 및 마지막으로 재생된 메뉴

가장 인기 있는 파일 보기 또는 목록 지우기

**1 -**  SOURCES를 누르고 USB 를 선택한 다음 OK를 누릅니다.

- 2 **●■** USB 기기를 선택하고 ◆ 인기를 선택합니다.
- **3** 파일 중 하나를 선택하고 OK를 눌러 파일을 보거나 모두 지우기를 눌러 목록을 지웁니다.

마지막으로 재생한 파일 보기

**1 -**  SOURCES를 누르고 USB 를 선택한 다음 OK를 누릅니다.

2 - ■ USB 기기를 선택하고 ▶ 마지막으로 재생을 선택합니다.

**3 -** 파일 중 하나를 선택하고 OK를 눌러 파일을 보거나 모두 지우기를 눌러 목록을 지웁니다.

# 15.4 USB 연결에서

연결된 USB 플래시 드라이브 또는 USB 하드 드라이브에서 사진을 보거나 음악 및 비디오를 재생할 수 있습니다.

TV를 켠 상태에서 USB 플래시 드라이브 또는 USB 하드 드라이브를 USB 연결부 중 하나에 연결합니다. TV가 기기를 감지하고 미디어 파일을 나열합니다.

파일 목록이 자동으로 나타나지 않는 경우...

**1 -**  SOURCES를 누르고 USB 를 선택한 다음 OK를 누릅니다.

2 - ■ USB 기기를 선택하고 >(오른쪽) 키를 눌러서 필요한 USB 기기를 선택합니다.

**3 -** 드라이브에 구성한 폴더 구조에서 파일을 찾아볼 수 있습니다.

**4 -**  모두 재생을 눌러 USB 폴더에 있는 모든 파일을 재생하거나 - 즐겨찾기로 표시를 눌러 선택한 폴더를

즐겨찾기 메뉴 - ♥ 즐겨찾기에 추가합니다.

5 - 비디오, 사진 및 음악 재생을 중지하려면, **EXI**EXIT를 누릅니다.

#### 경고

USB 하드 드라이브가 연결되어 있는 상태에서 프로그램을 일시 중지하거나 녹화하려고 하면 TV에서 USB 하드 드라이브를 포맷할 것인지를 묻습니다. 이 포맷을 수행하면 현재 SB 하드 드라이브에 있는 모든 파일이 삭제됩니다.

# 15.5 비디오 재생

# 비디오 재생

비디오 폴더 열기 **1 -**  SOURCES를 누르고 USB 를 선택한 다음 OK를 누릅니다. 2 - ■ USB 기기를 선택하고 >(오른쪽) 키를 눌러서

필요한 USB 기기를 선택합니다. 3 - 비디오를 선택하고, **-** 즐겨찾기로 표시를 선택하여

비디오 폴더를 즐겨찾기 메뉴 - 즐겨찾기에 추가합니다.

비디오 재생

**1 -**  SOURCES를 누르고 USB 를 선택한 다음 OK를 누릅니다.

2 - ■ USB 기기를 선택하고 >(오른쪽) 키를 눌러서 필요한 USB 기기를 선택합니다. **3 -** 비디오를 선택하여 비디오 중 하나를 선택하고, 모두 재생을 눌러 폴더에 있는 모든 파일을 재생하거나, 즐겨찾기로 표시를 눌러 선택한 비디오를 즐겨찾기 메뉴 - 즐겨찾기에 추가합니다.

컨트롤 바

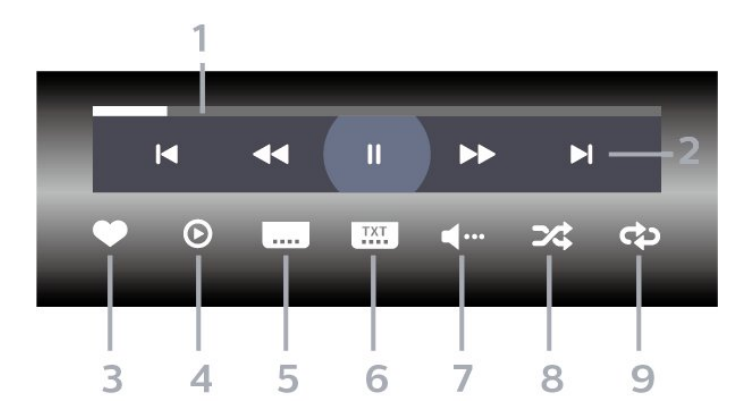

**1 -** 진행률 표시줄

- **2** 재생 컨트롤 바
- : 폴더의 이전 비디오로 이동
- ■: 폴더의 다음 비디오로 이동
- $\leftrightarrow$ : 되감기
- **▶**: 빨리 감기
- Ⅱ: 재생을 일시 중지

**3 -** 즐겨찾기로 표시

- **4** 모든 비디오 재생
- **5** 자막: 자막 켜기/끄기 또는 음소거 중 켜기.
- **6** 자막 언어: 자막 언어 선택
- **7** 오디오 언어: 오디오 언어 선택
- **8** 무작위 재생: 파일을 무작위로 재생
- **9** 반복: 이 폴더에 있는 모든 비디오를 일회 또는 연속 재생

# 비디오 옵션

비디오 파일 찾아보기...

- 목록/썸네일 목록 또는 썸네일 보기
- 무작위 재생 파일을 무작위로 재생

• 반복 – 이 폴더에 있는 모든 비디오를 일회 또는 연속 재생

• 정보 - 비디오 정보를 표시

비디오 파일 재생...

- 즐겨찾기로 표시 비디오를 즐겨찾기로 표시
- 자막 설정 자막 글꼴 크기, 색상, 위치 등을 설정

• 정보 - 비디오 정보를 표시

15.6 사진 보기

# 사진 보기

사진 폴더 열기

1 - **□** SOURCES를 누르고 ■ USB 를 선택한 다음 OK를 누릅니다.

2 - ■ USB 기기를 선택하고 > (오른쪽) 키를 눌러서 필요한 USB 기기를 선택합니다.

3 - 사진을 선택하고, **-** 즐겨찾기로 표시를 눌러 사진 폴더를 즐겨찾기 메뉴에 추가합니다.

사진 보기

**1 -**  SOURCES를 누르고 USB 를 선택한 다음 OK를 누릅니다.

2 - **●■** USB 기기를 선택하고 >(오른쪽) 키를 눌러서 필요한 USB 기기를 선택합니다. **3 -** 사진을 선택하여 사진 중 하나를 선택하고, 슬라이드 쇼를 눌러 폴더에 있는 모든 파일을 재생하거나, 즐겨찾기 표시를 눌러 선택한 사진을 즐겨찾기 메뉴 - ♥ 즐겨찾기에 추가합니다.

컨트롤 바

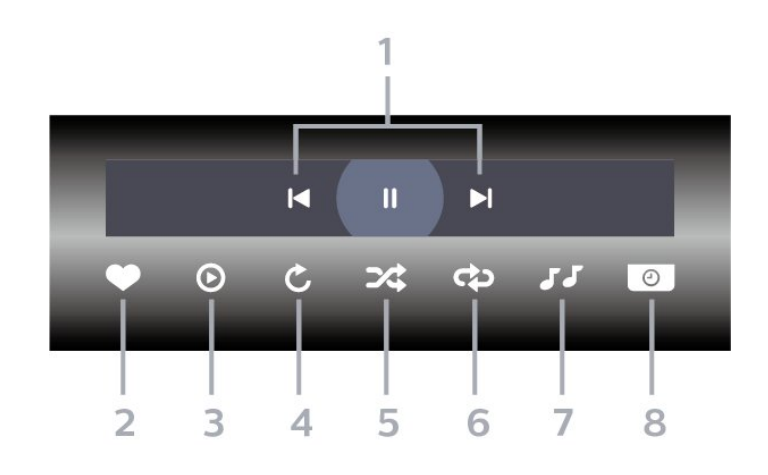

**1 -** 재생 컨트롤 바 - ■: 폴더의 이전 사진으로 이동 - ■: 폴더의 다음 사진으로 이동 Ⅱ: 슬라이드쇼 재생 일시 중지

**2 -** 즐겨찾기로 표시 **3 -** 슬라이드 쇼 시작 **4 -** 사진 회전 **5 -** 무작위 재생: 파일을 무작위로 재생 **6 -** 반복: 이 폴더에 있는 모든 사진을 일회 또는 연속 재생 **7 -** 배경에서 재생되는 음악을 중지 **8 -** 슬라이드 쇼 속도 설정

### 사진 옵션

사진 파일 찾아보기...

- 목록/썸네일 목록 또는 썸네일 보기
- 무작위 재생 파일을 무작위로 재생
- 반복 슬라이드 쇼를 일회 또는 연속 재생
- 음악 중지 배경 음악 재생을 중지 • 슬라이드 쇼 속도 – 슬라이드 쇼의 속도 설정
- 정보 사진 정보 표시
- 사진 파일 찾아보기...
- 즐겨찾기로 표시 사진을 즐겨찾기로 표시
- 정보 사진 정보 표시

## 360도 사진 보기

360도 사진 폴더 열기 **1 -**  SOURCES를 누르고 USB 를 선택한 다음 OK를 누릅니다. 2 - **■** USB 기기를 선택하고 >(오른쪽) 키를 눌러서 필요한 USB 기기를 선택합니다. **3 -** 360도 사진을 선택하고, 즐겨찾기 표시를 눌러 360도 사진 폴더를 즐겨찾기 메뉴에 추가합니다.

360도 사진 보기 **1 -**  SOURCES를 누르고 USB 를 선택한 다음 OK를 누릅니다. 2 - **●■** USB 기기를 선택하고 >(오른쪽) 키를 눌러서 필요한 USB 기기를 선택합니다. **3 -** 360도 사진을 선택하여 사진 중 하나를 선택하고, 모두 재생을 눌러 폴더에 있는 모든 파일을 재생하거나, 즐겨찾기 표시를 눌러 선택한 사진을

즐겨찾기 메뉴 - ♥ Favourites에 추가합니다.

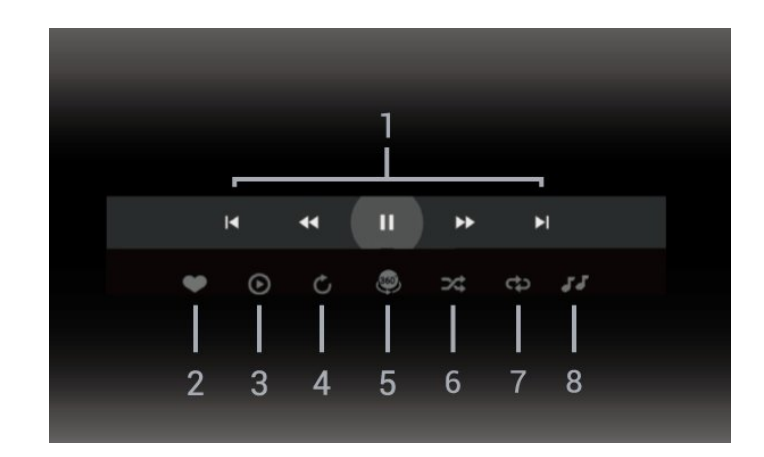

**1 -** 재생 컨트롤 바

- $\mathsf{H}$ : 폴더의 이전 사진으로 이동
- ■: 폴더의 다음 사진으로 이동 - : 2배속, 4배속, 32배속으로 되감기 재생
	- : 2배속, 4배속, 32배속으로 감기 재생
	- Ⅱ: 재생을 일시 중지
- **2** 즐겨찾기로 표시 **3 -** 하나 재생/모두 재생: 사진 하나를 재생하거나 이 폴더의 사진 모두를 재생합니다. **4 -** 수동 모드/자동 모드: 360 플레이어가 시작되면, 선택한 360도 사진을 360도 보기에서 왼쪽에서 오른쪽으로(0~360도) 자동 회전합니다. 수동 모드를 입력하면 360 플레이어는 리모콘 키를 사용하여 수동으로 패닝/회전할 수 있도록 자동 패닝/회전을 중지합니다. **5 -** 리틀 플래닛 보기: 리틀 플래닛은 360도 사진을 보는 대체적이고 재미있는 보기 방식입니다. 리틀 플래닛 보기가 시작되면, 360도 사진은 행성처럼 둘러싼 것 같은 보기 방식으로 렌더링됩니다. **6 -** 무작위 재생: 파일을 무작위로 재생합니다. **7 -** 반복: 이 폴더에 있는 모든 사진을 일회 또는 연속 재생합니다.
- **8** 배경에서 재생되는 음악을 중지합니다.

### 360도 사진 옵션

360도 사진 파일 찾아보기...

- 목록/썸네일 목록 또는 썸네일 보기
- 무작위 재생 파일을 무작위로 재생
- 반복 파일을 일회 또는 연속 재생
- 음악 중지 배경 음악 재생을 중지

360도 사진 파일 재생...

- 보기 재설정 보기 각도를 재설정
- 정보 360도 사진 정보를 표시

컨트롤 바

# $15.7$ 음악 재생

### 음악 재생

음악 폴더 열기 **1 -**  SOURCES를 누르고 USB 를 선택한 다음 OK를 누릅니다.

2 - ■ USB 기기를 선택하고 > (오른쪽) 키를 눌러서 필요한 USB 기기를 선택합니다.

3 - 음악을 선택하고, **-** 즐겨찾기로 표시를 선택하여 음악 폴더를 즐겨찾기 메뉴 - ♥ 즐겨찾기에 추가합니다.

**4 -** 분류(장르, 아티스트, 앨범, 트랙)를 사용하여 음악을 빠르게 찾을 수 있습니다.

음악 재생 **1 -**  SOURCES를 누르고 USB 를 선택한 다음 OK를 누릅니다. 2 - ■ USB 기기를 선택하고 > (오른쪽) 키를 눌러서 필요한 USB 기기를 선택합니다. **3 -** 음악을 선택하고 분류 중 하나를 선택하여 음악 파일을 봅니다. 4 - 음악을 선택하고 - 모두 재생을 눌러 폴더의 모든 파일을 재생하거나 - 즐겨찾기 표시를 눌러 선택한 음악을 즐겨찾기 메뉴 - ♥ 즐겨찾기에 추가할 수 있습니다.

#### 컨트롤 바

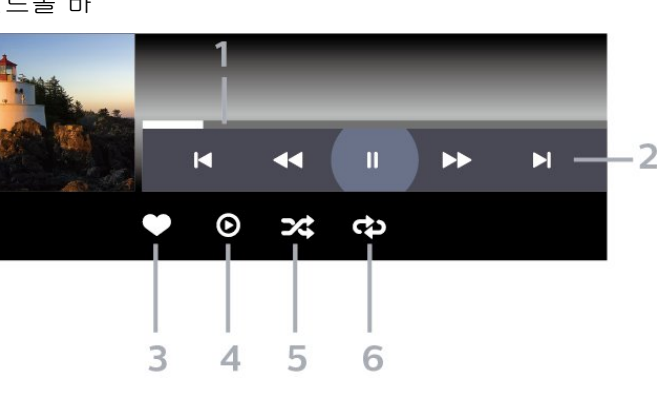

**1 -** 진행률 표시줄

- **2** 재생 컨트롤 바
- B: 폴더의 이전 음악으로 이동
- ■: 폴더의 다음 음악으로 이동  $\blacktriangleleft$ : 되감기
- **▶**: 빨리 감기
- Ⅱ: 재생을 일시 중지

**3 -** 즐겨찾기로 표시

- **4** 음악 재생
- **5** 무작위 재생: 파일을 무작위로 재생
- **6** 반복: 이 폴더에 있는 모든 음악을 일회 또는 연속

재생

# 음악 옵션

음악 파일 찾아보기...

- 무작위 재생 파일을 무작위로 재생합니다.
- 반복 이 폴더에 있는 모든 곡을 일회 또는 연속 재생합니다.

음악 파일 재생하기...

• 즐겨찾기로 표시 – 음악을 즐겨찾기로 표시

# $\overline{16}$  $TV$  가이드

### $16.1$

# 필요한 사항

TV 가이드를 사용하여 사용 중인 채널의 현재 및 예약된 TV 프로그램 목록을 볼 수 있습니다. TV 가이드 정보(데이터)의 출처에 따라 아날로그 및 디지털 채널이 표시되거나 디지털 채널만 표시됩니다. 일부 채널에서는 TV 가이드 정보를 제공하지 않습니다.

TV는 TV에 설치되어 있는 채널에 대한 TV 가이드 정보를 수집할 수 있습니다. TV는 디지털 수신기 또는 디코더로 보는 채널에서는 TV 가이드 정보를 수집할 수 없습니다.

#### 16.2

# TV 가이드 데이터

TV 가이드는 방송사에서 정보(데이터)를 수신합니다. 지역과 채널에 따라 TV 가이드 정보가 제공되지 않을 수 있습니다. TV는 TV에 설치되어 있는 채널에 대한 TV 가이드 정보를 수집할 수 있습니다. TV는 디지털 수신기 또는 디코더로 보는 채널에서는 TV 가이드 정보를 수집할 수 없습니다.

# 16.3 TV 가이드 사용

# TV 가이드 열기

TV 가이드를 열려면, TV GUIDE를 누릅니다. TV 가이드 선택한 튜너의 채널이 표시됩니다.

닫으려면 TV GUIDE를 다시 누릅니다.

처음 TV 가이드를 열면 프로그램 정보를 얻기 위해 모든 TV 채널이 스캔됩니다. 이 작업에는 몇 분 정도 소요될 수 있습니다. TV 가이드 데이터는 TV에 저장됩니다.

### 프로그램으로 조정

TV 가이드에서 현재 프로그램으로 조정할 수 있습니다.

프로그램(채널)으로 전환하려면, 프로그램을 선택하고 OK를 누릅니다.

프로그램 상세 정보 보기

선택한 프로그램의 상세 정보를 불러 오려면...

**1 -**  OPTIONS를 누르고, 프로그램 정보를 선택한 후 OK를 누릅니다.

2 - ← 뒤로 키를 눌러 닫습니다.

### 날짜 변경

TV 가이드는 향후 일정(최대 8일)에 예정된 프로그램을 표시할 수 있습니다.

Day 색상 키를 누르고 원하는 날을 선택합니다.

### 미리 알림 설정

프로그램 미리 알림을 설정할 수 있습니다. 프로그램이 시작될 때 메시지로 알려줍니다. 즉시 이 채널로 조정하면 됩니다.

TV 가이드에서 미리 알림이 있는 프로그램에는 Ø(시계) 표시가 표시됩니다.

미리 알림을 설정하려면...

**1 -**  TV GUIDE를 누르고 방영 예정인 프로그램을 선택합니다. **2 -**  OPTIONS를 누르고 미리 알림 설정을 선택하거나 - 미리 알림 설정 색상 키를 누릅니다. **3 -**  뒤로 키를 눌러 메뉴를 닫습니다. 미리 알림을 지우려면... **1 -**  TV GUIDE를 누르고 미리 알림이 있는 프로그램을 선택합니다. **2 -**  OPTIONS를 누르고 미리 알림 지우기를

선택하거나 - 미리 알림 지우기 색상 키를 누릅니다. **3 -**  뒤로 키를 눌러 메뉴를 닫습니다.

### 장르별로 검색

정보가 제공되는 경우, 영화, 스포츠 등 장르별로 예약된 프로그램을 찾을 수 있습니다.

장르별로 프로그램을 검색하려면…

**1 -**  TV GUIDE를 누릅니다. **2 -**  OPTIONS를 누릅니다. **3 -** 장르별 검색을 선택하고 OK를 누릅니다. **4 -** 원하는 장르를 선택하고 OK를 누릅니다. 검색된 프로그램의 목록이 나타납니다. **5 -** 선택한 프로그램에 대해 미리 알림을 설정하거나 녹화를 예약할 수 있습니다. **6 -**  뒤로 키를 눌러 메뉴를 닫습니다.

녹화에 대한 자세한 내용은, 키워드 색상 키를 누르고 녹화를 찾습니다.

\*참고: 장르별 검색 기능은 특정 국가에서만 사용할 수 있습니다.

### 미리 알림 목록

설정한 미리 알림 목록을 볼 수 있습니다.

미리 알림 목록

미리 알림 목록을 열려면...

**1 -**  TV GUIDE를 누릅니다. **2 -**  예약 색상 키를 누릅니다. 3 - 화면 상단에서 Ø 예약을 선택하고 OK를 누릅니다. **4 -** 예약 녹화 및 미리 알림 목록에서, 미리 알림 탭을 선택하고 OK를 눌러 미리 알림 항목만 봅니다. **5 -**  제거 색상 키를 눌러 선택된 미리 알림을 제거합니다. 녹화 색상 키를 눌러 선택된 프로그램을 녹화합니다.

**6 -**  뒤로 키를 눌러 메뉴를 닫습니다.

녹화 설정

TV 가이드\*에서 녹화를 설정할 수 있습니다.

녹화 목록을 보려면 녹화 를 누릅니다. 녹화하기로 설정된 프로그램은 프로그램 이름 앞에 ●(빨간색 점) 표시로 표시됩니다.

프로그램을 녹화하려면...

**1 -**  TV GUIDE를 누르고 진행 예정인 또는 진행 중인 프로그램을 선택합니다. **2 -**  녹화 색상 키를 누릅니다. **3 -**  뒤로 키를 눌러 메뉴를 닫습니다.

녹화를 취소하려면...

**1 -**  TV GUIDE를 누르고 녹화하기로 설정된 프로그램을 선택합니다. **2 -**  녹화 지우기 색상 키를 누릅니다. **3 -**  뒤로 키를 눌러 메뉴를 닫습니다.

\* TV 프로그램을 녹화할 때 필요한 사항...

- 이 TV에서 포맷되고 연결된 USB 하드 드라이브
- 이 TV에 설치된 디지털 TV 채널
- 화면 상 TV 가이드의 채널 정보 수신

• 신뢰할 수 있는 TV 시계 설정 TV 시계를 수동으로 재설정하면 녹화되지 않을 수 있습니다.

#### $\overline{17}$

# TV 녹화 및 일시 중지

# $\frac{17.1}{17.1}$

# 녹화

### 필요한 사항

디지털 TV 방송은 녹화해 두었다가 나중에 시청할 수 있습니다.

TV 프로그램을 녹화할 때 필요한 사항...

- 이 TV에서 포맷되고 연결된 USB 하드 드라이브
- 이 TV에 설치된 디지털 TV 채널
- 화면 상 TV 가이드의 채널 정보 수신

• 신뢰할 수 있는 TV 시계 설정 TV 시계를 수동으로 재설정하면 녹화되지 않을 수 있습니다.

TV 일시 중지 사용 중에는 녹화를 할 수 없습니다.

일부 DVB 공급자는 저작권법의 준수를 위해 DRM(디지털 권한 관리) 기술을 사용하여 다른 제한을 적용할 수 있습니다. 보호되는 채널이 방송되는 경우에 녹화, 녹화 유효성 또는 시청 횟수에 제한이 있을 수 있습니다. 녹화가 완전히 금지될 수도 있습니다. 보호된 방송을 녹화하거나 만료된 녹화를 재생하려고 할 경우, 오류 메시지가 나타날 수 있습니다.

USB 하드 드라이브 설치에 대한 자세한 내용은 도움말에서 - 키워드 색상 키를 누르고 USB 하드 드라이브를 참조하십시오.

참고: 녹화 기능은 디지털 TV 방송에만 사용할 수 있습니다. 외부 기기(예: HDMI)의 내용을 녹화할 수는 없습니다.

### 프로그램 녹화

#### 지금 녹화

지금 시청하고 있는 프로그램을 녹화하려면 리모콘의 (녹화) 키를 누릅니다. 녹화는 즉시 시작됩니다.

녹화를 중지하려면 (중지) 키를 누릅니다.

TV 가이드 데이터가 제공되는 경우, 녹화 키를 누른 순간부터 프로그램이 끝날 때까지 시청하고 있는 프로그램이 녹화됩니다. TV 가이드 데이터가 없는 경우, 녹화는 30분 동안만 지속됩니다. 녹화 목록에서 녹화 종료 시간을 조정할 수 있습니다.

#### 녹화 예약

오늘 또는 오늘부터 며칠 후(최대 8일) 방송될 프로그램의 녹화를 예약합니다. TV에서는 TV 가이드의 데이터를 사용하여 녹화를 시작하고 종료합니다.

프로그램을 녹화하려면...

**1 -**  TV GUIDE를 누릅니다.

선택합니다.  $\lambda$ (오른쪽) 또는 < (왼쪽) 키를 눌러서 채널의 프로그램을 스크롤합니다. Day 색상 키를 사용하여 원하는 날을 선택합니다. 3 - 프로그램이 강조된 상태에서 - 녹화 색상 키를 누릅니다. 해당 프로그램의 녹화가 예약됩니다. 녹화 예약이 겹치면 자동으로 경고가 표시됩니다. 부재 중에 프로그램을 녹화하려면 TV를 대기 모드로 전환해 놓고 USB 하드 드라이브는 켜 놓아야 합니다. **4 -** TV는 프로그램 끝에 약간의 시간 여유를 추가합니다. 자동 끝 여백을 사용하여 이 여백을 조정할 수 있습니다.

**2 -** TV 가이드에서 녹화할 채널과 프로그램을

**5 -**  뒤로 키를 눌러 메뉴를 닫습니다.

설정한 미리 알림 목록을 볼 수도 있습니다.

미리 알림 목록을 열려면...

- **1**  TV GUIDE를 누릅니다.
- **2**  예약 색상 키를 누릅니다.

3 - 화면 상단에서 <sup>6</sup> 예약을 선택하고 OK를 누릅니다. **4 -** 예약 녹화 및 미리 알림 목록에서, 미리 알림 탭을 선택하고 OK를 눌러 미리 알림 항목만 봅니다. **5 -**  제거 색상 키를 눌러 선택된 미리 알림을 제거합니다. 녹화 색상 키를 눌러 선택된 프로그램을 녹화합니다.

**6 -**  뒤로 키를 눌러 메뉴를 닫습니다.

#### 녹화 목록

녹화 목록에서 녹화를 보고 관리할 수 있습니다. 녹화 목록 옆에 예약된 녹화 및 미리 알림에 대한 별도의 목록이 있습니다.

목록 또는 녹화를 열려면...

**1 -**  TV GUIDE를 누릅니다. **2 -**  녹화 색상 키를 누릅니다. **3 -** 녹화 목록에서 신규, 시청함 또는 만료됨 탭을 선택하고 OK를 눌러 보기를 필터링합니다. 4 - 목록에서 녹화를 선택한 상태로 **-** 제거 색상 키를 사용하여 녹화를 제거하거나 - 녹화 중지 색상 키를 사용하여 진행 중인 녹화를 중지할 수 있습니다. 이름 변경 색상 키를 사용하여 녹화의 이름을 변경할 수 있습니다.

**5 -**  뒤로 키를 눌러 메뉴를 닫습니다.

방송사에서는 녹화물을 시청할 수 있는 날짜 수를 제한할 수 있습니다. 이 기간이 만료되면 녹화물이 만료됨으로 표시됩니다. 목록의 녹화물에는 만료되기 전까지 남은 날짜 수가 표시될 수 있습니다.

방송에서 예약된 녹화를 막거나 방송이 중단되는 경우에는 녹화에 실패함으로 표시됩니다.

#### 녹화 충돌

두 개의 예약된 녹화 시간이 겹칠 경우, 녹화 충돌이 발생합니다. 녹화 충돌을 해결하기 위해, 예약된 녹화 중 하나 또는 두 개의 시작 및 종료 시간을 조정할 수

#### 있습니다.

예약된 녹화의 시작 또는 종료 시간을 조정하려면…

**1 -**  TV GUIDE를 누릅니다. **2 -**  녹화 색상 키를 누릅니다. **3 -** 화면 상단에서 예약 을 선택하고 OK를 누릅니다. **4 -** 예약 녹화 및 미리 알림 목록에서, 녹화 탭을 선택하고 OK를 눌러 예약된 녹화만 봅니다. **5 -** 다른 예약된 녹화와 충돌하는 예약된 녹화를 선택하고 ━ 시간 조정 색상 키를 누릅니다. 6 - 시작 또는 종료 시간을 선택하고 ∧(위쪽) 또는 ∨ (아래쪽) 키를 사용하여 시간을 변경합니다. 적용을 선택하고 OK를 누릅니다. **7 -**  뒤로 키를 눌러 메뉴를 닫습니다.

#### 자동 종료 여백

예약된 각 녹화 끝에 TV가 자동으로 추가할 시간 마진을 설정할 수 있습니다.

자동 종료 시간 여백을 설정하려면…

**1 -**  TV GUIDE를 누릅니다.

**2 -**  녹화 색상 키를 누릅니다.

**3 -**  OPTIONS를 누르고 자동 종료 여백를 선택한 후 OK를 누릅니다.

**4 -** (위쪽) 또는 (아래쪽)을 누르고 OK를 눌러 녹화에 자동으로 추가될 시간 여백을 설정합니다. 한 녹화에 최대 45분을 추가할 수 있습니다. **5 -**  뒤로 키를 눌러 메뉴를 닫습니다.

#### 수동 녹화

TV 프로그램에 연결되어 있지 않은 녹화를 예약할 수 있습니다. 튜너 유형, 채널, 그리고 시작 및 종료 시간을 직접 설정할 수 있습니다.

수동으로 녹화를 예약하려면...

- **1**  TV GUIDE를 누릅니다.
- **2**  녹화 색상 키를 누릅니다.
- 3 화면 상단에서 Ø 예약을 선택하고 OK를 누릅니다. **4 -**  OPTIONS를 누르고, 예약을 선택한 후 OK를 누릅니다.
- **5** 녹화할 위치에서 튜너를 선택하고 OK를 누릅니다.
- **6** 녹화할 채널을 선택하고 OK를 누릅니다.
- **7** 녹화일을 선택하고 OK를 누릅니다.

**8 -** 녹화 시작 및 종료 시간을 설정합니다. 버튼을 선택하고  $\bigwedge$ (위) 또는  $\bigvee$ (아래) 키를 사용하여 시간과 분을 설정합니다.

**9 -** 녹화를 선택하고 OK를 눌러서 수동 녹화를 예약합니다.

녹화가 예약된 녹화 및 미리 알림 목록에 나타납니다.

#### 녹화 시청

녹화를 시청하려면...

- **1**  TV GUIDE를 누릅니다.
- **2**  녹화 색상 키를 누릅니다.

**3 -** 녹화 목록에서 필요한 녹화를 선택하고 OK를 눌러 시청을 시작합니다.

- 4 Ⅱ<sup>(일시 중지), ▶(재생), ◀(되감기), ▶ (빨리 감기)</sup>
- 또는 ■(중지) 키를 사용할 수 있습니다.

**5 -** 다시 TV 시청으로 전환하려면 EXIT를 누릅니다.

# 17.2 TV 일시 중지

### 필요한 사항

디지털 TV 방송은 일시 중지해 두었다가 잠시 후에 시청을 재개할 수 있습니다.

TV 프로그램을 일시 중지할 때 필요한 사항은...

- 이 TV에서 포맷되고 연결된 USB 하드 드라이브
- 이 TV에 설치된 디지털 TV 채널
- 화면 상 TV 가이드의 채널 정보 수신

USB 하드 드라이브가 연결되고 포맷된 상태에서 TV는 시청 중인 TV 방송을 지속적으로 저장합니다. 다른 채널로 전환하면 전 채널의 방송이 지워집니다. TV를 대기 모드로 전환해도 방송이 지워집니다.

녹화 중에는 TV 일시 중지를 사용할 수 없습니다.

자세한 내용은 도움말에서 - 키워드 색상 키를 누르고 USB 하드 드라이브를 참조하십시오.

### 프로그램 일시 중지

방송을 일시 중지하고 다시 시작하려면...

• 방송을 일시 중지하려면 II(일시 중지) 키를 누릅니다. 화면 하단에 진행률 표시줄이 잠시 나타납니다. • 진행률 표시줄을 불러내려면 ॥(일시 중지) 키를 다시 누릅니다.

• 시청을 다시 시작하려면 (재생) 키를 누릅니다.

진행률 표시줄이 화면에 나와 있는 상태에서 (되감기) 키를 누르거나 (빨리 감기) 키를 눌러서 일시 중지된 방송의 시청을 시작할 위치를 선택합니다. 이 키를 반복적으로 눌러 속도를 변경할 수 있습니다.

최대 90분 동안 방송을 일시 중지할 수 있습니다.

라이브 TV 방송으로 다시 전환하려면 ■(중지) 키를 누릅니다.

# 다시 재생

TV에는 시청 중인 방송이 저장되기 때문에 대부분의 경우 몇 초 동안은 방송을 다시 재생할 수 있습니다.

현재 방송을 다시 재생하려면...

**1 -** (일시 중지) 키를 누릅니다. **2 -** (되감기) 키를 누릅니다. 키를 반복해서 눌러서 일시 중지된 방송의 시청을 시작할 위치를 선택할 수 있습니다. 이 키를 반복적으로 눌러 속도를 변경할 수 있습니다. 어떤 시점이 되면 최대 시간 범위 또는 방송 저장의 시작에 도달하게 됩니다.

**3 -** 방송을 다시 시청하려면 (재생) 키를 누릅니다.

**4 -** 방송을 라이브로 시청하려면 (중지) 키를 누릅니다.

# 스마트폰 및 태블릿

#### 18.1

 $\frac{1}{18}$ 

# 필립스 TV 리모트 앱

스마트폰이나 태블릿의 새로운 필립스 TV 리모트 앱은 새로운 TV 파트너입니다.

TV 리모트 앱을 사용하여 주변의 미디어를 마스터할 수 있습니다. 사진, 음악 또는 비디오를 대형 TV 화면으로 전송할 수 있습니다. TV 가이드에서 보고 싶은 것을 찾아서 TV에서 볼 수 있습니다. \* TV 리모트 앱을 사용하면 스마트폰을 리모콘으로 사용할 수 있으며, 스마트폰으로 TV를 켜거나 끌 수 있습니다.

사용 중인 앱 스토어에서 지금 바로 필립스 TV 리모트 앱을 다운로드하십시오.

iOS 및 Android용 필립스 TV 리모트 앱을 무료로 사용할 수 있습니다.

#### 18.2

# Google Cast

# 필요한 사항

모바일 기기의 앱에 Google Cast가 있는 경우, 이 TV에 앱을 캐스트할 수 있습니다. 모바일 앱에서 Google Cast 아이콘을 찾습니다. 모바일 기기를 사용하여 TV를 제어할 수 있습니다. Google Cast는 Android 및 iOS에서 작동합니다.

모바일 기기가 TV와 동일한 Wi-Fi 홈 네트워크에 연결되어 있어야 합니다.

Google Cast가 포함된 앱

새로운 Google Cast 앱은 매일 제공됩니다. YouTube, Chrome, Netflix, Photowall, Chromecast용 Big Web Quiz에서 바로 사용해 볼 수

있습니다. google.com/cast도 참조하실 수 있습니다.

일부 국가에서는 일부 Google Play 제품 및 기능을 사용할 수 없습니다.

자세한 정보는 www.support.google.com/androidtv를 참조하십시오.

### TV로 캐스트

TV 화면에 앱을 캐스트하려면…

**1 -** 스마트폰이나 태블릿에서 Google Cast를 지원하는 앱을 엽니다.

**2 -** Google Cast 아이콘을 탭합니다.

**3 -** 캐스트하려는 TV를 선택합니다.

**4 -** 스마트폰 또는 태블릿에서 재생을 누릅니다. 선택한 항목이 TV에서 재생됩니다.

# $\overline{19}$ 게임

 $19.1$ 

# 필요한 사항

이 TV의 다음 기능으로 게임을 즐길 수 있습니다.

- 홈 메뉴의 필립스 TV 컬렉션
- 홈 메뉴의 Google Play 스토어
- 연결된 게임 콘솔

필립스 TV 컬렉션 또는 Google Play 스토어의 게임을 즐기려면 이를 먼저 TV에 다운로드하여 설치해야 합니다. 일부 게임에는 게임패드가 필요합니다.

필립스 TV 컬렉션 또는 Google Play 스토어에서 게임 앱을 설치하려면, TV가 인터넷에 연결되어 있어야 합니다. 필립스 TV 컬렉션의 앱을 사용하려면 사용 약관에 동의해야 합니다. Google Play 앱 및 Google Play 스토어를 사용하려면 Google 계정으로 로그인해야 합니다.

# 19.2 게임패드

이 TV에서 인터넷을 통해 게임을 재생하려면, 선택한 무선 게임패드를 연결할 수 있습니다. TV는 한 번에 2개의 연결된 게임패드를 지원할 수 있습니다. 게임패드를 연결하면 즉시 사용할 수 있습니다.

19.3

# 게임 콘솔에서 게임 플레이

게임 콘솔에서 게임을 시작하려면...

**1 -** 게임 콘솔을 켭니다.

**2 -**  SOURCES를 누르고 게임 콘솔 또는 연결명을 선택합니다.

**3 -** 게임을 시작합니다.

4 - ← 뒤로 키를 반복해서 누르거나 **■■** EXIT 키를 누르거나 종료/중지 전용 버튼으로 앱을 중지할 수 있습니다.

게임 콘솔 연결에 대한 자세한 정보는 도움말에서 키워드 색상 키를 누르고 게임 콘솔, 연결을 참조하십시오.

# $\overline{20}$ 엠비라이트

### $\overline{20.1}$

# 엠비라이트 스타일

### 비디오 팔로우

엠비라이트를 설정하여 TV 프로그램의 비디오 또는 오디오 다이내믹스를 따를 수 있습니다. 또는, 엠비라이트를 설정하여 사전 설정된 색상 스타일을 표시하거나 엠비라이트를 끌 수 있습니다.

비디오 팔로우를 선택하면 TV 화면에서 영상의 다이내믹스를 따르는 스타일 중의 하나를 선택할 수 있습니다.

엠비라이트 스타일을 설정하려면...

1 - *ambilight* 키를 누릅니다. **2 -** 비디오 팔로우를 선택하고 OK를 누릅니다. **3 -** 원하는 스타일을 선택하고 OK를 누릅니다. **4 -** (왼쪽) 키를 눌러 한 단계 전으로 돌아가거나 ← 뒤로 키를 눌러 메뉴를 닫습니다.

사용 가능한 비디오 팔로우 스타일은 다음과 같습니다.

- 표준 일상적인 TV 시청에 적합
- 내추럴 가능한 충실하게 영상 또는 사운드를 따름
- 스포츠 스포츠 프로그램에 적합
- 선명 자연광 조건에 적합

• 게임 - 게임에 적합

### 오디오 팔로우

엠비라이트를 설정하여 TV 프로그램의 비디오 또는 오디오 다이내믹스를 따를 수 있습니다. 또는, 엠비라이트를 설정하여 사전 설정된 색상 스타일을 표시하거나 엠비라이트를 끌 수 있습니다.

오디오 팔로우를 선택하면, 사운드 다이내믹스를 따르는 스타일 중의 하나를 선택할 수 있습니다.

엠비라이트 스타일을 설정하려면...

1 - ambilight 키를 누릅니다. **2 -** 오디오 팔로우를 선택하고 OK를 누릅니다. **3 -** 원하는 스타일을 선택하고 OK를 누릅니다. **4 -** (왼쪽) 키를 눌러 한 단계 전으로 돌아가거나 < 뒤로 키를 눌러 메뉴를 닫습니다.

사용 가능한 오디오 팔로우 스타일은 다음과 같습니다.

- 루미나 뮤직 비디오 시청에 적합
- 레트로 떠들썩한 레트로 음악 청취에 적합
- 리듬 리드미컬한 음악 청취에 적합

# 라운지 조명

엠비라이트를 설정하여 TV 프로그램의 비디오 또는 오디오 다이내믹스를 따를 수 있습니다. 또는, 엠비라이트를 설정하여 사전 설정된 색상 스타일을 표시하거나 엠비라이트를 끌 수 있습니다.

라운지 조명을 선택하면 사전 설정된 색상 스타일 중 하나를 선택할 수 있습니다.

엠비라이트 스타일을 설정하려면...

1 - *ambilight* 키를 누릅니다. **2 -** 라운지 조명을 선택하고 OK를 누릅니다. **3 -** 원하는 스타일을 선택하고 OK를 누릅니다. **4 -** (왼쪽) 키를 눌러 한 단계 전으로  $\varepsilon$ 돌아가거나 ← 뒤로 키를 눌러 메뉴를 닫습니다.

이용 가능한 라운지 조명 스타일은 다음과 같습니다.

- 핫 라바 붉은 색상 배리에이션
- 딥 워터 푸른 색상 배리에이션
- 프레시 네이처 초록 색상 배리에이션
- **33** 전구색 / ISF 정적 색상

• 사용자 정의 색상 - 선택한 정적 색상. 엠비라이트 정적 조명에 대한 색상을 설정하려면, ✿ 설정 > 엠비라이트 > 사용자 지정 색상으로 이동하여 원하는 색상을 고릅니다.

## 플래그 팔로우

선택한 국가 플래그를 따르도록 엠비라이트를 설정할 수 있습니다.

### 앱 팔로우

앱 팔로우 설정은 앱으로 엠비라이트를 제어할 때 사용할 수 있습니다.

# 20.2 엠비라이트 끄기

엠비라이트를 끄려면...

- 1 **ambilight** 키를 누릅니다.
- **2** 끄기를 선택하고 OK를 누릅니다.
- **3** (왼쪽) 키를 눌러 한 단계 전으로 돌아가거나 ← 뒤로 키를 눌러 메뉴를 닫습니다.

### 20.3

# 엠비라이트 설정

자세한 내용은 도움말에서 ㅡ 키워드 색상 키를 누르고 엠비라이트 설정을 참조하십시오.

# $\overline{20.4}$ 라운지 조명 모드

TV의 라운지 조명 모드를 통해 TV가 대기 중일 때 엠비라이트를 켤 수 있습니다. 따라서 엠비라이트로 실내를 밝힐 수 있습니다.

TV를 대기 모드로 전환한 후 엠비라이트 라운지 조명을 켜려면 다음 단계를 따르십시오.

1 - **ambilight** 키를 누릅니다.

2 - ambilight 키를 누른 후, 엠비라이트 라운지 조명이 켜집니다.

3 - 다른 조명 효과로 변경하려면 ambilight 키를 다시 누릅니다.

**4 -** 엠비라이트 라운지 조명을 끄려면, 조명이 꺼질 때까지 *ambilight* 키를 누릅니다. 엠비라이트를 몇 차례 눌러야 할 수도 있습니다.

#### 20.5

# 일출 알람

일출 알람은 새로운 기상 경험을 위해 엠비라이트, 음악 및 날씨 정보를 사용합니다.

• 사용자가 설정한 시간과 날짜에 TV가 켜집니다.

• 페이드인 컬러 화면 및 음악과 함께 엠비라이트 조명이 켜집니다.

• 배경과 어울리는 일기 예보로 천천히 이동합니다.

일출 알람 설정 메뉴로 들어가려면…

1 - ■ 키를 눌러 빠른 메뉴를 엽니다. **2 -** 일출 알람을 선택하고 OK를 눌러 엽니다.

- 알람: 날짜 반복/선택, 켜기/끄기 설정에 대해 최대 5개의 알람을 설정합니다.

- 배경: 날씨를 따르거나 사진 범주에서 선택합니다.

- 음악 : 기상 시 재생할 음악 트랙입니다.

- 볼륨 켜기: 기상 시 설정할 음악 볼륨입니다.

- 날씨: 지역 일기 예보 설정.

- 미리 보기: 기상 효과를 미리 볼 수 있습니다.

TV가 대기 상태일 때 알람 시간이 되면, TV가 대기 모드에서 해제됩니다. 기상 화면이 서서히 표시되면서 엠비라이트가 켜지고 배경 음악이 사라지면서 기상 정보가 표시됩니다.

일출 알람을 종료하려면, 리모콘의  $\bullet$  대기 / 켜기,  $\leftarrow$  $F = F + F + F$  기를 누릅니다.

- O 대기 / 켜기: Sunrise 앱을 종료하고 TV를 대기 상태로 전환합니다.

- ← 뒤로 : Sunrise 앱을 종료하고 마지막으로 시청한 TV 소스로 전환합니다.

 $-\bigcap$  홈 : Sunrise 앱을 종료하고 런처로 전환합니다. - 일출 알람이 일출 기상으로부터 30분 후에 다른 애플리케이션으로 종료되지 않으면, TV가 대기 모드로 자동 정지됩니다.

참고:

일출 알람이 올바르게 작동하려면 네트워크 연결을 활성

상태로 유지하십시오. TV 시계 모드가 수동으로 설정되어 있으면 일출 알람이 작동하지 않습니다. 설정 메뉴로 이동하여 시계 모드를 자동으로 변경합니다. 위치가 매장으로 설정된 경우 알람이 작동하지 않습니다.

# 20.6 엠비슬립

엠비슬립은 일몰 시뮬레이션으로 잠들기 전에 긴장을 풀어줍니다. 시뮬레이션이 끝나면, TV가 자동으로 대기 모드로 전환됩니다.

설정 > 엠비라이트 > 엠비슬립.

엠비슬립 켜기

✿ 설정 > 엠비라이트 > 엠비슬립 > 엠비슬립 켜기. 엠비슬립을 켜려면 선택합니다.

#### 소요 시간

 설정 > 엠비라이트 > 엠비슬립 > 지속 시간. 엠비슬립의 지속 시간(분 단위)을 설정합니다.

밝기

 설정 > 엠비라이트 > 엠비슬립 > 밝기. 엠비슬립의 시작 밝기를 설정합니다.

#### 색상

**✿** 설정 > 엠비라이트 > 엠비슬립 > 색상. 원하는 조명 색상을 선택합니다.

#### 사운드

 설정 > 엠비라이트 > 엠비슬립 > 사운드. 엠비슬립에서 사용할 자연의 소리를 선택합니다.

20.7

# 엠비라이트 확장

### Ambilight+Hue

구성

 설정 > Ambilight > Ambilight 확장 > Ambilight+hue > 구성.

필립스 Hue 전구를 엠비라이트 색상에 맞게 설정합니다.

\*참고: 엠비라이트+hue 기능은 Hue 램프 유형의 "컬러 조명" 및 "확장 컬러 조명"과 함께 작동합니다.

엠비라이트+hue 전원 켜기/끄기

 설정 > Ambilight > Ambilight 확장 > Ambilight+hue > 전원 켜기/끄기.

#### 몰입감

 설정 > Ambilight > Ambilight 확장 > Ambilight+hue > 몰입감.

(위쪽) 또는 (아래쪽) 화살표를 눌러서 Hue 전구의 엠비라이트 팔로우 정확도를 조정합니다.

#### 라운지 조명+hue

엠비라이트+hue를 설치하였다면, Hue 전구가 엠비라이트의 라운지 조명을 팔로우하도록 할 수 있습니다. 필립스 Hue 램프로 라운지 조명 효과가 방 전체로 확장됩니다.

Hue 전구 켜기/끄기

 설정 > Ambilight > Ambilight 확장 > Ambilight+hue > 라운지 조명+hue.

구성 보기 또는 재설정 엠비라이트+hue, 네트워크, 브리지, 전구의 현재 설정 보기

 설정 > Ambilight > Ambilight 확장 > Ambilight+hue > 구성 보기.

엠비라이트+hue의 현재 설정 재설정

 설정 > Ambilight > Ambilight 확장 > Ambilight+hue > 구성 재설정. 엠비라이트+필립스 무선 홈 스피커가 꺼지며, 반대의 경우도 마찬가지입니다.

#### 전원 켜기/끄기

 $\spadesuit$  설정 > 엠비라이트 > 엠비라이트 확장 > 엠비라이트+필립스 무선 홈 스피커 > 전원 켜기/끄기. 엠비라이트+필립스 무선 홈 스피커를 켜거나 끕니다.

라운지 조명+Philips Wireless Home Speakers

 설정 > Ambilight > Ambilight 확장 > Ambilight+Philips Wireless Home Speakers > 라운지 조명+Philips Wireless Home Speakers.

필립스 무선 홈 스피커의 전원을 켜 라운지 조명 Ambilight의 색상에 따라 설정합니다. 필립스 무선 홈 스피커가 라운지 조명 효과를 방 전체로 확장합니다.

#### 구성 보기

 $\bullet$  설정 > 엠비라이트 > 엠비라이트 확장 > 엠비라이트+필립스 무선 홈 스피커 > 구성 보기.

엠비라이트+필립스 무선 홈 스피커, 네트워크 및 스피커 LED의 현재 설정을 확인합니다.

#### 구성 재설정

 $\bullet$  설정 > 엠비라이트 > 엠비라이트 확장 > 엠비라이트+필립스 무선 홈 스피커 > 구성 재설정. 엠비라이트+필립스 무선 홈 스피커의 현재 설정을 재설정합니다.

# 엠비라이트+필립스 무선 홈 스피커

 설정 > 엠비라이트 > 엠비라이트 확장 > 엠비라이트+필립스 무선 홈 스피커.

TV가 대기 상태일 때 필립스 무선 홈 스피커가 엠비라이트의 색상을 따르도록 설정합니다. 설정을 시작하기 전에 TV와 필립스 무선 홈 스피커가 동일한 Wi-Fi 네트워크에 연결되어 있는지 확인하십시오.

#### 구성

 $\spadesuit$  설정 > 엠비라이트 > 엠비라이트 확장 > 엠비라이트+필립스 무선 홈 스피커 > 구성.

엠비라이트+필립스 무선 홈 스피커 구성 화면의 지침에 따라 최대 10개의 스피커 LED를 TV에 연결합니다. 연결된 각 스피커 LED에서 TV에 관해 색상 영역을 선택하고 조명의 밝기를 조정할 수 있습니다. 참고: 엠비라이트+hue가 켜져 있으면

# 상위 추천

### $21.1$

 $\overline{21}$ 

# 상위 추천 정보

상위 추천을 이용한 TV 추천 사항…

- Now on TV에 있는 현행 TV 프로그램
- 온디맨드 비디오의 최신 대여 비디오

• Freeview Play\*의 Freeview에서 제공하는 온라인 TV 서비스(캐치업 TV)

상위 추천 정보를 이용하려면, TV를 인터넷에 연결하십시오. 사용 약관에 동의해야 합니다. 상위 추천 정보 및 서비스는 선택한 국가에서만 사용할 수 있습니다.

#### 사용 약관

TV에서 이러한 추천 정보를 제시하도록 허용하려면, 사용 약관에 동의해야 합니다. 사용자의 시청 습관에 따른 맞춤형 추천을 받으려면, 맞춤형 추천 서비스 선택에 해당하는 박스를 선택해야 합니다.

사용 약관을 열려면...

- 1 B 키를 눌러 빠른 메뉴를 엽니다.
- 2 **□**상위 추천을 선택합니다.

**3 -**  OPTIONS를 누르고, 사용 약관을 선택한 후 OK를 누릅니다.

**4 -** 개인 정보 설정을 선택하고 OK를 누릅니다. **5 -** 맞춤형 추천 서비스 선택을 선택하고 OK를 눌러 박스를 선택합니다. OK를 다시 눌러 선택을 해제합니다. **6 -**  뒤로 키를 눌러 메뉴를 닫습니다.

\* Freeview Play는 영국 모델 전용입니다.

#### 21.2

Now on TV

### Now on TV 정보

Now on TV를 이용하면, TV에서 현재 가장 인기 있는 프로그램 10개를 시청하도록 추천합니다.

TV는 현재 진행 중이거나 15분 이내에 시작하는 프로그램을 추천합니다. 추천 프로그램은 설치한 채널에서 선택됩니다. 해당 국가의 채널에서 선택합니다. 또한, 사용자가 정기적으로 시청하는 프로그램을 기준으로 Now on TV가 일부 맞춤형 추천 서비스를 제공합니다.

Now on TV 정보를 이용하려면...

• Now on TV 정보를 해당 국가에서 이용할 수 있어야 합니다.

- TV에 채널이 설치되어 있어야 합니다.
- TV가 인터넷에 연결되어 있어야 합니다.

• TV 시계는 자동 또는 국가에 따라 다름으로 설정되어야 합니다.

• 사용 약관에 동의해야 합니다(인터넷에 연결할 때 이미 동의했을 수 있습니다).

아이콘은 Now on TV를 이용할 수 있을 때만 화면 상단에 표시됩니다.

TV에 이전 추천 사항은 저장되지 않습니다.

### Now on TV 사용

Now on TV를 열려면…

1 - B 키를 눌러 빠른 메뉴를 엽니다.

**2 -**  상위 추천을 선택하여 상위 추천 메뉴를 엽니다. **3 -** 화면 상단의 Now on TV를 선택한 후 OK를 누릅니다.

4 - ← 뒤로 키를 눌러 닫습니다.

Now on TV를 열면, TV가 페이지 정보를 새로 고치는 데 몇 초 정도 걸릴 수 있습니다.

Now on TV에서 다음과 같은 기능을 사용할 수 있습니다.

• 프로그램 아이콘을 선택하고 OK를 눌러 진행 중인 프로그램으로 조정합니다. • 예약된 프로그램 아이콘을 선택하고 OK를 눌러 채널을 미리 조정합니다.

리모콘의 색상 키를 사용하여 예약 녹화를 시작, 중지 또는 삭제할 수 있습니다. 프로그램이 시작될 때 알리는 미리 알림을 설정하거나 제거할 수도 있습니다.

다른 채널로 조정하지 않고 Now on TV에서 나가려면,  $\leftarrow$  뒤로 키를 누릅니다.

# 21.3 온디맨드 비디오

### 온디맨드 비디오 정보

 온디맨드 비디오 를 사용하여, 온라인 비디오 대여점에서 영화를 대여할 수 있습니다.

국가, TV 설치 및 정기적으로 시청하는 프로그램에 따라, 온디맨드 TV에서 몇 가지 맞춤형 영화를 추천하도록 할 수 있습니다.

■ 아이콘은 온디맨드 비디오를 사용할 수 있는 경우에만 화면 상단에 표시됩니다.

#### 결제

동영상을 대여하거나 구매하면, 신용 카드로 비디오 스토어에서 안전하게 결제할 수 있습니다. 대부분의 비디오 스토어에서는 동영상을 처음 대여할 때 로그인 계정을 만들어야 합니다.

인터넷 트래픽

많은 비디오를 스트리밍하면 월간 인터넷 트래픽 제한을 초과할 수 있습니다.

# 온디맨드 비디오 사용

온디맨드 비디오를 열려면…

1 - B 키를 눌러 빠른 메뉴를 엽니다.

**2 -**  상위 추천을 선택하여 상위 추천 메뉴를 엽니다. 3 - 화면 상단에서 <sup>2</sup> 온디맨드 비디오를 선택한 후 OK를 누릅니다.

**4 -** 탐색 키를 사용하여 영화 포스터를 선택합니다. **5 -**  뒤로 키를 눌러 닫습니다.

온디맨드 비디오를 열면, TV가 페이지 정보를 새로 고치는 데 몇 초 정도 걸릴 수 있습니다.

사용할 수 있는 비디오 스토어가 두 개 이상인 경우 특정 비디오 스토어를 선택할 수 있습니다.

영화를 대여하려면...

**1 -** 영화 포스터에서 하이라이트 항목을 탐색합니다. 몇 초 후에 제한된 정보가 표시됩니다. **2 -** OK를 눌러 비디오 스토어의 영화 페이지를 열고 영화의 시놉시스를 확인합니다. **3 -** 주문을 확인합니다.

**4 -** TV에서 결제합니다.

5 - 시청을 시작합니다. ▶(재생) 및 **II**(일시 중지) 키를

사용할 수 있습니다.

# Freeview Play

 $22.1$ 

 $\overline{22}$ 

# Freeview Play 정보

Freeview Play\*를 즐기려면, 먼저 TV를 인터넷에 연결해야 합니다.

Freeview Play 기능:

• 지난 7일 동안 놓친 TV 프로그램을 시청합니다. • 앱을 실행하지 않고도 한 곳에서 라이브 TV와 온디맨드 TV를 시청하면서 TV 가이드에서 Freeview Play 프로그램을 검색할 수 있습니다. • 70개 이상의 표준 채널과 최대 15개 HD 채널을 시청할 수 있습니다. • BBC iPlayer, ITV Hub, All 4, Demand 5, BBC 뉴스,

BBC Sport와 같은 온디맨드 서비스를 즐기십시오. • 약정이나 월간 비용이 없으므로, 직접 관리할 수 있습니다.

자세한 내용은 https://www.freeview.co.uk를 참조하십시오.

\* Freeview Play는 영국 모델 전용입니다.

22.2

# Freeview Play 사용

Freeview Play\*를 열려면…

1 - B 키를 눌러 빠른 메뉴를 엽니다. 2 - **□**상위 추천을 선택합니다. **3 -** 화면 상단에서 추천 또는 박스 세트 탭을 선택합니다. **4 -** 두 번째 행에서 장르를 선택하고 OK를 눌러 해당 프로그램을 필터링합니다. **5 -** 프로그램을 선택하고 OK를 눌러 시청을 시작합니다. **6 -**  뒤로 키를 눌러 닫습니다. \* Freeview Play는 영국 모델 전용입니다.

# 23 **Netflix**

Netflix 멤버십을 구독하는 경우, 이 TV에서 Netflix를 즐길 수 있습니다. TV가 인터넷에 연결되어 있어야 합니다. 현재 지역에서 Netflix는 향후 소프트웨어 업데이트에서만 사용할 수 있습니다.

Netflix를 열려면 NETFLIX 키를 눌러서 Netflix 앱을 엽니다. 대기 모드인 TV에서 즉시 Netflix를 열 수 있습니다.

www.netflix.com

# $\overline{24}$ Alexa

### $24.1$

# Alexa 정보

TV는 Amazon Alexa\* 음성 제어 조작을 지원합니다.

#### Alexa 정보

Alexa는 Amazon 및 장치 제조업체의 Alexa Echo에서 이용할 수 있는 클라우드 기반 음성 서비스입니다. Alexa가 TV에서 작동하면 TV를 켜거나 끄고, 채널을 변경하고, 볼륨을 변경하는 등이 가능합니다.

Alexa로 TV를 제어하려면 다음 사항이 필요합니다.

- Alexa를 지원하는 필립스 Android 스마트 TV
- Amazon Echo 기기
- Google 계정
- 전화 또는 태블릿과 같은 모바일 장치
- Wi-Fi 네트워크

Alexa Skills에 관하여

Alexa는 Alexa Skills를 사용하여 음성 제어 조작을 확장합니다. Skills는 Alexa 지원 TV로 보다 맞춤화된 경험을 만들어 내는 새로운 기능을 추가합니다. "필립스 스마트 TV 음성 제어" 기술은 Alexa Skills 매장에서 찾을 수 있으며, 필립스 Android 스마트 TV와 함께 사용할 수 있는 다양한 음성 제어 명령을 제공합니다.

\* Alexa는 일부 언어 및 국가에서 사용할 수 없습니다. Amazon, Alexa와 모든 관련 로고는 Amazon.com, Inc. 또는 계열사의 등록 상표입니다.

참고: 지원되는 엠비라이트 스타일은 특정 TV 모델에 따라 다를 수 있습니다. 지원되는 엠비라이트 스타일을 확인하려면 TV 사용 설명서를 참조하십시오.

# 24.2

# Alexa 사용

Alexa를 사용하려면 먼저 필립스 Android 스마트 TV에 Alexa 클라이언트 서비스를 설치해야 합니다. TV의 홈 화면에서 "Amazon Alexa" 앱을 실행하여 설정을 시작합니다. 지침을 따라 다음 단계를 완료합니다. - Alexa가 인식할 Android 스마트 TV의 이름을 선택합니다. - Google 계정을 선택하고 로그인합니다. - 전화의 Alexa 앱에서 이 기술로 돌아가 활성화하고 계정을 연결하여 장치를 탐색합니다. - TV로 돌아가 설정을 완료합니다.

Alexa에 대한 TV 설정

1 - △ HOME을 누르고 "Amazon Alexa" 앱을 엽니다. **2 -** Amazon Echo 기기 및 Alexa 연동 앱(모바일 기기 또는 웹 버전에서)이 설치를 시작할 준비가 되어 있어야 합니다.

**3 -** 화면의 지침에 따라 개인정보 보호정책 조건에

동의하고, TV 이름을 지정하고 Google 계정에 로그인합니다. Google 계정은 Alexa 기기와 페어링을 위해 필요합니다. **4 -** 모바일 기기에서 Amazon Alexa 연동 앱과 동일한 Google 계정으로 로그인합니다. **5 -** Amazon Alexa 연동 앱에서 다음 단계를 완료합니다. 첫 번째로는 "필립스 스마트 TV 음성 제어" 기술을 활성화합니다. 두 번째로는 Google 계정을 연결하고 마지막으로 기기를 탐색합니다. **6 -** TV 스위치 켜기 설정에 대해 활성화 또는 비활성화를 선택합니다. Alexa를 사용하면 음성 명령으로 TV 켜기/끄기를 할 수 있습니다. **7 -** 설정 화면의 마지막에 완료를 선택하여 Alexa 사용을 시작합니다. Alexa와 페어링된 TV를 관리하거나 Alexa와 TV의 페어링을 해제하려면 TV 관리를 선택합니다.

alexa.amazon.com으로 이동하여 Skills를 클릭하고 "필립스 스마트 TV 음성 제어"를 검색합니다. 그 기술이 결과에 나타납니다.

# 소프트웨어

### $25.1$

 $\overline{25}$ 

# 소프트웨어 업데이트

### 인터넷에서 업데이트

TV가 인터넷에 연결되어 있는 경우에는 TV 소프트웨어 업데이트 메시지가 나타날 수 있습니다. 고속(광대역) 인터넷 연결이 필요합니다. 이 메시지가 나타나면 업데이트를 수행하는 것이 좋습니다.

화면에 메시지가 나타나면, 업데이트를 선택하고 화면의 지침을 따릅니다.

소프트웨어 업데이트를 직접 찾을 수도 있습니다.

소프트웨어 업데이트 중에는 영상이 나타나지 않으며 TV가 꺼지고 켜지기를 반복합니다. 이는 여러 차례 반복될 수 있습니다. 업데이트에는 몇 분 정도 소요될 수 있습니다. TV 영상이 다시 나타날 때까지 기다립니다. 소프트웨어 업데이트 중에 TV 또는 리모콘의 전원 스위치(①)를 누르지 마십시오.

소프트웨어 업데이트를 직접 찾으려면...

**1 -** 설정 > 소프트웨어 업데이트 > 업데이트 검색을 선택하고 OK를 누릅니다. **2 -** 인터넷(추천)을 선택하고 OK를 누릅니다. **3 -** TV가 인터넷에서 업데이트를 찾습니다. **4 -** 사용 가능한 업데이트가 있는 경우, 소프트웨어를 즉시 업데이트할 수 있습니다. **5 -** 소프트웨어 업데이트는 몇 분 정도 걸릴 수 있습니다. TV 또는 리모콘에서 ⊙ 키를 누르지 마십시오. **6 -** 업데이트가 완료되면, TV가 시청하던 채널로 돌아갑니다.

# USB에서 업데이트

TV 소프트웨어를 업데이트해야 할 수도 있습니다.

TV에서 소프트웨어를 업로드하려면 USB 플래시 드라이브와 고속 인터넷 연결이 있는 컴퓨터가 필요합니다. 여유 공간이 2GB 이상인 USB 플래시 드라이브를 사용하십시오. 쓰기 방지가 꺼져 있어야 합니다.

TV 소프트웨어를 업데이트하려면...

**1 -** 설정 > 소프트웨어 업데이트 > 업데이트 검색을 선택하고 OK를 누릅니다. **2 -** USB를 선택하고 OK를 누릅니다. TV 식별 **1 -** USB 플래시 드라이브를 TV의 USB 연결부 중 하나에 삽입합니다. **2 -** USB에 쓰기를 선택하고 OK를 누릅니다. 식별 파일이 USB 플래시 드라이브에 기록됩니다. 소프트웨어 다운로드

**1 -** 컴퓨터에 USB 플래시 드라이브를 삽입합니다.

**2 -** USB 플래시 드라이브에서 update.html 파일을 찾아 두 번 클릭합니다.

**3 -** ID 보내기를 클릭합니다.

**4 -** 새 소프트웨어가 출시되면 .zip 파일을 다운로드합니다.

**5 -** 다운로드 후에는 파일의 압축을 풀고 autorun.upg 파일을 USB 플래시 드라이브에 복사합니다. 이 파일은 폴더에 넣지 마십시오.

TV 소프트웨어 업데이트 **1 -** USB 플래시 드라이브를 TV에 다시 삽입합니다. 업데이트가 자동으로 시작됩니다. **2 -** 소프트웨어 업데이트는 몇 분 정도 걸릴 수 있습니다. TV 또는 리모콘에서 <sup>+</sup> 키를 누르지 마십시오. USB 플래시 드라이브를 분리하지 마십시오. **3 -** 업데이트가 완료되면, TV가 시청하던 채널로 돌아갑니다.

업데이트 중에 전원이 끊긴 경우, TV에서 USB 플래시 드라이브를 분리하지 마십시오. 전원이 다시 공급되면, 업데이트가 계속됩니다.

의도하지 않은 TV 소프트웨어 업데이트를 방지하려면 USB 플래시 드라이브에서 autorun.upg 파일을 삭제합니다.

# OAD 업데이트 찾기

스캔하여 OAD(무선 다운로드) 소프트웨어 업데이트를 검색합니다.

OAD 업데이트를 찾으려면...

**1 -** 설정 > 소프트웨어 업데이트 > 업데이트 검색 > OAD 업데이트 찾기를 선택합니다. **2 -** 화면상의 지침에 따릅니다.

\*참고: OAD 소프트웨어 업데이트는 일부 국가에서만 사용할 수 있습니다.

# 25.2 소프트웨어 버전

현재 TV 소프트웨어 버전을 확인하려면...

**1 -** 설정 > 소프트웨어 업데이트 > 현재 소프트웨어 정보를 선택하고, OK를 누릅니다. **2 -** 버전, 릴리스 노트 및 생성 날짜가 표시됩니다. Netflix ESN 번호도 표시됩니다(사용 가능한 경우). **3 -** 필요하다면 (왼쪽) 키를 반복해서 눌러 메뉴를 닫습니다.
### <span id="page-72-0"></span>25.3

# 자동 소프트웨어 업데이트

자동 소프트웨어 업데이트를 켜서 TV 소프트웨어를 자동으로 업데이트합니다. TV를 대기 상태로 둡니다.

**1 -** 설정 > 소프트웨어 업데이트 > 자동 소프트웨어 업데이트 > 켜기를 선택하고, OK를 누릅니다. **2 -** 화면의 지시를 따릅니다.

**3 -** 필요하다면 (왼쪽) 키를 반복해서 눌러 메뉴를 닫습니다.

설정이 활성화되면 TV의 전원이 켜질 때 업그레이드가 다운로드되며, TV가 대기 상태로 전환된 후 15분이 지나면 설치됩니다(녹화나 다른 알람이 예약되어 있지 않은 경우).

설정이 비활성화되면, "지금 업그레이드"/"나중에" OSD가 표시됩니다.

25.4

# 소프트웨어 업데이트 기록 보기

TV에서 성공적으로 업데이트된 소프트웨어 버전 목록을 표시합니다.

소프트웨어 업데이트 기록을 보려면…

**1 -** 설정 > 소프트웨어 업데이트 > 소프트웨어 업데이트 기록 보기를 선택하고 OK를 누릅니다. **2 -** 이 TV의 소프트웨어 업데이트 기록이 나열됩니다.

25.5

# 오픈 소스 소프트웨어

이 텔레비전에는 오픈 소스 소프트웨어가 포함되어 있습니다. 이에 따라 요청을 받을 경우 TP Vision Europe B.V.는 관련된 라이선스에 의해 소스 코드 제공을 요청한 대상이 되는 제품에서 사용한 저작권이 있는 오픈 소스 소프트웨어 패키지에 대한 완전한 해당 소스 코드의 사본을 제공합니다.

이 제안은 이 정보를 받은 사람이라면 누구라도 제품 판매 후에 최대 3년까지 유효합니다. 소스 코드를 얻으려면 다음 주소로 영어 이메일을 보내십시오. . .

[open.source@tpv-tech.com](mailto:open.source@tpv-tech.com)

25.6 오픈 소스 라이선스

## 오픈 소스 라이선스 정보

오픈 소스 라이선스에 해당하는 TP Vision Netherlands B.V. TV 소프트웨어의 일부 소스 코드에 대한 README입니다.

이는 GNU General Public License(GPL), GNU Lesser General Public License(LGPL) 또는 그 밖의 모든 오픈 소스 라이선스에 해당하는 TP Vision Netherlands B.V. TV에서 사용되는 소스 코드의 배포를 설명하는 문서입니다. 이 소프트웨어의 사본의 획득과 관련된 지침은 사용법(Directions For Use)에 나와 있습니다.

TP Vision Netherlands B.V.는 이 소프트웨어와 관련하여 특정 목적에 대한 적합성 또는 상업성에 대한 보증을 포함한 어떠한 사항에 대해서도 보증하지 않습니다. TP Vision Netherlands B.V.는 이 소프트웨어에 대한 지원을 하지 않습니다. 앞의 사항은 구매한 TP Vision Netherlands B.V. 제품과 관련된 보증 및 법적 권리에 영향을 주지 않습니다. 이는 사용자에게 제공되는 본 소스 코드에만 적용됩니다.

# 25.7 공지 사항

새로운 TV 소프트웨어에서 다운로드 또는 기타 소프트웨어 관련 문제에 대한 공지를 받을 수 있습니다.

이러한 공지 사항을 읽으려면…

**1 -** 설정 > 소프트웨어 업데이트 > 공지 사항을 선택하고 OK를 누릅니다. **2 -** 공지 사항이 있는 경우, 해당 공지 사항을 읽거나 확인할 수 있는 공지 사항 중 하나를 선택할 수 있습니다.

# <span id="page-73-0"></span> $\overline{26}$ 사양

 $26.1$ 

## 환경

## 유럽 에너지 라벨

유럽 에너지 라벨에는 이 제품의 에너지 효율 등급에 관한 정보가 표시됩니다. 이 제품의 에너지 효율 등급이 친환경적일수록 소비하는 에너지가 줄어듭니다. 라벨에는 에너지 효율 등급, 이 제품의 사용 중 평균 전력 소비량, 그리고 1년간의 평균 에너지 소비량이 나와 있습니다. 또한 거주 국가의 필립스 웹사이트[\(www.philips.com/TVsupport](http://www.philips.com/TVsupport))에서 이 제품의 전력 소비량을 찾을 수 있습니다.

## 사용 종료

오래된 제품 및 배터리의 폐기

이 제품은 재활용과 재사용이 가능한 고품질의 재료 및 컴포넌트로 설계 및 제작되었습니다.

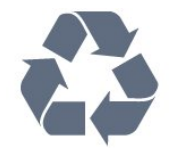

이 X 표시가 되어 있는 바퀴 달린 쓰레기통 기호가 제품에 부착되어 있다면 해당 제품에는 유럽 지침 2012/19/EU가 적용된다는 뜻입니다.

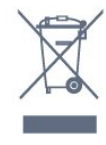

거주 지역의 전기 및 전자 제품 분리 수거 시스템에 관해 알아두십시오.

현지 규정을 따르고 오래된 제품을 일반 가정 쓰레기와 함께 폐기하지 마십시오. 오래된 제품을 적절한 방식으로 폐기하면 환경 및 인간의 건강에 미치는 부정적인 결과를 방지하는 데 도움이 됩니다.

제품에는 유럽 지침 2006/66/EC가 적용되어 일반적인 가정 쓰레기와 함께 폐기할 수 없는 배터리가 포함되어 있습니다.

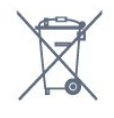

올바른 폐기는 환경 및 인간의 건강에 미치는 부정적인 결과를 방지하는 데 도움이 되므로 배터리의 분리 수거에 대한 현지 규정을 직접 확인해 보십시오.

## 영국 적합성 선언

TP Vision Europe B.V.는 본 TV가 지침 무선 기기 규정 2017, 에너지 관련 제품 및 에너지 정보(수정)(EU 종료) 관련 Ecodesign 규정 2019, 전기 및 전자 장비의 특정 유해 물질 사용 제한 규정 2012 필수 요건 및 기타 관련 조항을 준수함을 선언합니다.

## 26.2 전력

제품 사양은 예고 없이 변경될 수 있습니다. 이 제품의 사양에 대한 자세한 내용은 [www.philips.com/TVsupport](http://www.philips.com/TVsupport) 를 참조하십시오.

전력

- 주 전원: AC 220-240V +/-10%
- 주변 온도: 5°C ~ 35°C
- 절전 기능: 절약 모드, 영상 음소거(라디오), 자동 전원 꺼짐 타이머, 절약 설정 메뉴.

### 26.3

운영 체제

Android OS:

Android 10

# 26.4

# 수신

- 안테나 입력: 75Ω 동축(IEC75)
- 튜너 대역: 하이퍼밴드, S-채널, UHF, VHF
- DVB: DVB-T2, DVB-C(케이블) QAM
- 아날로그 비디오 재생: SECAM, PAL
- 디지털 비디오 재생: MPEG2 SD/HD (ISO/IEC
- 13818-2), MPEG4 SD/HD (ISO/IEC 14496-10), HEVC
- 디지털 오디오 재생(ISO/IEC 13818-3)
- 위성 안테나 입력: 75Ω F형
- 입력 주파수 범위: 950~2150MHz
- 입력 수준 범위: 25~65dBm
- DVB-S/S2 QPSK, 심볼 레이트 2~45M 심볼, SCPC 및 MCPC

• LNB: DiSEqC 1.0, LNB 1~4개 지원, 극성 선택 13/18V, 대역 선택 22kHz, 톤 버스트 모드, LNB 전류 최대 300mA

# 26.5 디스플레이 유형

대각선 화면 크기

- 108cm/43인치
- 126cm/50인치
- 146cm/58인치
- 164cm/65인치
- 177cm/70인치
- 189cm/75인치

디스플레이 해상도

• 3840 x 2160

# 26.6 입력 해상도 표시

지원되는 비디오 전용 해상도

- 해상도 새로 고침 빈도
- $480i 60Hz$
- $576i 50Hz$
- $1080i 50Hz$ , 60Hz

지원되는 컴퓨터/비디오 해상도

해상도 — 새로 고침 빈도

- $640 \times 480 60$ Hz
- $576p 50Hz$
- $720p 50Hz, 60Hz$
- $\cdot$  1920 x 1080p 24 Hz, 25 Hz, 30 Hz, 50 Hz, 60 Hz
- 2560  $\times$  1440 60Hz
- 3840 x 2160p 24Hz, 25Hz, 30Hz, 50Hz, 60Hz
- $\cdot$  4096 x 2160p 24Hz, 25Hz, 30Hz, 50Hz, 60Hz

# 26.7

연결

TV 측 • 공용 인터페이스 슬롯: CI+/CAM  $•$  USB 2 - USB 3.0 • 헤드폰 - 스테레오 미니 잭 3.5mm • HDMI 4 입력 - ARC - 울트라 HD - HDR TV 하단 • 네트워크 LAN - RJ45 • 디지털 오디오 출력 - 옵티컬 Toslink • 위성 튜너 • 안테나(75Ω) • HDMI 1 입력 - ARC - 울트라 HD - HDR • HDMI 2 입력 - ARC/eARC - 울트라 HD - HDR • HDMI 3 입력 - ARC - 울트라 HD - HDR  $•$  USB 1 - USB 2.0

# 26.8 사운드

출력 전력(RMS): 20W

- Dolby MS12 V2.4
- Dolby Atmos
- DTS-HD(M6)
- DTS Play-Fi
- 서라운드 버추얼라이저 + 높이 버추얼라이저
- Dolby 중저음 보강
- Dolby 대화 증폭
- Dolby 볼륨(AVL/야간 모드)
- AI 사운드
- AI EQ

# 26.9 멀티미디어

### 연결

• USB 2.0/USB 3.0 • 이더넷 LAN RJ-45 • Wi-Fi 802.11a/b/g/n/ac, 듀얼 밴드 • BT 5.0 지원되는 USB 파일 시스템 • FAT 16, FAT 32, NTFS 재생 형식 • 컨테이너: PS, TS, M2TS, TTS, AVCHD, MP4, M4V, MKV, ASF, AVI, 3GP, Quicktime • 비디오 코덱: AVI, MKV, H.264/MPEG-4 AVC, MPEG1, MPEG2, MPEG4, VP9, HEVC(H.265), AV1 • 오디오 코덱: MP3, WAV, AAC, WMA(v2 ~ v9.2), WMA-PRO(v9 및 v10) • 자막: - 형식: SRT, SUB, TXT, SMI – 문자 인코딩: UTF-8, 중부 유럽어 및 동유럽어(Windows-1250), 키릴어(Windows-1251), 그리스어(Windows-1253), 터키어(Windows-1254), 서유럽어(Windows-1252), 히브리어(CP-1255), 아랍어(CP-1256), 발트어(CP-1257), 한국어(Windows-949) • 지원되는 최대 데이터 속도: –MPEG-4 AVC(H.264)는 L5.2 80Mbps에서 High Profile까지 지원 – H.265(HEVC)는 L5.1 80Mbps에서 High Profile까지 메인/메인 10 프로필 지원 • 이미지 코덱: JPEG, GIF, PNG, BMP, HEIF, 360도 사진 지원되는 미디어 서버 소프트웨어 • DLNA V1.5 인증 미디어 서버 소프트웨어를 사용할 수 있습니다. • 모바일 기기에서 필립스 TV 리모트 앱(iOS 및 Android)을 사용할 수 있습니다. 성능은 사용하는 소프트웨어 및 모바일 장치의 기능에 따라 달라질 수 있습니다.

# 도움 및 지원

### $\frac{1}{27.1}$

<span id="page-75-0"></span> $\overline{27}$ 

# TV 등록

TV를 등록하고 (다운로드를 포함한) 전체 지원, 새 제품, 독점 제공 및 할인 관련 정보에 대한 특별 액세스, 경품 당첨 및 신규 출시 관련 특별 설문 조사에 대한 참여 기회 등 다양한 혜택을 누리십시오.

[www.philips.com/TVsupport를](http://www.philips.com/TVsupport) 참조하십시오.

## 27.2 도움말 사용

이 TV는 화면 내 ❹에서 도움말을 제공합니다.

### 도움말 열기

 키(파란색)를 눌러 즉시 도움말을 엽니다. 도움말은 현재 수행 중인 작업 또는 TV에서 선택한 작업과 가장 관련이 있는 장에서 열립니다. 항목을 알파벳순으로 보려면, 키워드 색상 키를 누릅니다.

도움말을 책으로 읽으려면, 책을 선택합니다.

빠른 메뉴에서도 ☎ 도움말을 열 수 있습니다.

도움말 지침을 실행하기 전에 도움말을 닫습니다. 도움말을 닫으려면 닫기 색상 키를 누릅니다.

텍스트(텔레텍스트)와 같은 일부 활동의 경우, 색상 키는 특정 기능을 가지고 있으며 도움말을 열 수 없습니다.

태블릿, 스마트폰 또는 컴퓨터에서 보는 TV 도움말

긴 지침 내용을 보다 손쉽게 수행하려면 PDF 형식의 TV 도움말을 다운로드하여 스마트폰, 태블릿 또는 컴퓨터에서 읽으면 됩니다. 또는, 컴퓨터에서 관련 도움말 페이지를 인쇄해도 됩니다. 도움말(사용 설명서)을 다운로드하려면 [www.philips.com/TVsupport를](http://www.philips.com/TVsupport) 방문하십시오.

### ■ > 2 도움말

도움말 기능을 추가로 사용하여 TV를 진단하고 자세한 정보를 얻을 수 있습니다.

• TV 정보 - TV의 모델 이름, 일련 번호, 소프트웨어 버전을 확인합니다.

• 방법(How to) - 채널 설치, 채널 정렬, TV 소프트웨어 업데이트, 외부 장치 연결 및 TV의 스마트 기능 사용 방법에 대한 지침을 확인할 수 있습니다.

• TV 확인 - 영상, 사운드, 엠비라이트\*가 잘 작동하는지 확인할 수 있습니다. • 네트워크 확인 - 네트워크 연결을 확인합니다.

• 리모콘 확인 - 테스트를 수행하여 TV와 함께 제공되는 리모콘 기능을 확인합니다.

• 약한 신호 기록 보기 - 신호 강도가 약할 때 자동으로

저장된 채널 번호 목록을 표시합니다.

• 내부 스토리지 최적화 - 최적의 성능을 위해 TV의 내부

저장 공간에 여유 공간을 확보하십시오.

- 소프트웨어 업데이트 사용 가능한 소프트웨어 업데이트를 확인합니다.
- 사용 설명서 사용 설명서에서 TV 정보를 읽습니다.
- 문제 해결 자주 묻는 질문에 대한 해결책을 찾습니다.
- 공장 설정 전체 설정을 공장 설정으로 재설정합니다.
- TV 재설치 전체 TV 설치를 재설치한 후 다시
- 실행합니다.

• 문의처 정보 - 현재 국가 또는 지역의 전화번호 또는 웹 주소가 표시됩니다.

\* 엠비라이트 설정은 엠비라이트 기능을 지원하는 모델에서만 사용할 수 있습니다.

## 27.3 문제 해결

### 전원 켜기 및 리모콘

TV의 전원이 켜지지 않음

• 전원 콘센트에서 전원 케이블을 분리합니다. 1분 동안 기다린 후에 다시 연결합니다. • 전원 케이블이 올바르게 연결되어 있는지 확인합니다.

시작하거나 전원을 끌 때 삐걱거리는 소리가 남

TV를 켜고 끄거나 대기 모드로 전환할 때, TV 섀시에서 삐걱거리는 소리가 들립니다. 이 삐걱거리는 소리는 TV가 차가워지고 따뜻해질 때 TV가 정상적으로 팽창하고 수축하면서 나는 소리입니다. 성능에는 영향을 미치지 않습니다.

### TV가 리모콘에 응답하지 않음

TV가 시작되려면 어느 정도 시간이 필요합니다. 그동안에는 TV가 리모콘 또는 TV 제어 기능에 응답하지 않습니다. 이는 정상적인 동작입니다. TV가 계속해서 리모콘에 반응하지 않는 경우, 휴대폰 카메라를 이용하여 리모콘이 작동하는지 확인할 수 있습니다. 전화를 카메라 모드로 설정하고 리모콘을 카메라 렌즈를 향하게 합니다. 리모콘의 아무 키나 누른 상태에서 카메라를 통해 적외선 LED가 깜박거리는 것을 확인하면, 리모콘이 작동 중인 것입니다. 이 경우 TV를 점검해야 합니다. 깜박임이 보이지 않으면, 리모콘이 고장났거나 배터리가 부족한 것일 수 있습니다. TV와 무선으로 페어링되는 리모콘으로는 리모콘을 확인할 수 없습니다.

필립스 시작 화면이 나타난 후에 TV가 대기 모드로 돌아감

TV가 대기 모드에 있으면 필립스 시작 화면이 표시된 다음에 TV가 대기 모드로 돌아갑니다. 이것은 정상적인 동작입니다. TV를 전원 공급 장치에서 분리한 후에 다시 연결하면 다음 시작 시에 시작 화면이 표시됩니다. 대기 모드에서 TV를 켜려면 리모콘 또는 TV의 ① 키를 누릅니다.

### <span id="page-76-0"></span>대기 표시등이 계속 깜박임

전원 콘센트에서 전원 케이블을 분리합니다. 5분 간 기다린 후 전원 케이블을 다시 연결합니다. 깜박임이 다시 발생하면 필립스 TV 소비자 지원에 문의하십시오.

## 채널

설치 중 디지털 채널이 검색되지 않음

해당 국가에서 TV가 DVB-T 또는 DVB-C를 지원하는지 확인하려면 기술 사양을 참조하십시오. 모든 케이블이 올바르게 연결되어 있고 올바른 네트워크가 선택되어 있는지 확인합니다.

이전에 설치된 채널이 채널 목록에 없습니다.

올바른 채널 목록이 선택되었는지 확인합니다.

## 영상

영상 없음/왜곡된 영상

- 안테나가 TV에 적절히 연결되어 있는지 확인합니다. • 올바른 기기가 디스플레이 소스로 선택되었는지
- 확인합니다.
- 외부 기기 또는 소스가 올바르게 연결되어 있는지 확인합니다.
- 소리는 나오지만 영상이 없음
- 다른 비디오 소스로 변경한 다음 현재 소스로 다시 변경하고, 영상 설정에서 영상 스타일 복원을 수행하거나 일반 설정 옵션에서 초기 기본값으로 재설정합니다. 안테나 수신 상태가 매우 나쁜 경우
- 안테나가 TV에 적절히 연결되어 있는지 확인합니다. • 소리가 큰 스피커, 접지되지 않은 오디오 기기, 네온등, 높은 건물 및 기타 큰 물체는 수신 품질에 영향을 미칠 수 있습니다. 가능한 경우 안테나 방향을 바꾸거나 기기를 TV에서 멀리 떨어지게 하여 수신 품질을 개선해 보십시오.
- 단 하나의 채널에서만 수신 상태가 불량할 경우, 수동 설치를 사용하여 이 채널을 미세 조정합니다.
- 장치의 영상이 불량함

• 장치가 올바르게 연결되어 있는지 확인합니다. 기기의 출력 비디오 설정이 가능한 가장 높은 해상도인지 확인합니다(해당하는 경우).

• 영상 스타일을 복원하거나 다른 영상 스타일로 변경합니다.

잠시 후 화면 설정이 변경됨

위치가 가정으로 설정되어 있는지 확인합니다. 이 모드에서 설정을 변경하고 저장할 수 있습니다.

상용 배너가 표시됨

위치가 가정으로 설정되어 있는지 확인합니다.

영상이 화면에 맞지 않음

• 다른 영상 형식으로 변경합니다.

• 영상 형식을 원본으로 변경합니다.

사진 위치가 올바르지 않음

• 일부 기기의 영상 신호는 화면에 맞지 않을 수 있습니다. 연결된 기기의 신호 출력을 확인하십시오. • 영상 형식을 원본으로 변경합니다. 컴퓨터 영상이 불안정함 • PC에서 지원되는 해상도 및 새로고침 빈도가

사용되는지 확인합니다. • HDMI 비디오 소스가 HDR 콘텐츠를 지원하지 않는지

확인합니다.

### 사운드

소리가 나지 않거나 음질이 불량함

오디오 신호가 감지되지 않으면, TV가 오디오 출력을 자동으로 끕니다. 이는 오작동이 아닙니다.

- 사운드 설정이 올바르게 설정되었는지 확인합니다.
- 모든 케이블이 적절히 연결되어 있는지 확인합니다.
- 볼륨이 음소거되거나 0으로 설정되지는 않았는지 확인합니다.

• TV 오디오 출력이 홈시어터 시스템의 오디오 입력에 연결되어 있는지 확인합니다. HTS 스피커에서 사운드를 들을 수 있어야 합니다.

• 일부 기기에서는 HDMI 오디오 출력을 수동으로 활성화해야 할 수 있습니다. HDMI 오디오가 이미 활성화되어 있지만 여전히 오디오가 들리지 않는 경우, 기기의 디지털 오디오 형식을 PCM(펄스 코드 변조)으로 변경해 보십시오. 지침은 기기와 함께 제공된 설명서를 참조하십시오.

### HDMI 및 USB

HDMI

• HDCP(고대역폭 디지털 콘텐츠 보호) 지원 때문에 TV가 HDMI 장치에서 콘텐츠를 표시하는 데 걸리는 시간이 지연될 수 있습니다. • TV에서 HDMI 장치를 인식하지 못하고 영상이 표시되지 않으면 소스를 한 장치에서 다른 장치로 전환했다가 다시 원래대로 전환합니다. • HDMI에 연결된 기기의 영상 및 사운드가 왜곡되면, TV의 다른 HDMI 포트에 기기를 연결하고 소스 기기의 전원을 재부팅합니다. • HDMI로 연결된 장치의 영상 및 사운드가 왜곡되면 다른 HDMI 울트라 HD 설정으로 이 문제를 해결할 수 있는지 확인합니다. 도움말에서 - 키워드 색상 키를 누르고 HDMI 울트라 HD를 찾습니다. • 사운드가 간헐적으로 중단되면 HDMI 장치의 출력 설정이 올바른지 확인합니다. • HDMI-DVI 어댑터 또는 HDMI-DVI 케이블을 사용하는 경우, 추가 오디오 케이블이 AUDIO IN(미니 잭만 해당)에 연결되어 있는지 확인합니다(가능한 경우). HDMI EasyLink가 작동하지 않음 • HDMI 기기가 HDMI-CEC 호환이 되는지 확인합니다. EasyLink 기능은 HDMI-CEC 호환이 되는 장치에서만 작동합니다. 볼륨 아이콘이 표시되지 않음 • HDMI-CEC 오디오 장치가 연결되어 있고 TV 리모콘을

<span id="page-77-0"></span>사용하여 장치의 볼륨 수준을 조정하는 경우에는 이렇게 작동하는 것이 정상입니다.

USB 장치의 사진, 비디오 및 음악이 나타나지 않음 • USB 저장 장치가 저장 장치의 문서에서 설명한 것처럼 대용량 스토리지 등급(Mass Storage Class) 호환으로 설정되어 있는지 확인합니다. • USB 저장 장치가 TV와 호환되는지 확인합니다.

• TV에서 오디오 및 영상 파일 형식을 지원하는지 확인합니다.

USB 파일 재생이 고르지 않음 • USB 저장 장치의 전송 성능 때문에 TV에 대한 데이터 전송 속도가 제한되어 재생이 불량할 수 있습니다.

## 네트워크

Wi-Fi 네트워크를 찾을 수 없거나 왜곡됨 • 가까운 곳에 있는 전자레인지, DECT 전화기 또는 기타 Wi-Fi 802.11b/g/n/ac 장치가 있을 경우 무선 네트워크를 방해할 수 있습니다. • 네트워크의 방화벽에서 TV의 무선 연결에 대한 액세스가 허용되는지 확인합니다. • 가정에서 무선 네트워크가 올바르게 작동하지 않으면 유선 네트워크 설치를 시도합니다. 인터넷이 작동하지 않음 • 라우터 연결이 양호할 경우, 라우터의 인터넷 연결을 확인합니다. PC 및 인터넷 연결이 느림 • 무선 라우터의 사용 설명서에서 실내 범위, 전송 속도 및 그 밖의 신호 품질 요인을 찾아봅니다. • 라우터에 고속(광대역) 인터넷 연결을 사용합니다. DHCP • 연결에 실패하면 라우터의 DHCP(동적 호스트 구성 프로토콜) 설정을 확인해 보십시오. DHCP가 켜져 있어야 합니다.

## Bluetooth

페어링 실패

• 기기가 페어링 모드에 있는지 확인하십시오. 기기 사용 설명서를 참조하십시오.

• 무선 스피커를 TV에 최대한 가까이 두십시오.

• 여러 기기를 TV와 동시에 페어링하려고 하면 작동하지 않을 수 있습니다.

Bluetooth 연결 끊김

• 언제나 무선 스피커를 TV에서 5미터 거리 이내에 배치합니다.

Bluetooth 오디오 및 비디오 동기화

• 무선 Bluetooth 스피커를 구매하기 전에, 일반적으로 '립싱크'라고 하는 비디오 동기화에 대한 오디오 품질에 대해 알아보십시오. 일부 Bluetooth 기기는 올바르게 작동하지 않습니다. 판매자에게 조언을 구하십시오.

## 잘못된 메뉴 언어

잘못된 메뉴 언어

- 언어를 해당 언어로 다시 변경
- 1 △ HOME 키를 눌러 홈 화면으로 이동합니다.

**2 -**  아이콘(설정)을 홈 화면 상단의 시스템 바에서 선택한 후 OK를 누릅니다.

**3 -** (아래쪽) 키를 5회 누릅니다.

**4 -** (오른쪽) 키를 3회 누르고, 언어를 선택하여 OK를 누릅니다.

**5 -**  뒤로 키를 눌러 메뉴를 닫습니다.

# 27.4 온라인 도움말

필립스 TV 관련 문제를 해결하기 위해 당사의 온라인 지원에 문의할 수 있습니다. 사용하시는 언어를 선택하고 제품 모델 번호를 입력할 수 있습니다.

[www.philips.com/TVsupport](http://www.philips.com/TVsupport)를 참조하십시오.

지원 사이트에서 해당 국가의 문의처 전화번호와 함께, 자주 묻는 질문(FAQ)에 대한 답변을 찾을 수 있습니다. 일부 국가에서는 당사의 협력자와 채팅을 하고 직접 질문을 하거나 이메일로 질문을 보낼 수 있습니다. 새로운 TV 소프트웨어 또는 설명서를 다운로드하여 컴퓨터에서 읽을 수 있습니다.

## 27.5 지원 및 수리

지원과 수리를 받으려면 거주 국가의 소비자 지원 핫라인으로 연락하십시오. 필요한 경우, 당사의 서비스 엔지니어가 수리를 맡아 드립니다.

TV와 함께 제공되는 인쇄된 설명서에서 전화번호를 찾을 수 있습니다.

또는 당사의 웹 사이트([www.philips.com/TVsupport\)](http://www.philips.com/TVsupport)를 참조하십시오. 필요한 경우, 거주 국가를 선택합니다.

### TV 모델 번호 및 일련 번호

TV 제품 모델 번호 및 일련 번호를 제공해야 할 수도 있습니다. TV의 뒷면이나 하단에 있는 유형 라벨 또는 포장 라벨에서 이러한 번호를 찾을 수 있습니다.

### ▲ 경고

TV를 직접 수리하려고 하지 마십시오. 심각한 부상 또는 TV에 수리가 불가능한 손상이 발생하거나 보증이 무효가 될 수 있습니다.

# 안전 및 관리

 $28.1$ 

<span id="page-78-0"></span> $\overline{28}$ 

안전

### 중요

TV를 사용하기 전에 모든 안전 지침을 읽고 이해하십시오. 지침을 따르지 않아서 손상이 발생하는 경우에는 보증이 적용되지 않습니다.

## 감전 또는 화재 위험

• TV를 빗물이나 물에 노출하지 마십시오. TV 근처에 화분 등 액체가 든 용기를 놓지 마십시오.

액체가 TV의 표면이나 내부로 흘러 들어간 경우 즉시 TV를 전원 콘센트에서 분리합니다.

사용하기 전에 TV 점검을 받으려면 필립스 TV 소비자 지원에 문의하십시오.

• TV, 리모콘 또는 배터리를 과도한 열에 노출시키지 마십시오. 촛불, 노출된 불꽃 또는 그 밖의 열원(직사 일광 포함) 근처에 놓지 마십시오.

• TV에 있는 통풍 슬롯이나 다른 구멍에 물체를 넣지 마십시오.

• 전원 코드에 무거운 물체를 올려 놓지 마십시오.

• 전원 플러그에 힘을 가하지 마십시오. 전원 플러그가 느슨하면 아크 또는 화재가 발생할 수 있습니다. TV 화면을 회전시킬 때 전원 코드에 압력이 가해지지 않도록 하십시오.

• 주 전원에서 TV를 분리할 때는 TV의 전원 플러그로 분리해야 합니다. 전원을 분리할 때는 항상 코드가 아닌 전원 플러그를 당기십시오. 항상 전원 플러그, 전원 코드 및 콘센트 소켓에 쉽게 접근할 수 있도록 해야 합니다.

## TV에 대한 손상이나 부상의 위험

• 25kg(55파운드)이 넘는 TV를 들고 운반할 때는 두 사람이 필요합니다.

• TV를 스탠드에 설치하는 경우에는 제공된 스탠드만 사용하십시오. 스탠드를 TV에 단단하게 고정하십시오. TV와 스탠드의 무게를 지지할 수 있는 평평하고 수평인 표면에 TV를 놓으십시오.

• 벽에 설치하는 경우에는 벽걸이가 TV 세트의 무게를 안전하게 감당할 수 있는지 확인하십시오. TP Vision에서는 사고, 부상 또는 손상을 일으키는 잘못된 벽 장착에 대해서 책임을 지지 않습니다.

• 이 제품의 일부는 유리로 만들어졌습니다. 부상이나 손상을 피하기 위해 취급 시에는 주의를 기울이십시오. TV 손상 위험!

TV를 전원 콘센트에 연결하기 전에 전압이 TV 뒷면에 인쇄된 값에 일치하는지 확인합니다. 전압이 다른 경우에는 TV를 전원 콘센트에 연결하지 마십시오.

## 안정성 위험

TV 세트가 떨어져서 심각한 신체적 상해 또는 사망을 야기할 수 있습니다. 다음과 같은 간단한 예방 조치를 통해 많은 부상, 특히 어린이의 부상을 방지할 수 있습니다.

• 항상 TV 세트가 지지 가구의 가장자리를 넘어서지 않는지 확인하십시오.

• 언제나 TV 세트 제조업체에서 권장하는 캐비닛, 스탠드 또는 장착 방식을 사용하십시오.

• 언제나 TV 세트를 안전하게 지지할 수 있는 가구를 사용하십시오.

• 언제나 어린이에게 가구에 기어 올라서 TV 세트 또는 제어 기기에 접근하는 것이 위험하다는 사실을 교육하십시오.

• 언제나 TV에 연결된 코드와 케이블을 정리하여 걸려 넘어지거나 당겨지거나 걸릴 수 없도록 하십시오.

• 절대로 TV 세트를 불안정한 위치에 설치하지 마십시오. • 절대로 가구와 TV를 모두 적당한 지지대에 고정시키지

않고 높은 가구(예: 찬장 또는 책장)에 놓지 마십시오. • 절대로 천 또는 TV 세트와 지지대 사이에 놓일 수 있는

기타 물질 위에 TV 세트를 놓지 마십시오.

• 절대로 장난감이나 리모콘과 같이 아이들이 올라가게 할 만한 물건을 텔레비전 또는 텔레비전이 있는 가구 위에 올려놓지 마십시오.

기존 TV 세트를 보유하고 위치를 재조정할 경우, 위와 같은 고려 사항이 적용되어야 합니다.

## 배터리 위험

• 배터리를 삼키지 마십시오. 화학적 화상의 위험이 있습니다. • 리모콘에는 코인/버튼 셀 배터리가 포함될 수 있습니다. 코인/버튼 셀 배터리를 삼키면 불과 2시간만에 심각한 체내 화상을 일으켜 사망에 이를 수 있습니다.

• 새 배터리나 사용한 배터리는 어린이의 손이 닿지 않는 곳에 보관하십시오.

• 배터리칸이 제대로 닫히지 않을 경우 제품 사용을 중단하고 아이들의 손이 닿지 않도록 하십시오. • 배터리를 삼키거나 배터리가 몸 안에 들어갔다고 생각되는 경우 즉시 의료 조치를 받으십시오. • 잘못된 배터리로 교체하면 폭발의 위험이 있습니다. • 잘못된 배터리로 교체 시 안전장치가 무력화될 수

있습니다(예: 일부 리튬 배터리 유형의 경우). • 배터리를 불 또는 뜨거운 오븐에 넣어 폐기하거나, 기계적으로 분쇄하거나 절단하면 폭발할 수 있습니다. • 극도로 높은 온도의 주변 환경에 배터리를 두면 폭발하거나 가연성 액체 또는 가스가 누출될 수 있습니다.

• 배터리를 극도로 낮은 공기 압력에 노출시키면 폭발하거나 가연성 액체 또는 가스가 누출될 수 있습니다.

### <span id="page-79-0"></span>과열 위험

좁은 공간에 TV를 설치하지 마십시오. 통풍이 되도록 TV 주위에 항상 10cm(또는 4인치)의 공간을 두십시오. 커튼이나 그 밖의 물체가 TV의 통풍 슬롯을 덮지 않도록 하십시오.

### 번개를 동반한 폭풍

번개를 동반한 폭풍이 오기 전에 TV를 전원 콘센트와 안테나에서 분리하십시오. 번개를 동반한 폭풍이 치는 동안에는 TV, 전원 코드 또는 안테나 케이블의 어떤 부분도 만지지 마십시오.

### 청력 손상 위험

이어폰 또는 헤드폰을 높은 볼륨으로 또는 장시간동안 사용하지 마십시오.

## 낮은 온도

TV가 5°C(41°F)보다 낮은 온도에서 운반된 경우에는 TV의 포장을 풀고 TV 온도가 실온이 될 때까지 기다렸다가 TV를 전원 콘센트에 연결합니다.

### 습도

드물기는 하지만 온도 및 습도에 따라 (일부 모델에서) TV 유리 전면의 내부에 작은 응결이 발생할 수 있습니다. 이를 방지하려면 TV를 직사 일광, 열 또는 과도한 습도에 노출시키지 마십시오. 응결이 발생한 경우에 TV를 몇 시간 동안 재생하면 자연스럽게 사라질 것입니다. 응결로 생긴 수분은 TV에 해를 끼치거나 오작동을 일으키지 않습니다.

### 28.2

## 화면 관리

• 어떤 물체로도 화면을 만지거나, 밀거나, 문지르거나, 치지 마십시오.

• 청소하기 전에 TV의 전원을 분리합니다. • 부드러운 젖은 천으로 TV와 프레임을 청소하고 부드럽게 닦습니다. TV 뒷면의 엠비라이트\* LED를 만지지 마십시오. TV에 알코올, 화학 물질 또는 가정용 세척제와 같은 물질을 사용하지 마십시오. • 변형과 색의 바램을 피하기 위해 물방울을 가능한 빨리 닦아내십시오.

• 정지 이미지는 가능한 피하십시오. 정지 이미지는 긴 시간 동안 화면에 머물러 있는 이미지입니다. 정지 이미지에는 화면 메뉴, 검정색 막대, 시간 표시 등이 있습니다. 정지 이미지를 사용해야 한다면 화면 손상을 피하기 위해 화면 대비 및 밝기를 줄입니다.

\* 엠비라이트 LED는 엠비라이트 기능을 지원하는 모델에서만 사용할 수 있습니다.

# <span id="page-80-0"></span> $\overline{29}$ 사용 약관

### $29.1$

# 사용 약관 - TV

2021 © TP Vision Europe B.V. All rights reserved.

이 제품은 제품의 제조사인 TP Vision Europe B.V. 또는 그 제휴사 중 한 곳(TP Vision)에서 출시했습니다. TP Vision은 이 소책자와 함께 포장된 TV의 보증인입니다. 필립스 및 필립스의 방패 문양은 Koninklijke Philips N.V.의 등록 상표이며

사양은 예고 없이 변경될 수 있습니다. 상표는 Koninklijke Philips N.V 또는 해당 소유자의 재산입니다. TP Vision은 이전의 공급을 조정할 의무는 지지 않으면서 언제라도 제품을 변경할 권리를 보유합니다.

TV와 함께 포장된 문서와 TV의 메모리에 저장되거나 필립스 웹 사이트([www.philips.com/TVsupport](http://www.philips.com/tvsupport))에서 다운로드한 설명서는 시스템의 의도한 용도에 적합한 것으로 여겨집니다.

이 설명서의 자료는 시스템의 의도한 용도에 적당한 것으로 여겨집니다. 제품 또는 제품의 개별 모듈 또는 절차를 여기에서 지정한 것과 다른 목적으로 사용하는 경우에는 유효성 및 적합성에 대한 확인을 구해야 합니다. TP Vision은 자료 자체가 미국의 특허를 침해하지 않음을 보증합니다. 추가적인 보증이 명시 또는 묵시되지 않습니다. 이 문서의 내용에 있는 오류 또는 이 문서의 내용의 결과로 발생하는 문제에 대해 TP Vision에서는 책임을 지지 않습니다. 필립스에 보고된 오류는 가능한 빨리 적당하게 수정하고 필립스 지원 웹 사이트에 게시됩니다.

보증 조건 - 보증의 무효, TV에 대한 손상 또는 부상의 위험!

TV를 직접 수리하려고 하지 마십시오. TV와 액세서리는 제조사가 의도한 대로만 사용하십시오. TV 뒷면에 인쇄된 주의 표시는 감전 위험을 나타냅니다. TV 커버를 제거하지 마십시오. 서비스 또는 수리를 받으려면 항상 필립스 TV 고객 지원에 문의하십시오. TV와 함께 제공되는 인쇄된 설명서에서 전화번호를 찾을 수 있습니다. 또는 당사의 웹

사이트[\(www.philips.com/TVsupport](http://www.philips.com/tvsupport))를 참조하시고 필요한 경우 거주 국가를 선택하십시오. 이 설명서에서 명시적으로 금지한 작업을 수행하거나 이 설명서에서 권장하거나 인가하지 않은 조정 및 조립 절차를 수행하면 보증이 무효가 됩니다.

#### 픽셀 특성

이 TV 제품에는 많은 색상 픽셀이 있습니다. 유효 픽셀이 99.999% 이상이기는 하지만 화면에 검정색 점 또는 밝은 광점(레드, 그린 또는 블루)이 지속적으로 나타날 수 있습니다. 이것은 (일반적인 업계 표준 내에 있는) 디스플레이의 구조적인 속성이며 오작동이 아닙니다.

#### CE 준수

이에 따라 TP Vision Europe B.V.는 본 TV가 지침 2014/53/EU(RED), 2009/125/EC(Eco Design) 및 2011/65/EC(RoHS)의 필수 요건 및 기타 관련 조항을 준수함을 선언합니다.

### EMF 준수

TP Vision은 소비자를 대상으로 여러 가지 제품을 제조하여 판매하며, 이들 제품은 다른 모든 전자식 기기와 마찬가지로 전자기 신호를 송수신할 수 있습니다. TP Vision이 추구하는 비즈니스 원칙 중 하나는 제품에 필요한 모든 건강 및 안전 조치를 취하고, 적용되는 모든 법률적 요구 사항을 준수하고, 제품 생산 당시에 적용되는 전자기장(EMF) 표준을 제대로 지키는 것입니다.

TP Vision은 건강에 악영향을 주지 않는 제품을 개발, 생산 및 판매하기 위해 노력하고 있습니다. TP Vision은 제품을 의도한 용도에 올바르게 취급하는 한 오늘날 이용할 수 있는 과학적 증거에 따라 안전하게 사용할 수 있음을 보장합니다. TP Vision은 국제 EMF 및 안전 표준 개발에 적극적으로 참여하고 있으며 제품의 조기 통합을 위한 추가적인 표준의 개발을 예상할 수 있습니다.

# 29.2

# 사용 약관 - 스마트 TV

사용 약관, 개인정보 보호정책을 확인하고 스마트 TV의 개인정보 보호 설정을 할 수도 있습니다.

스마트 TV 사용 약관 페이지를 열려면...

1 - **△** HOME 키를 눌러서 홈 메뉴를 엽니다.

**2 -** 앱을 선택하여 앱을 엽니다.

### 29.3

# 사용 약관 - 필립스 TV 컬렉션

도움말에서 - 키워드 색상 키를 누르고 사용 약관, 필립스 TV 컬렉션을 찾아 자세한 정보를 확인합니다.

# $\overline{30}$ 저작권

# $30.1$ HDMI

## HDMI

HDMI, HDMI High-Definition Multimedia Interface 및 HDMI 로고는 HDMI Licensing Administrator, Inc.의 상표 또는 등록 상표입니다.

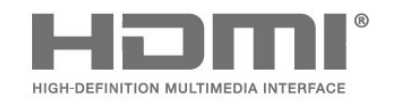

# 30.2 Dolby 오디오

Dolby 오디오

Dolby, Dolby 오디오 및 이중-D 기호는 Dolby Laboratories Licensing Corporation의 상표입니다. Dolby Laboratories의 라이선스하에 제조되었습니다. 발행되지 않은 기밀 문서.

Copyright © 1992-2021 Dolby Laboratories. All rights reserved.

# **DCDolby Audio**

# 30.3 Dolby Vision 및 Dolby Atmos

Dolby Vision 및 Dolby Atmos

Dolby, Dolby Vision, Dolby Atmos, Dolby Audio 및 이중 D 기호는 Dolby Laboratories Licensing Corporation의 상표입니다. Dolby Laboratories의 라이선스하에 제조되었습니다. 발행되지 않은 기밀 문서. Copyright © 2012–2021 Dolby Laboratories. All rights reserved.

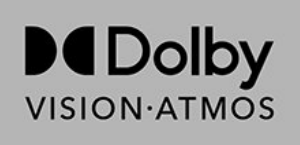

# $\frac{1}{30.4}$ DTS-HD

DTS-HD

DTS 특허에 대해서는 http://patents.dts.com을 참조하십시오. DTS Licensing Limited의 라이선스를 받아 제조합니다. DTS, DTS-HD 및 DTS-HD 로고는 미국 및 다른 국가에서 DTS, Inc.의 등록 상표 또는 상표입니다. ©2020 DTS, Inc. ALL RIGHTS RESERVED.

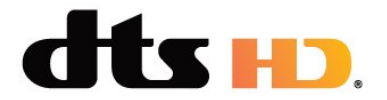

# 30.5 DTS Play-Fi

DTS Play-Fi

DTS 특허에 대해서는 http://patents.dts.com을 참조하십시오. DTS Licensing Limited의 라이선스를 받아 제조합니다. DTS, 기호, DTS 및 그 기호 모두, Play-Fi 및 DTS Play-Fi 로고는 미국 및/또는 다른 국가에서 DTS, Inc.의 등록 상표 또는 상표입니다. © DTS, Inc. ALL RIGHTS RESERVED.

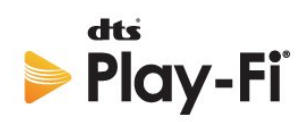

# $30.6$ Wi-Fi Alliance

Wi-Fi

Wi-Fi CERTIFIED® 로고는 Wi-Fi Alliance ®의 등록 상표입니다.

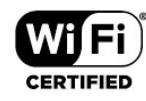

# 30.7 Kensington

Kensington

(해당하는 경우)

Kensington 및 Micro Saver는 미국에서 ACCO World Corporation의 등록 상표이며 전 세계 다른 국가에서는 등록되었거나 신청 중인 상태입니다.

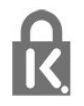

# 30.8 기타 상표

다른 모든 등록 및 미등록 상표는 해당 소유자의 재산입니다.

타사에서 제공하는 서비스 및/또는 소프트웨어는 사전 공지 없이 변경, 연기 또는 종료될 수 있습니다. TP Vision에서는 이러한 상황에 대해 어떠한 책임도 지지 않습니다.

# **Index**

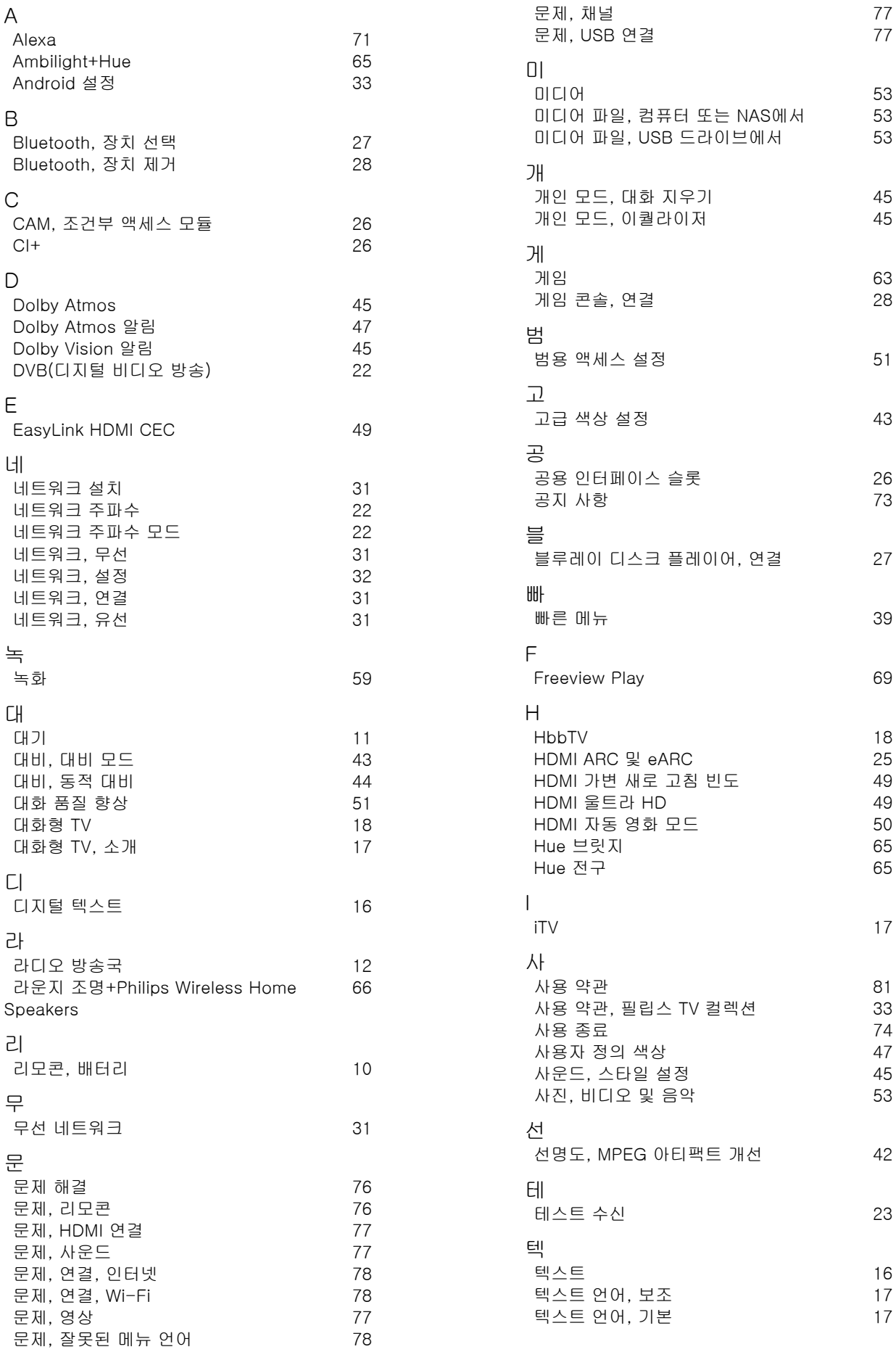

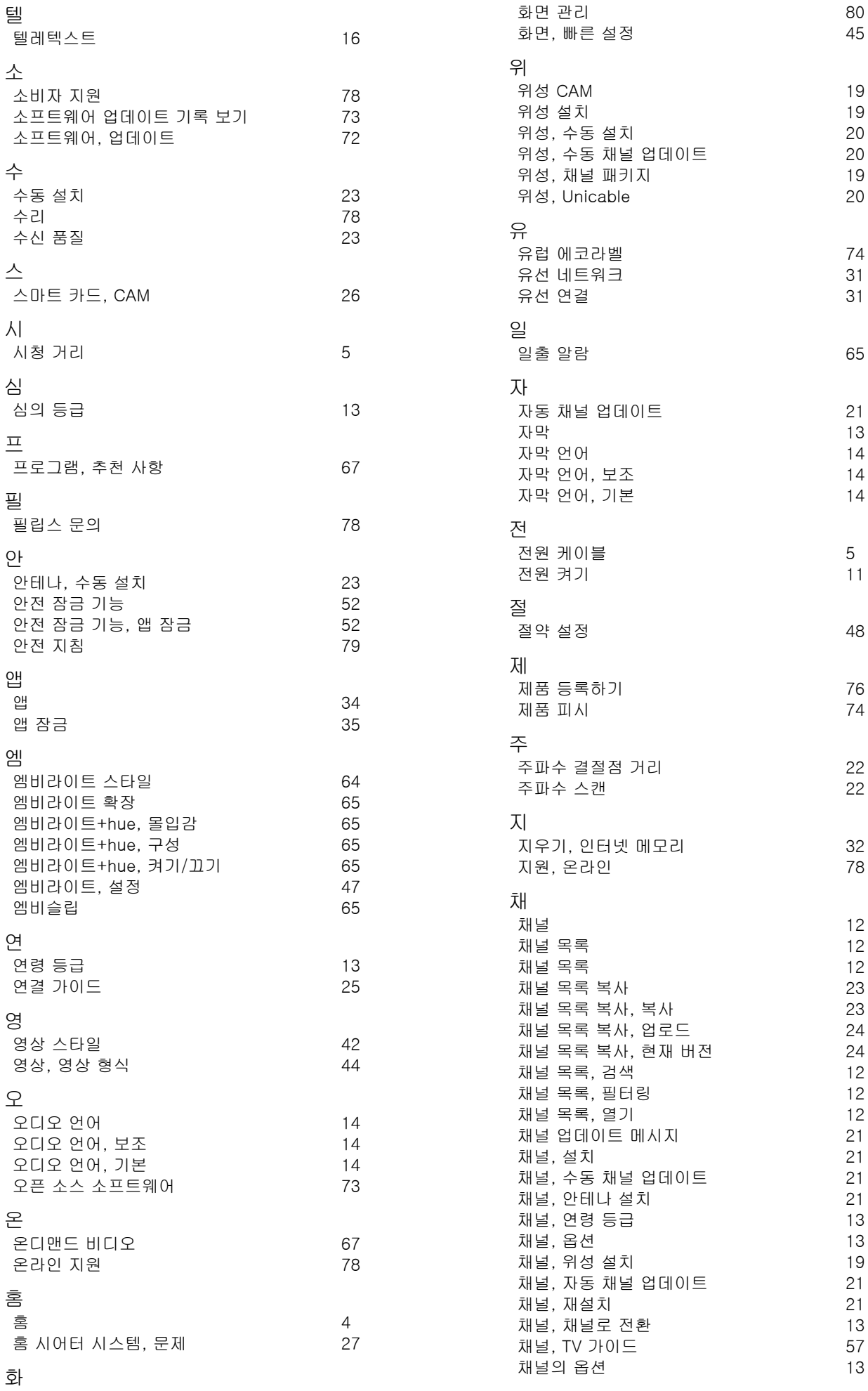

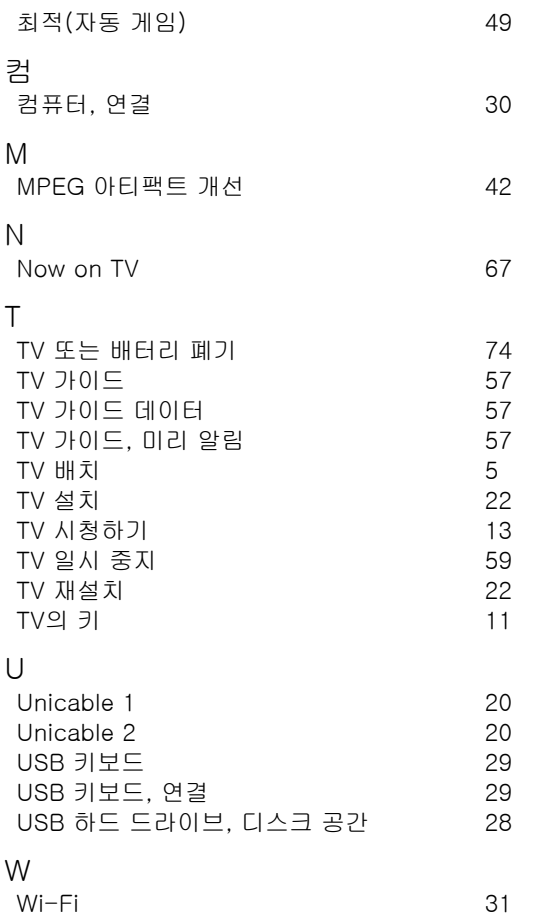

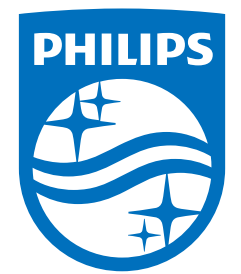

All registered and unregistered trademarks are property of their respective owners.<br>Specifications are subject to change without notice.<br>Philips and the Philips' shield emblem are trademarks of Koninklijke Philips N.V. and This product has been manufactured by and is sold under the responsibility of TP Vision Europe B.V., and TP Vision Europe B.V. is the warrantor in relation to this product. 2021© TP Vision Europe B.V. All rights reserved.

www.philips.com/welcome